**Medtronic** 

# INVOS™

### Moniteur patient

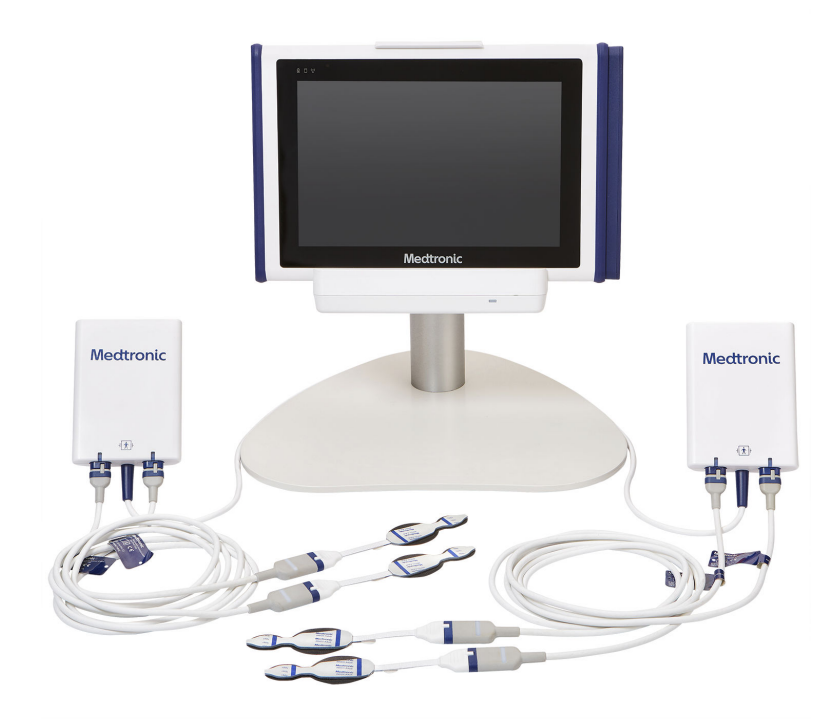

Manuel de l'utilisateur

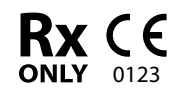

Medtronic et le logo Medtronic sont des marques de commerce de Medtronic. Les marques ™\* sont des marques de commerce de leur titulaire respectif. Les autres marques sont des marques de commerce d'une entreprise de Medtronic.

### Symboles

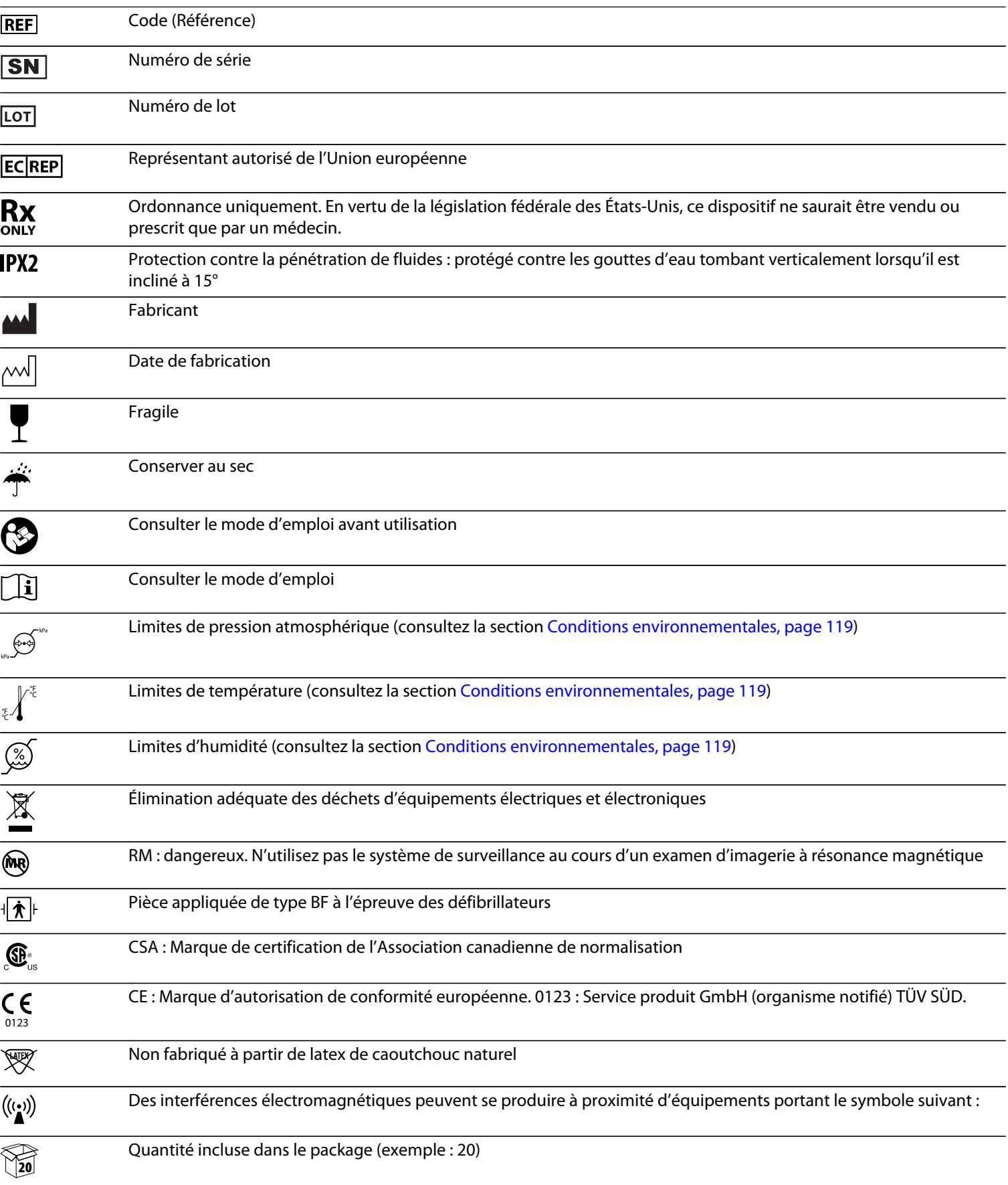

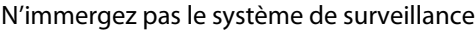

 $\overline{\mathbf{y}}$ 

### Table des matières

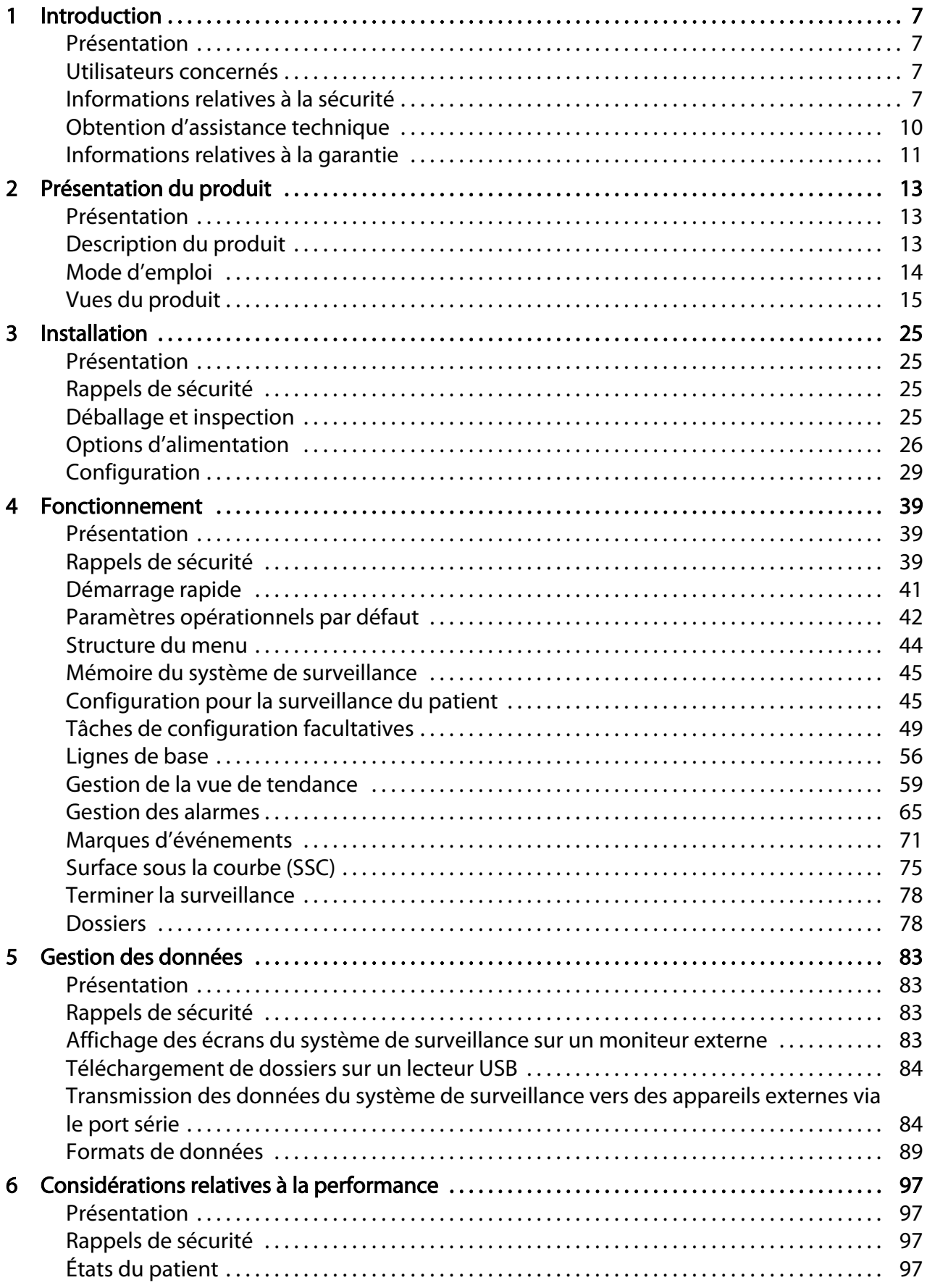

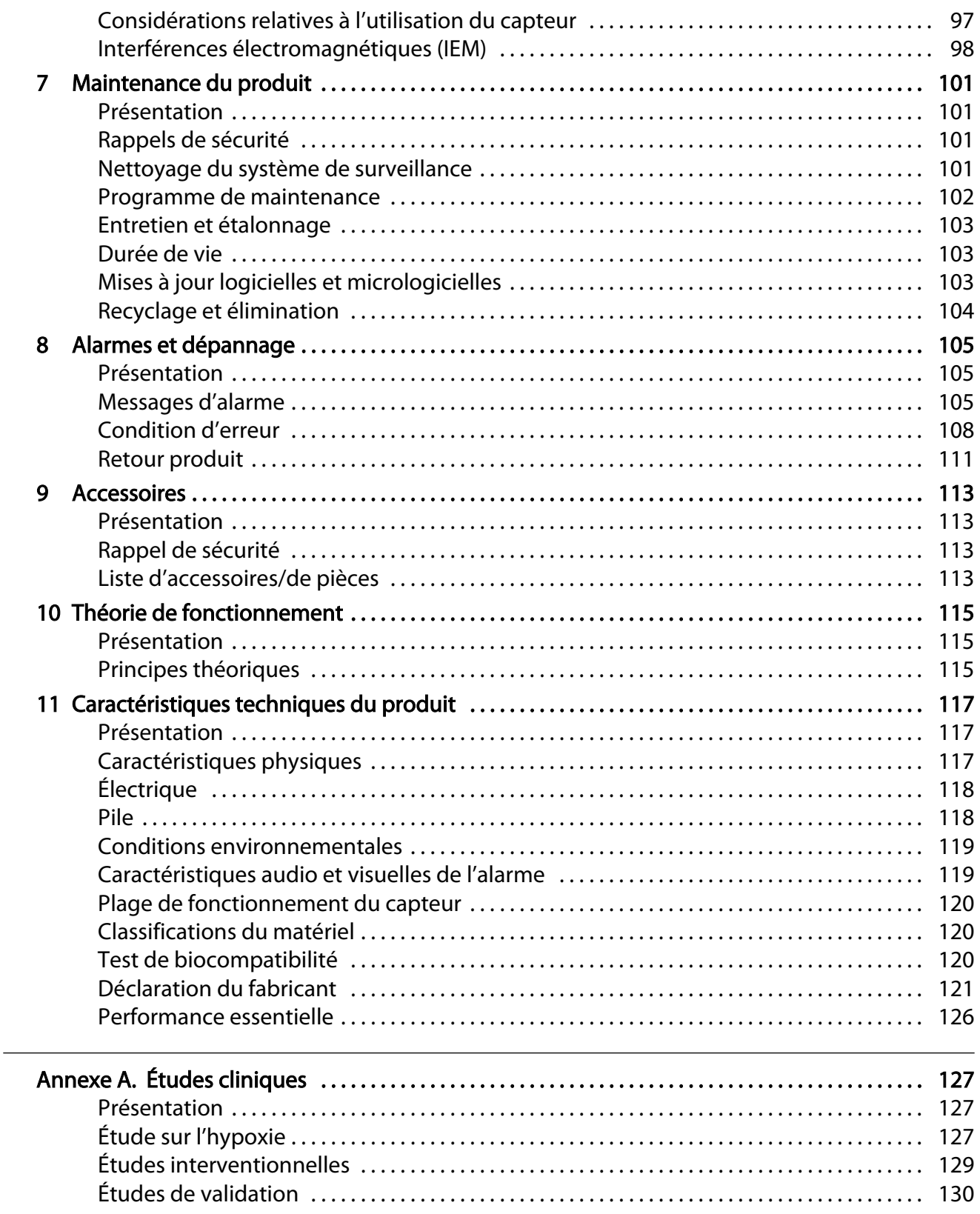

## Figures

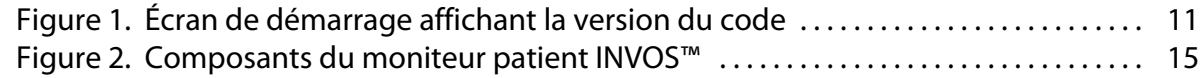

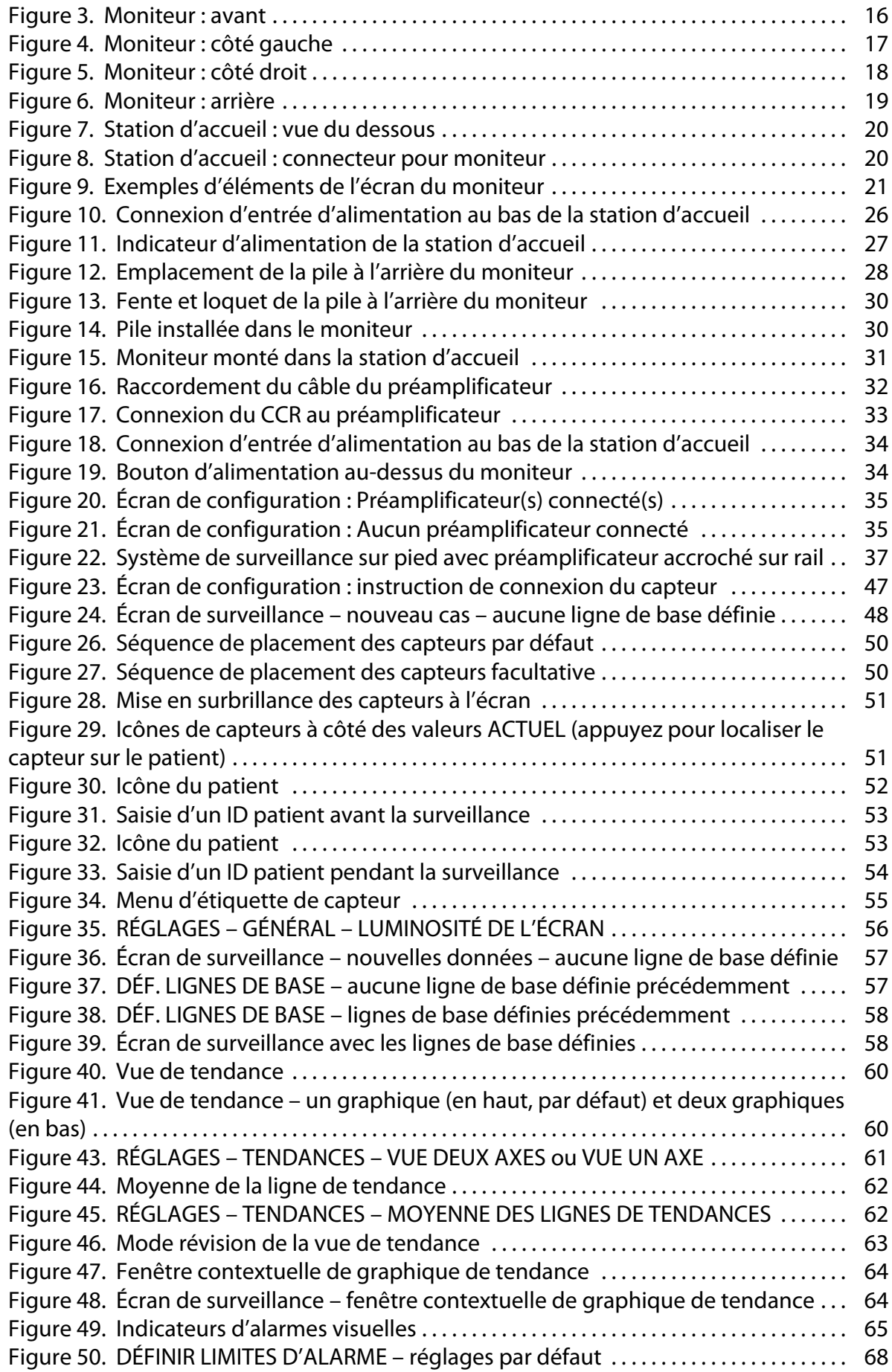

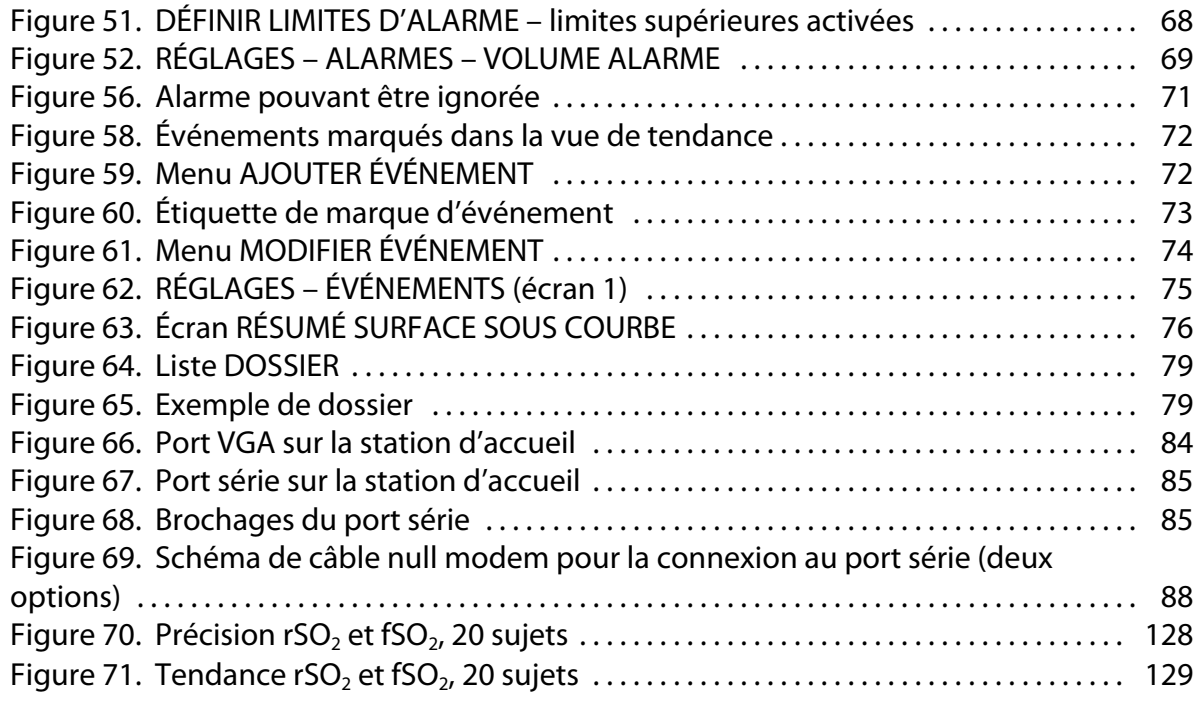

### Tableaux

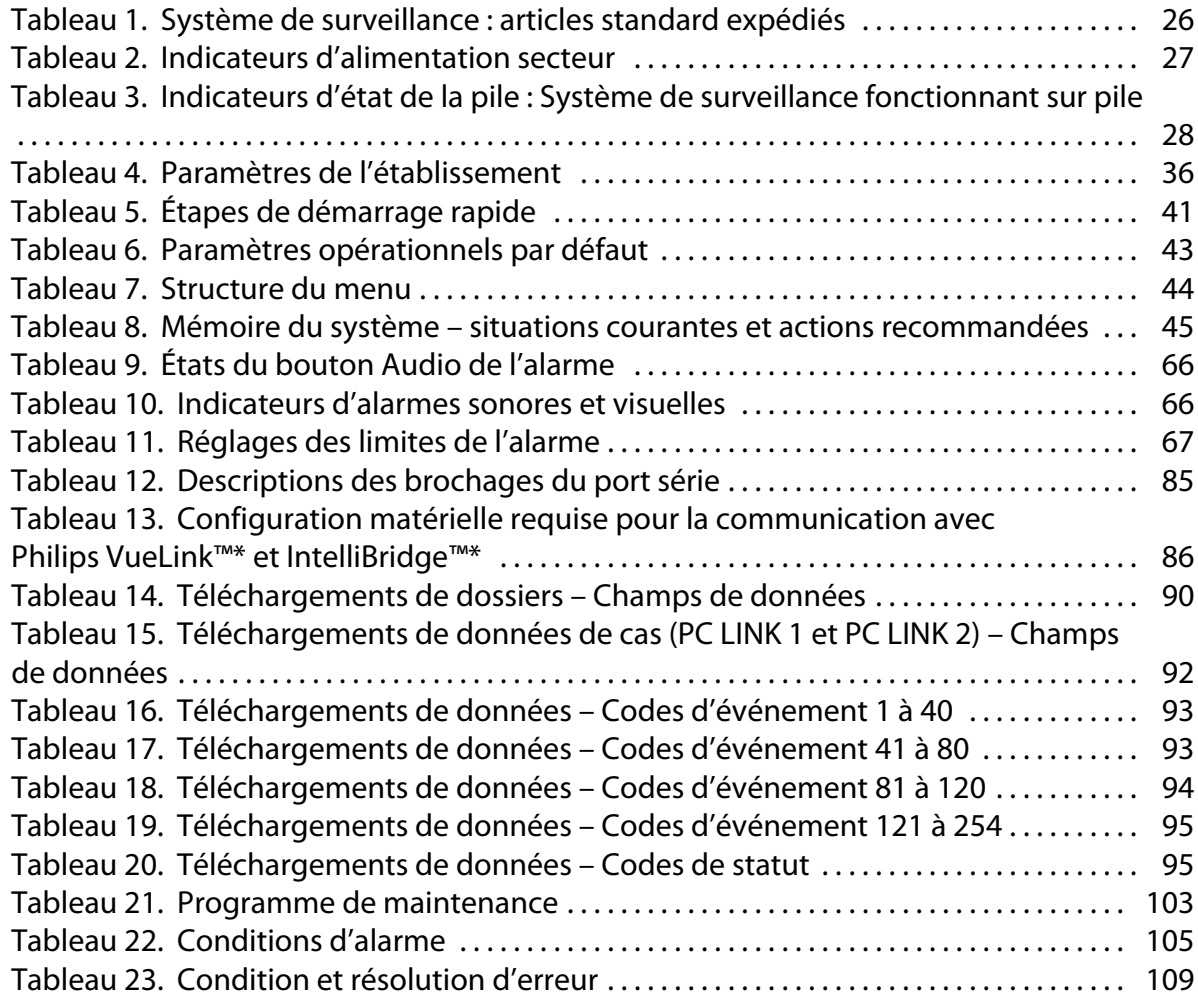

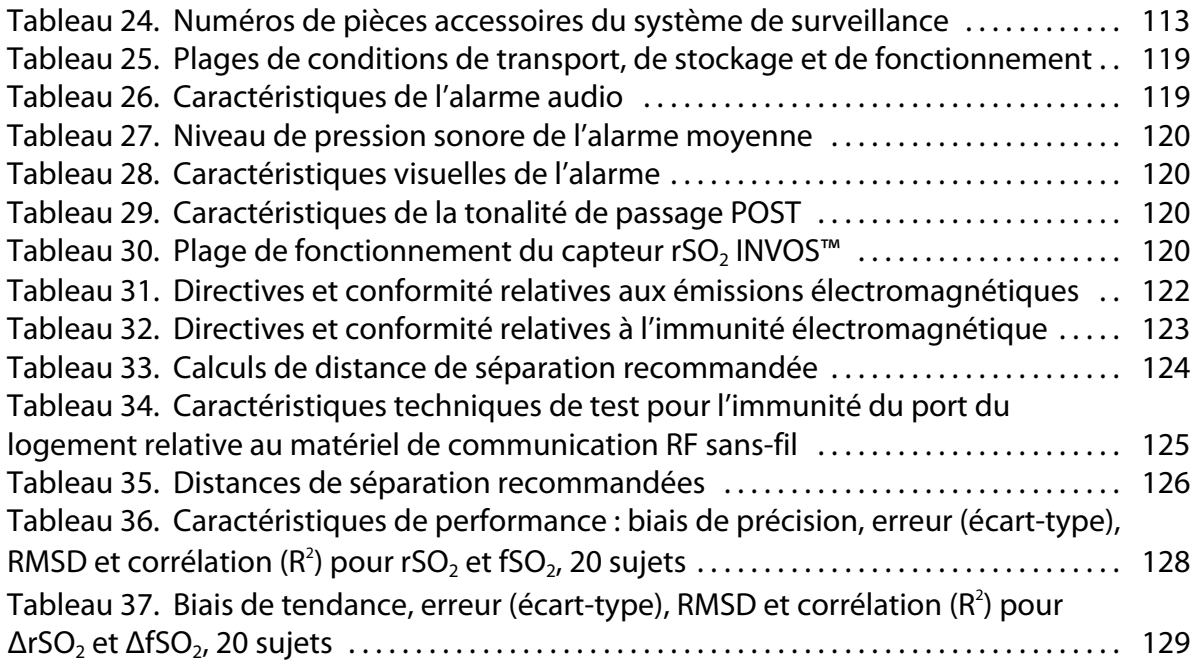

# <span id="page-10-0"></span>1. Introduction

### 1.1. Présentation

Ce manuel contient des informations sur le fonctionnement du moniteur patient INVOS™ (le « système de surveillance »).

Ce manuel s'applique au produit suivant : PM7100

- Utilisateurs concernés, page 7
- Informations relatives à la sécurité, page 7
- [Obtention d'assistance technique, page 10](#page-13-0)
- [Informations relatives à la garantie, page 11](#page-14-0)

### 1.2. Utilisateurs concernés

Ce manuel fournit des informations aux professionnels de la santé en milieu hospitalier pour le fonctionnement et l'entretien du système de surveillance. Reportez-vous à l'institution pour toute formation supplémentaire ou exigence de compétences au-delà de celles identifiées ici pour le fonctionnement et la maintenance du système de surveillance.

Avant d'utiliser le système de surveillance, lisez attentivement ce manuel, le mode d'emploi pour les accessoires et toutes les informations relatives aux précautions et spécifications.

### 1.3. Informations relatives à la sécurité

Cette section contient des informations de sécurité importantes pour l'utilisation du système de surveillance.

- Les avertissements alertent les utilisateurs sur les conséquences graves (décès, blessures ou événements indésirables) qui pourraient affecter le patient, l'utilisateur ou l'environnement.
- Les mises en garde attirent l'attention des utilisateurs sur la nécessité d'adopter la vigilance appropriée, pour une utilisation efficace et sûre du produit.
- Les remarques fournissent des recommandations ou des informations supplémentaires.

#### 1.3.1. Risques d'explosion, de décharges électriques et de toxicité

Avertissement : Risque d'explosion : N'utilisez pas le système de surveillance à proximité d'anesthésiants inflammables.

Avertissement : Risque d'explosion : Lors du remplacement de la pile, n'utilisez pas le type incorrect. Utilisez uniquement la pile disponible auprès de Medtronic. Consultez la section [Liste d'accessoires/de pièces, page 113.](#page-116-0)

Avertissement : Risque de décharges électriques : Assurez-vous que le système de surveillance est correctement mis à la terre lors d'un fonctionnement sur secteur.

Avertissement : Risque de décharges électriques : Lorsqu'un autre appareil est connecté au moniteur, vérifier son bon fonctionnement avant toute utilisation clinique. Tout

équipement connecté à l'interface de données doit être certifié selon la dernière norme CEI/EN 60950-1 pour les équipements de traitement des données, la dernière norme CEI/EN 60601-1 pour les équipements électromédicaux ou les dernières normes de sécurité CEI/EN pertinentes pour cet équipement. Toutes les combinaisons d'équipement doivent être conformes aux exigences pour les systèmes électriques médicaux dans la norme CEI/EN 60601-1. Toute personne qui connecte un équipement à l'interface de données configure un système médical et, par conséquent, est responsable de s'assurer que le système est conforme aux exigences pour les systèmes électriques médicaux IEC/EN Standard 60601-1 et à la compatibilité électromagnétique IEC/EN Standard 60601-1-2. Les performances peuvent se dégrader s'il est connecté à des dispositifs d'E/S secondaires lorsque l'équipement n'est pas connecté à la référence terrestre.

Avertissement : Risque de toxicité : Le panneau LCD (écran) contient des produits chimiques toxiques. Ne touchez pas les panneaux LCD cassés. Le contact physique avec un écran LCD cassé peut entraîner la transmission ou l'ingestion de substances toxiques.

#### 1.3.2. Surveillance et sécurité des patients

Avertissement : Le système de surveillance ne doit pas être utilisé comme seule base de diagnostic ou de thérapie. Il est conçu uniquement comme une aide complémentaire à l'évaluation du patient. Il doit être utilisé en conjonction avec les symptômes et les signes cliniques.

Avertissement : Déconnectez toujours le système de surveillance et les capteurs du patient pendant les examens d'imagerie par résonance magnétique (IRM). Tenter d'utiliser le système de surveillance pendant une procédure d'IRM peut provoquer des brûlures ou nuire à l'image IRM ou aux performances du système de surveillance.

Avertissement : Comme avec tous les équipements médicaux, acheminez les câbles avec soin pour éviter les risques d'enchevêtrement des fils ou d'étranglement du patient.

Avertissement : Ne réglez pas les limites d'alarmes à des valeurs extrêmes sous peine de nuire à l'efficacité du système de surveillance. Vérifiez que les limites d'alarme sont adaptées à chaque patient.

Avertissement : Ne mettez pas en sourdine, n'interrompez pas ou ne baissez pas le volume de l'alarme sonore si cela pourrait compromettre la sécurité du patient.

Avertissement : Un système multiparamètres externe ne générera pas d'alarme ou de message d'erreur si la communication à distance entre le système multiparamètres et le système de surveillance a été interrompue. Pendant cette période sans communication à distance, le système de surveillance continuera de surveiller, de générer des alarmes et d'afficher des messages d'état. L'opérateur du système multiparamètres ne doit pas se fier au système multiparamètres pour générer des alarmes.

Avertissement : Risque d'étouffement : Les câbles de capteur réutilisables (CCR) comprennent un clip de serrage qui, s'il est détaché, peut poser un risque d'étouffement.

Attention : Si deux capteurs sont placés à proximité l'un de l'autre sur un patient, le même préamplificateur doit être connecté aux deux capteurs pour éviter de mauvaises performances.

#### 1.3.3. Fonctionnement

Avertissement : Inspectez le système de surveillance et tous les accessoires avant utilisation pour vous assurer qu'il n'y a aucun signe de dommage physique ou de mauvais fonctionnement. N'utilisez pas les câbles de patient endommagés.

Avertissement : Si vous n'entendez pas de tonalité au démarrage du système, arrêtez l'utilisation du système de surveillance et contactez Medtronic ou un représentant Medtronic local.

Avertissement : Les lectures du système de surveillance peuvent être affectées par certains états du patient. Reportez-vous à la section [États du patient, page 97](#page-100-0).

Avertissement : Risque d'explosion : Lors du remplacement de la pile, n'utilisez pas le type incorrect. Utilisez uniquement la pile disponible auprès de Medtronic. Consultez la section [Liste d'accessoires/de pièces, page 113.](#page-116-0)

Avertissement : Afin de garantir un fonctionnement adéquat du dispositif, d'éviter les décharges électriques ainsi que les dommages et les pannes de l'appareil, n'exposez pas le système de surveillance à une humidité extrême, par exemple une exposition directe à la pluie. Ne plongez pas le système de surveillance dans l'eau, des solvants ou des solutions détergentes étant donné que le système de surveillance et les connecteurs ne sont pas étanches.

Attention : Jetez la pile conformément aux directives et réglementations locales.

#### 1.3.4. Capteurs, câbles et autres accessoires

Avertissement : L'utilisation d'accessoires, capteurs et câbles autres que ceux spécifiés peut provoquer une mauvaise performance du système de surveillance, une augmentation des émissions électromagnétiques ou une réduction de l'immunité électromagnétique du système de surveillance.

Avertissement : Une mauvaise protection du site du capteur avec un matériau opaque lors de l'utilisation en situation de forte lumière ambiante peut provoquer une mauvaise performance.

Attention : Assurez-vous que tous les connecteurs sont complètement engagés et exempts d'humidité. L'intrusion d'humidité peut provoquer de mauvaises performances ou l'absence totale de lecture.

#### 1.3.5. Interférences électromagnétiques

Avertissement : Les émissions électromagnétiques du système de surveillance peuvent interférer avec d'autres dispositifs critiques.

Avertissement : N'utilisez pas d'équipements de communication RF portables (y compris des périphériques comme les câbles d'antenne et les antennes externes) à moins de 30 cm (12 po) de toute pièce du système de surveillance, y compris les câbles. Sinon, cela peut provoquer une dégradation des performances du système de surveillance.

Avertissement : L'utilisation d'accessoires, capteurs et câbles autres que ceux spécifiés peut provoquer une mauvaise performance du système de surveillance, une augmentation des émissions électromagnétiques ou une réduction de l'immunité électromagnétique du système de surveillance.

Avertissement : L'utilisation du système de surveillance doit être réservée exclusivement à des professionnels de santé. Il peut provoquer une interférence radio ou perturber le

<span id="page-13-0"></span>fonctionnement d'équipement voisin. La limitation de ces perturbations peut nécessiter de réorienter ou de déplacer le système de surveillance ou de blinder les locaux.

Avertissement : Tout équipement de transmission de fréquence radio ou toute autre source de bruit électrique à proximité peut provoquer une perturbation du système de surveillance.

Avertissement : Le système de surveillance est conçu pour une utilisation dans les environnements où le signal peut être obscurci par interférence électromagnétique. Lors de telles interférences, les mesures peuvent sembler inappropriées ou le système peut sembler ne pas fonctionner correctement.

Avertissement : Les perturbations dues à l'IEM peuvent provoquer l'arrêt du fonctionnement ou d'autres dysfonctionnements.

Avertissement : Le système de surveillance ne doit pas être utilisé à proximité d'autres équipements ni posé sur ou sous d'autres appareils. Si une utilisation adjacente ou empilée est nécessaire, il convient de vérifier que le système de surveillance fonctionne normalement dans la configuration désirée. Des alarmes techniques peuvent indiquer que la configuration n'est pas appropriée pour le système de surveillance.

Attention : Ce dispositif a été testé et répond aux limites applicables aux appareils médicaux conformément aux normes CEI 60601-1-2:2007 et CEI 60601-1-2:2014. Ces limites ont pour but de fournir une protection raisonnable contre les interférences nuisibles dans une installation médicale classique.

Attention : Lors de l'utilisation d'équipements électromédicaux, des précautions particulières liées à la compatibilité électromagnétique (CEM) sont requises. Installez le système de surveillance conformément aux informations de CEM incluses dans ce manuel.

Attention : Le système de surveillance génère, utilise et peut émettre une énergie de radiofréquence et, s'il n'est pas installé et utilisé conformément aux instructions, peut provoquer des interférences dangereuses avec d'autres dispositifs à proximité. Si une interférence est suspectée, éloignez les câbles du système de surveillance de l'appareil sensible.

Attention : L'utilisation d'un instrument électrochirurgical ou d'électrocoagulation à proximité du système de surveillance peut interférer avec le signal et entraîner de mauvaises performances ou aucune lecture.

### 1.3.6. Nettoyage

Attention : Ne stérilisez pas à l'autoclave ou au gaz les composants du système de surveillance.

Attention : Afin d'éviter les dommages ou les pannes, n'exposez pas le moniteur à l'alcool isopropylique.

### 1.4. Obtention d'assistance technique

#### 1.4.1. Services techniques

Pour obtenir des informations techniques et une assistance, contactez Medtronic ou un représentant Medtronic local.

#### <span id="page-14-0"></span>Services techniques Medtronic

5870 Stoneridge Drive, Suite 6 Pleasanton, CA 94588 États-Unis

1 800 635 5267 ou 1 925 463 4635

ou contactez un représentant Medtronic local

#### www.medtronic.com

Lorsque vous appelez Medtronic ou un représentant Medtronic local, ayez à disposition les numéros de série et les versions logicielles du système de surveillance. Les numéros de série se trouvent à l'arrière du moniteur et sur les préamplificateurs. La version du logiciel du système de surveillance s'affiche sur l'écran de démarrage à la mise sous tension.

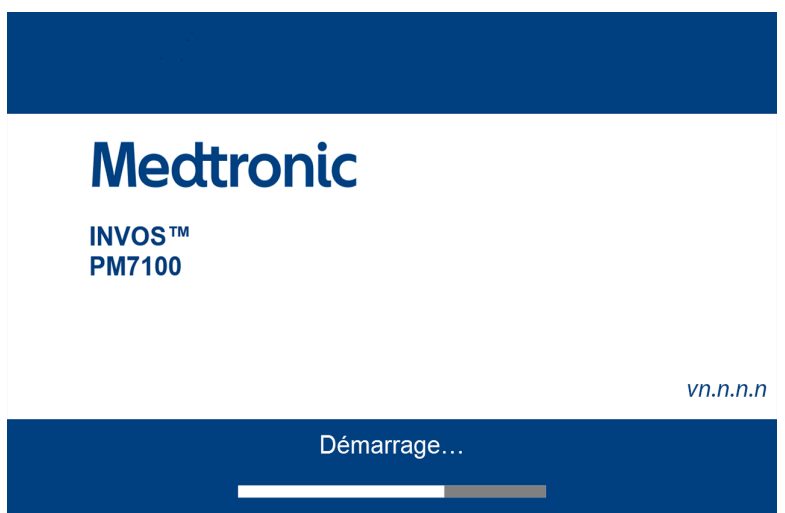

Figure 1. Écran de démarrage affichant la version du code

Remarque : Un technicien autorisé peut afficher les numéros de série et les versions du logiciel via le mode de service du système de surveillance. Consultez le manuel d'entretien du système de surveillance.

#### 1.4.2. Documents connexes

- Mode d'emploi du capteur rSO<sub>2</sub> pour adulte INVOS<sup> $m$ </sup>: Fournit des informations importantes sur la sélection et l'utilisation du capteur.
- Mode d'emploi du préamplificateur INVOS™ : Fournit des instructions pour connecter les préamplificateurs du système de surveillance.
- Manuel d'entretien du moniteur patient INVOS™ : Fournit des informations aux techniciens autorisés à utiliser lors de l'entretien du système de surveillance.

### 1.5. Informations relatives à la garantie

Pour obtenir des informations relatives à la garantie du produit, contactez Medtronic ou un représentant Medtronic local. Consultez la section [Services techniques, page 10.](#page-13-0)

Les informations contenues dans ce document sont susceptibles d'être modifiées sans préavis. Medtronic n'offre aucune garantie d'aucune sorte en ce qui concerne ce matériel, y compris, sans s'y limiter, les garanties implicites ou la qualité marchande et l'adéquation à un usage particulier. Medtronic ne saurait être tenu responsable des erreurs figurant dans ce manuel en termes de dommages consécutifs ou indirects en lien avec la fourniture, la performance ou l'utilisation de ce matériel.

# <span id="page-16-0"></span>2. Présentation du produit

### 2.1. Présentation

Ce manuel contient des informations de base sur le fonctionnement du moniteur patient INVOS™ (le « système de surveillance »).

- Description du produit, page 13
- [Mode d'emploi, page 14](#page-17-0)
- [Vues du produit, page 15](#page-18-0)

### 2.2. Description du produit

Le système de surveillance fournit des indications continues et non invasives de changements dans la saturation régionale en oxygène du sang ( $rSO<sub>2</sub>$ ) dans les tissus cérébraux et somatiques.

Le système de surveillance est constitué :

- D'un moniteur de type tablette qui peut fonctionner sur secteur ou sur pile
- D'une station d'accueil VESA™\* pour le moniteur, avec ports USB, série (RS-232) et VGA
- D'une alimentation et d'un cordon d'alimentation secteur qui se fixent à la station d'accueil
- De jusqu'à deux préamplificateurs pour accueillir jusqu'à quatre capteurs (deux par préamplificateur)
- De jusqu'à quatre câbles de capteur réutilisables (CCR) pour fixer les capteurs aux préamplificateurs
- De capteurs  $rSO<sub>2</sub>$  INVOS<sup>™</sup>
- D'accessoires supplémentaires tels que décrits dans le [Chapitre 9, Accessoires,](#page-116-0) [page 113](#page-116-0)

Les fonctionnalités du système de surveillance incluent :

- Des lignes de base utilisateur configurables rSO<sub>2</sub> ([page 56\)](#page-59-0), les limites d'alarme ([page 67](#page-70-0)) et les seuils SSC ([page 75\)](#page-78-0)
- Des rapports d'alarmes physiologiques et techniques ([page 105](#page-108-0))
- Un affichage des données configurables par l'utilisateur (rSO $<sub>2</sub>$ , changement par rapport</sub> à la ligne de base, étiquettes de capteur et données de tendance) ([Figure 9, page 21](#page-24-0))
- Un silencieux d'alarme [\(page 69](#page-72-0))
- Un marquage d'événement ([page 71](#page-74-0))
- Des représentations visuelles des emplacements des capteurs [\(page 50](#page-53-0))
- L'état fonctionnel du capteur [\(page 105\)](#page-108-0) :
	- Capteur éteint
- <span id="page-17-0"></span>○ Capteur déconnecté
- Capteur en panne
- Le stockage et l'exportation de dossiers médicaux [\(page 78](#page-81-0))
- Une sortie de données en temps réel vers des appareils externes tels qu'un système multiparamètres Philips ou un PC ([page 84\)](#page-87-0)
- Des interfaces VGA, série (RS-232) et USB ([Figure 4, page 17](#page-20-0) et [Figure 7, page 20](#page-23-0))

### 2.3. Mode d'emploi

Le moniteur patient INVOS™, modèle PM7100, est un système d'oxymétrie cérébrale/somatique non invasif destiné à être utilisé comme moniteur d'appoint de la saturation régionale en oxygène de l'hémoglobine du sang dans le cerveau ou dans d'autres tissus sous le capteur. Il est destiné à être utilisé sur des individus de plus de 40 kg à risque d'états ischémiques à débit réduit ou à débit nul.

### <span id="page-18-0"></span>2.4. Vues du produit

#### 2.4.1. Système complet

#### 2.4.1.1. Présentation des composants du système

Figure 2. Composants du moniteur patient INVOS™

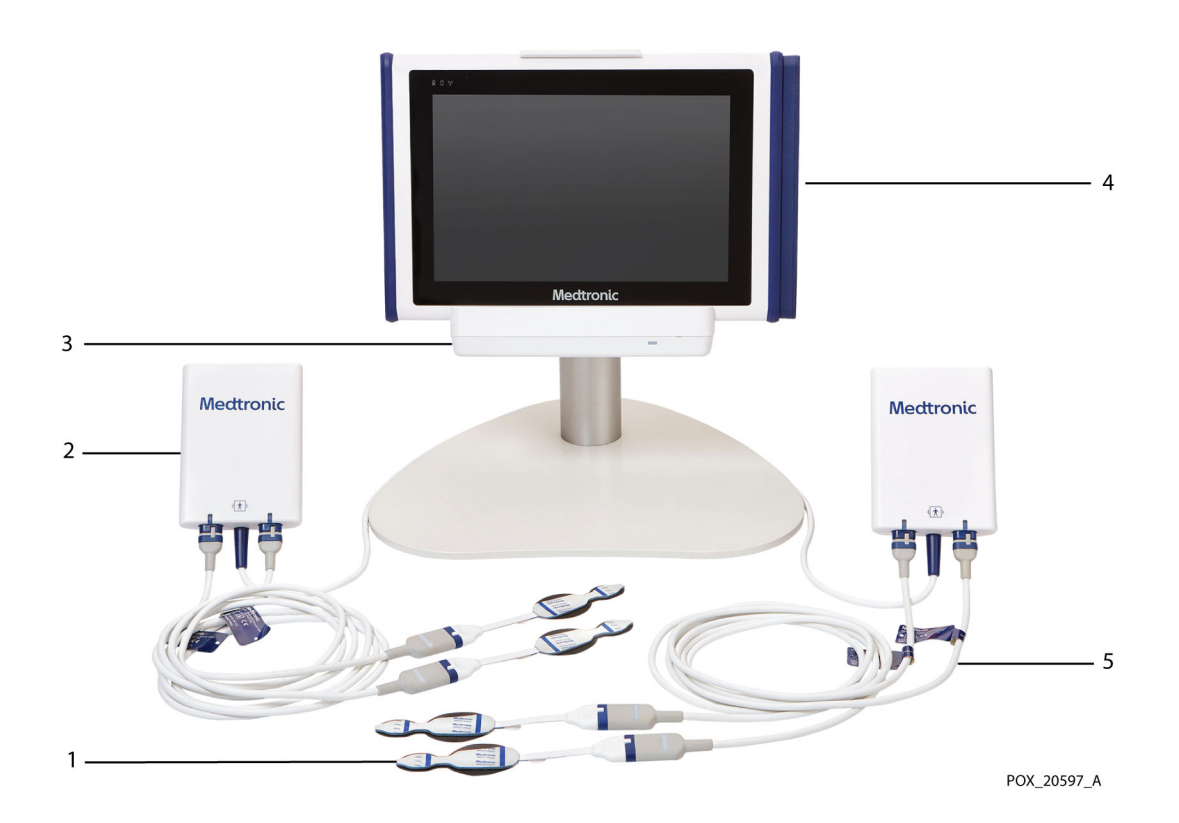

- 1. Capteurs
- 2. Préamplificateur
- 3. Station d'accueil
- 4. Moniteur
- 5. Câble de capteur réutilisable (CCR)

### <span id="page-19-0"></span>2.4.2. Composants du moniteur

#### 2.4.2.1. Moniteur : avant

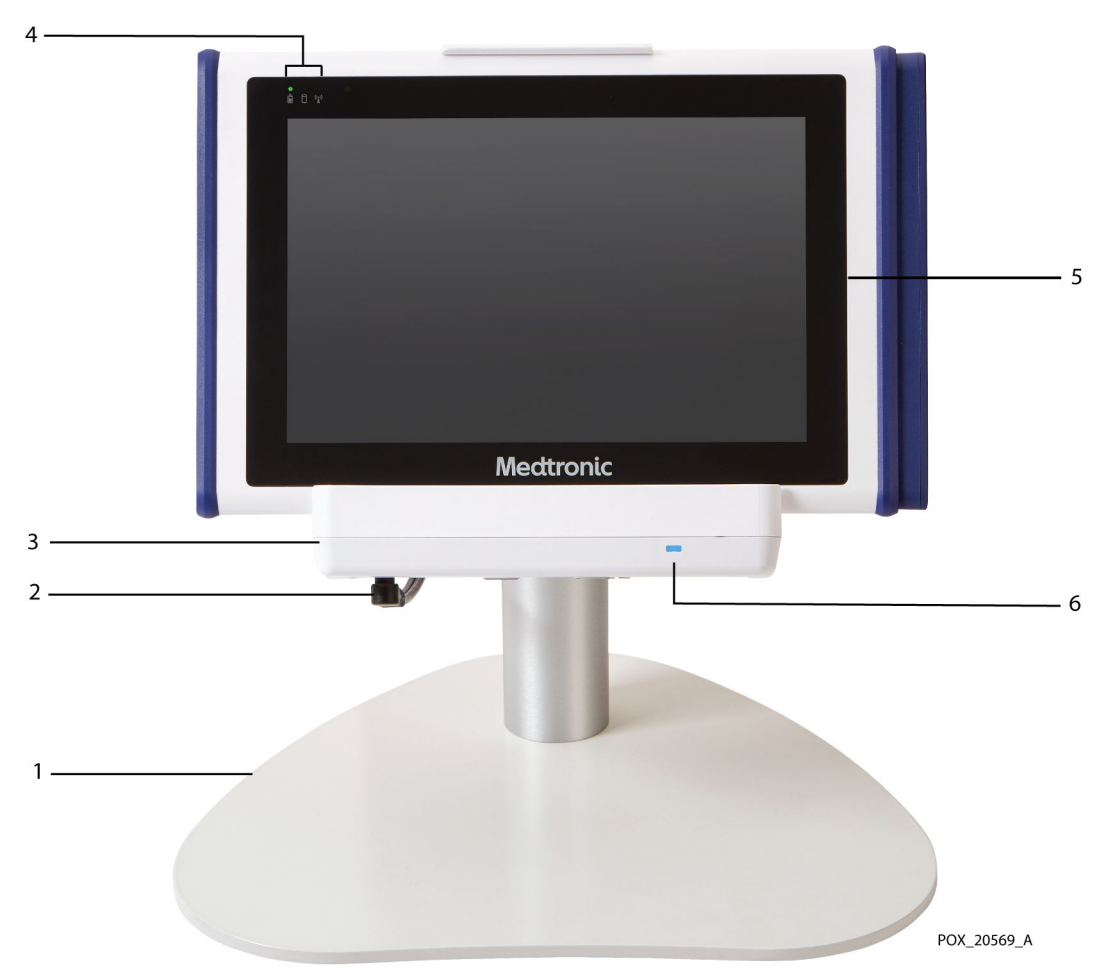

Figure 3. Moniteur : avant

- 1. Accessoire de support compatible VESA™\*
- 2. Cordon d'alimentation (connecté au bas de la station d'accueil)
- 3. Station d'accueil
- 4. Indicateurs du moniteur (alimentation/pile, activité du disque dur, sans-fil)
- 5. Moniteur
- 6. Indicateur d'alimentation de la station d'accueil (s'allume en bleu lorsque la station d'accueil reçoit du courant sur secteur)

#### <span id="page-20-0"></span>2.4.2.2. Moniteur : côté gauche

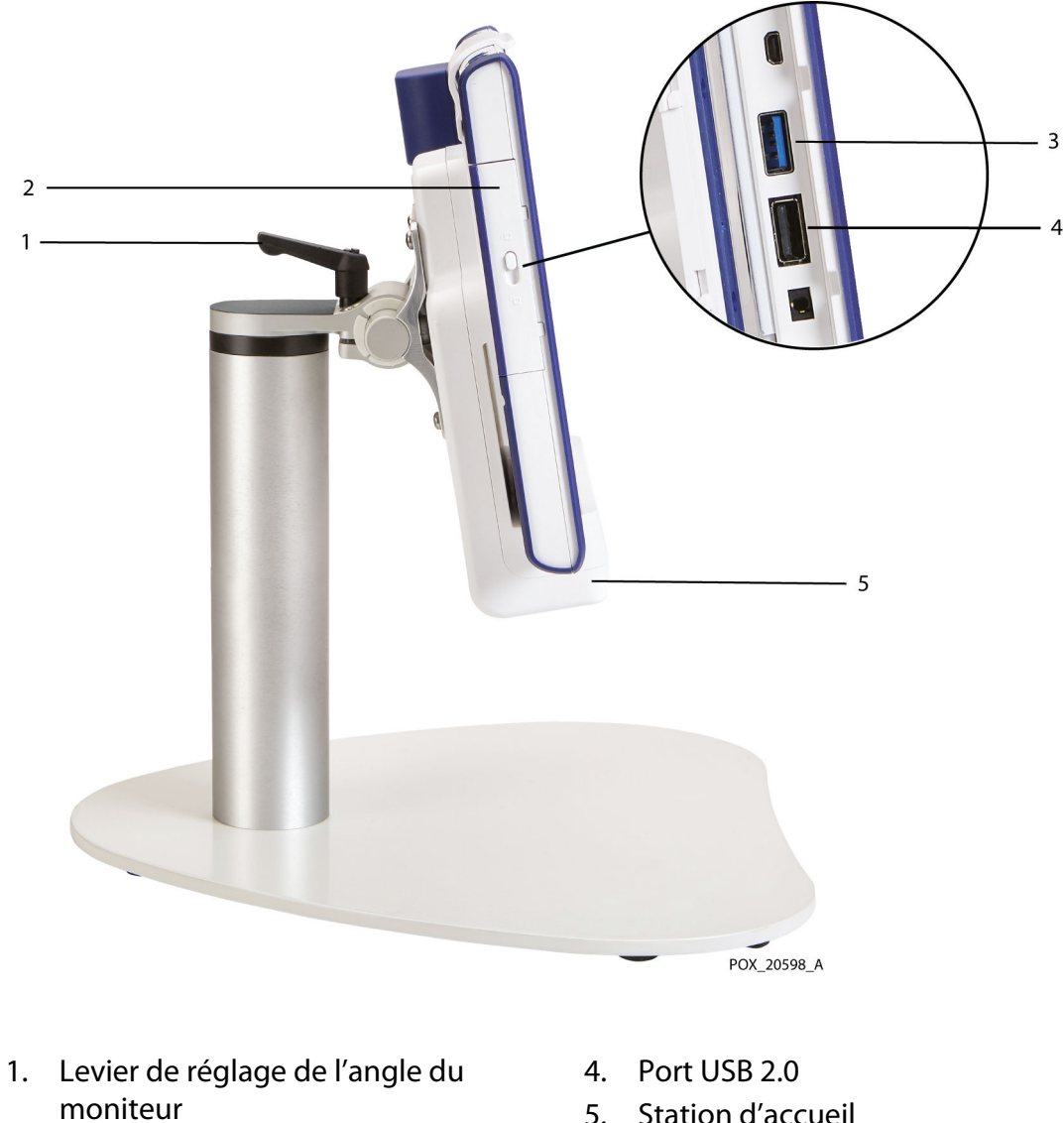

Figure 4. Moniteur : côté gauche

2. Couvercle de port d'E/S avec loquet (faire glisser pour accéder aux ports à l'intérieur)

3. Port USB 3.0

5. Station d'accueil

#### <span id="page-21-0"></span>2.4.2.3. Moniteur : côté droit

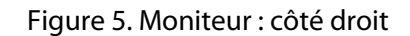

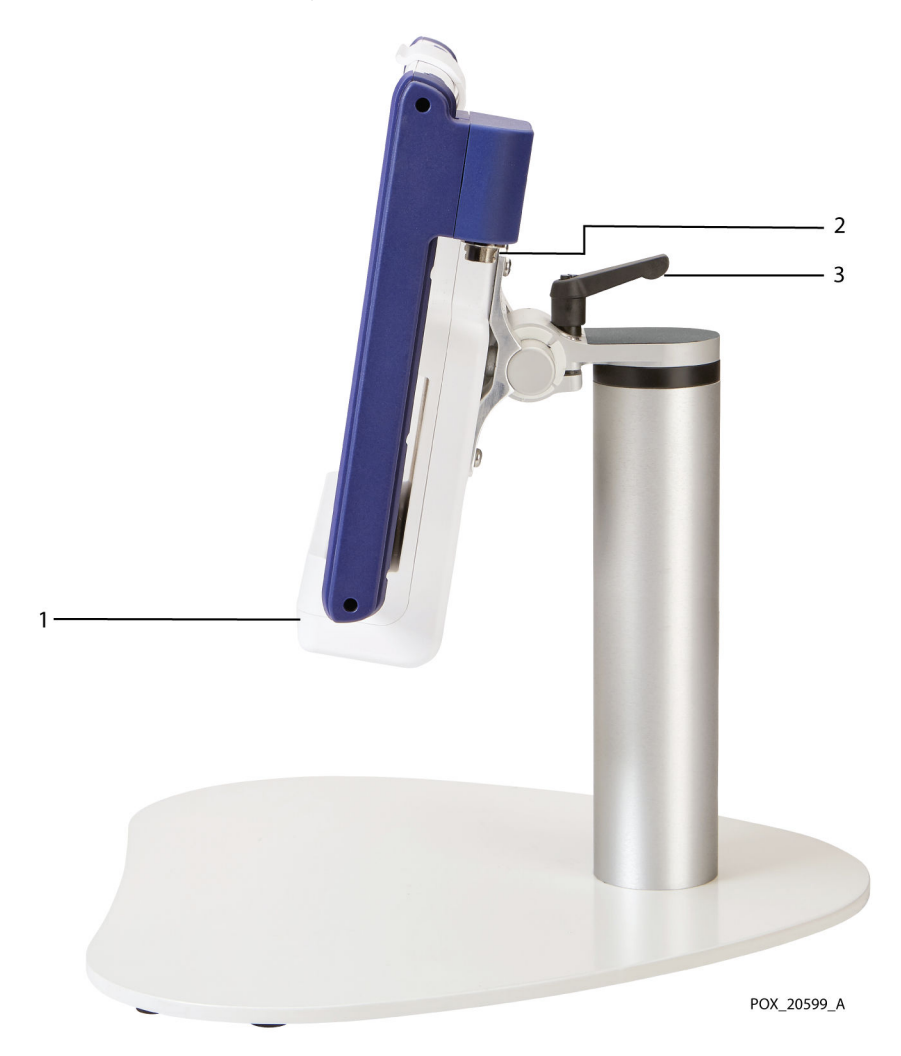

- 1. Station d'accueil
- 2. Connecteur pour préamplificateur (x2)
- 3. Levier de réglage de l'angle du moniteur

#### <span id="page-22-0"></span>2.4.2.4. Moniteur : arrière

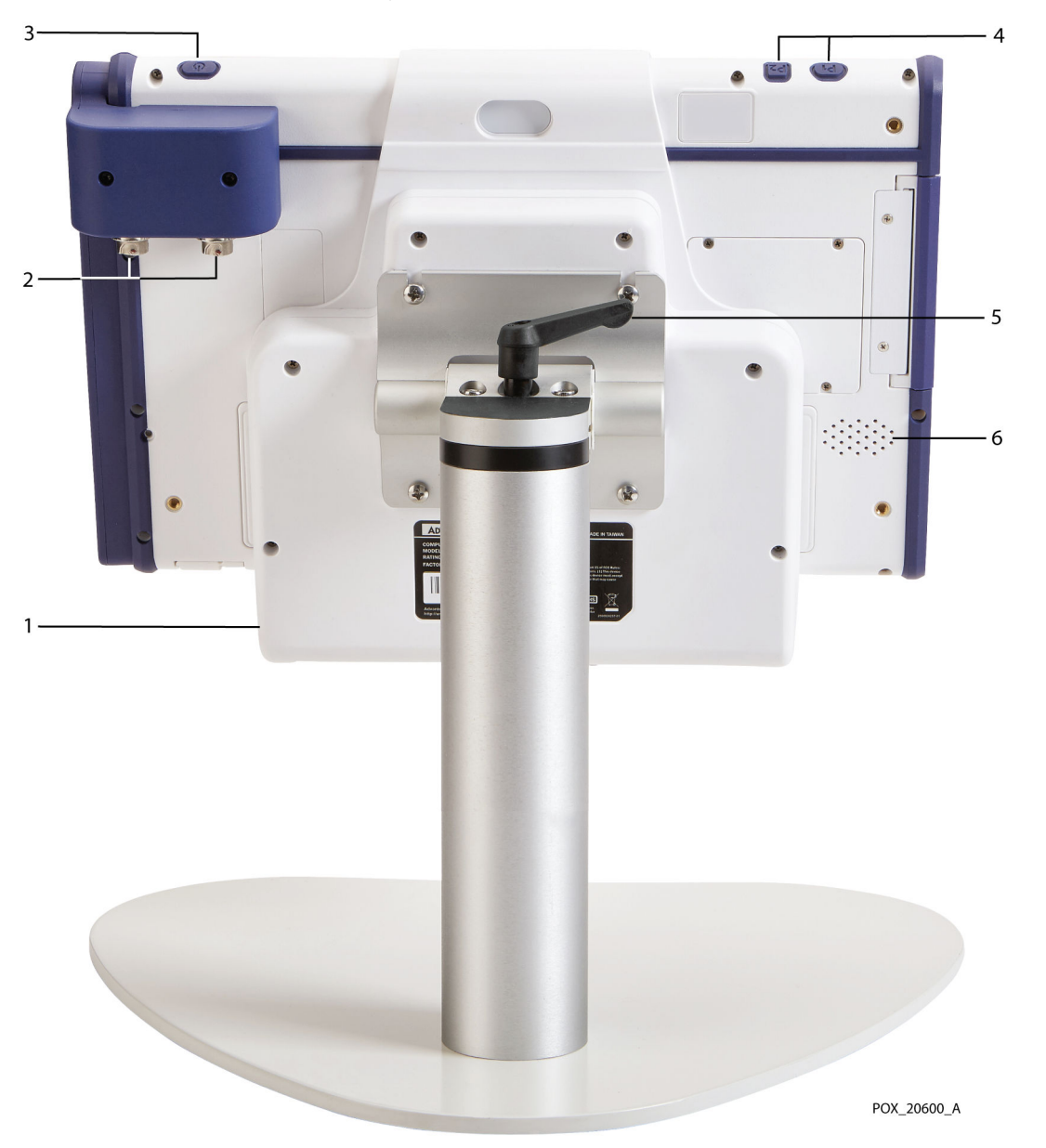

Figure 6. Moniteur : arrière

- 1. Station d'accueil
- 2. Connecteurs pour préamplificateurs
- 3. Bouton d'alimentation
- 4. Boutons programmables (non utilisés)
- 5. Levier de réglage de l'angle du moniteur
- 6. Haut-parleur

#### <span id="page-23-0"></span>2.4.2.5. Station d'accueil

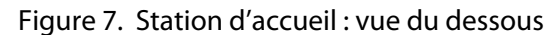

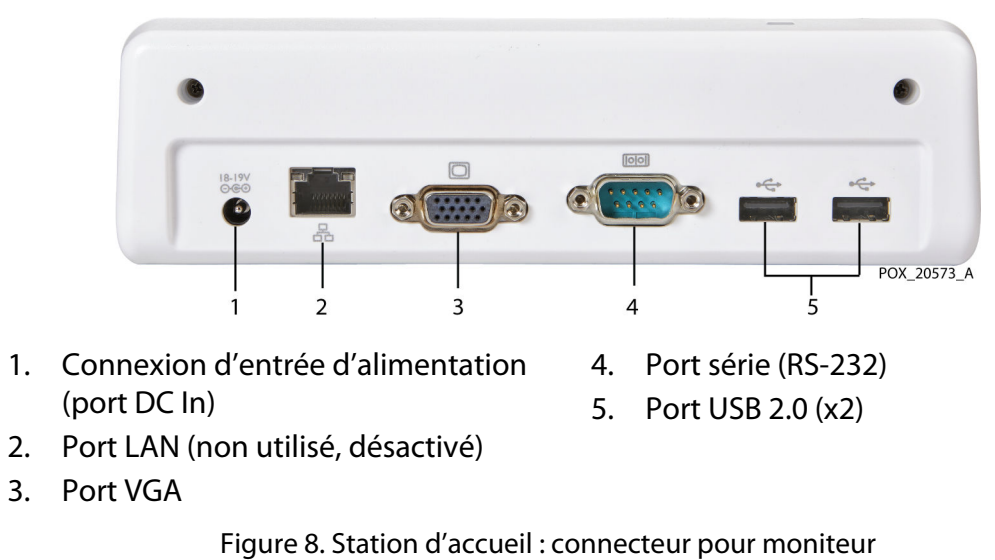

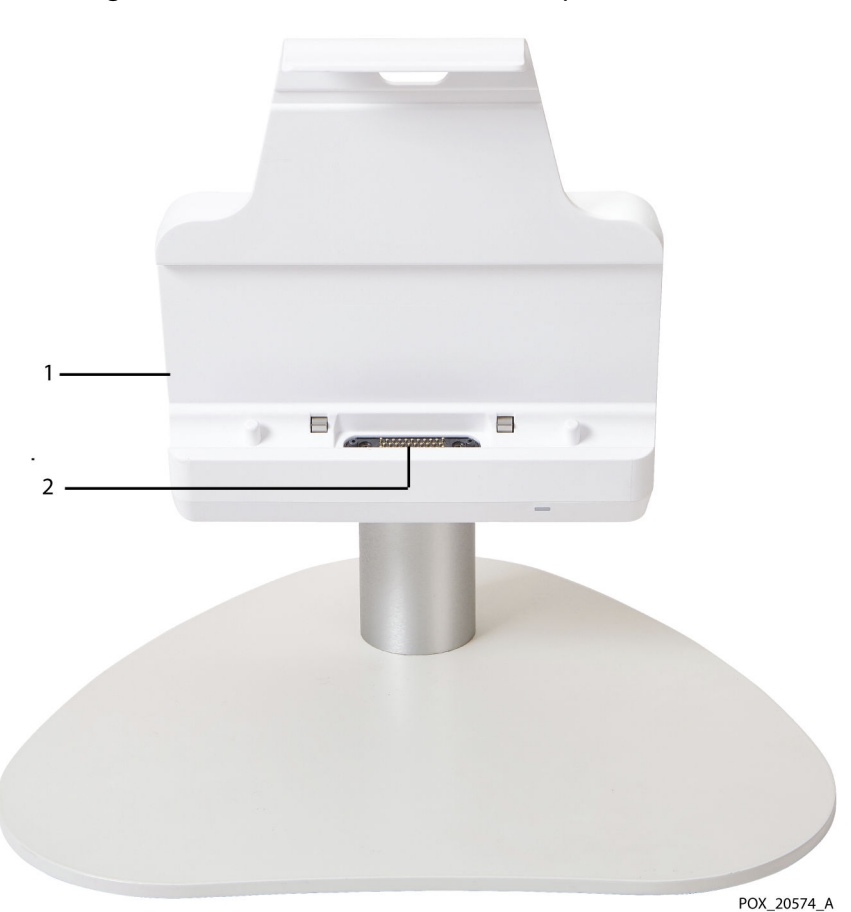

- 
- 1. Station d'accueil 2. Connecteur pour moniteur

### <span id="page-24-0"></span>2.4.2.6. Écran du moniteur

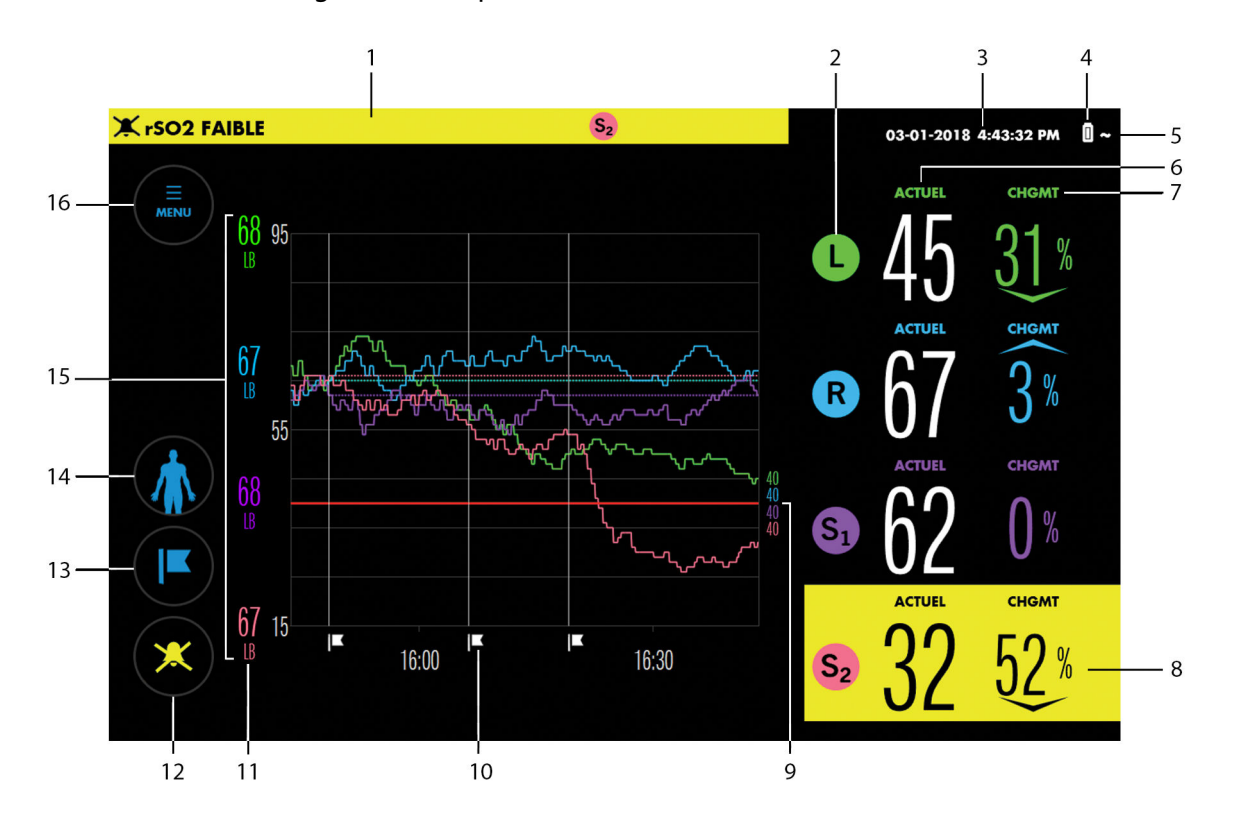

#### Figure 9. Exemples d'éléments de l'écran du moniteur

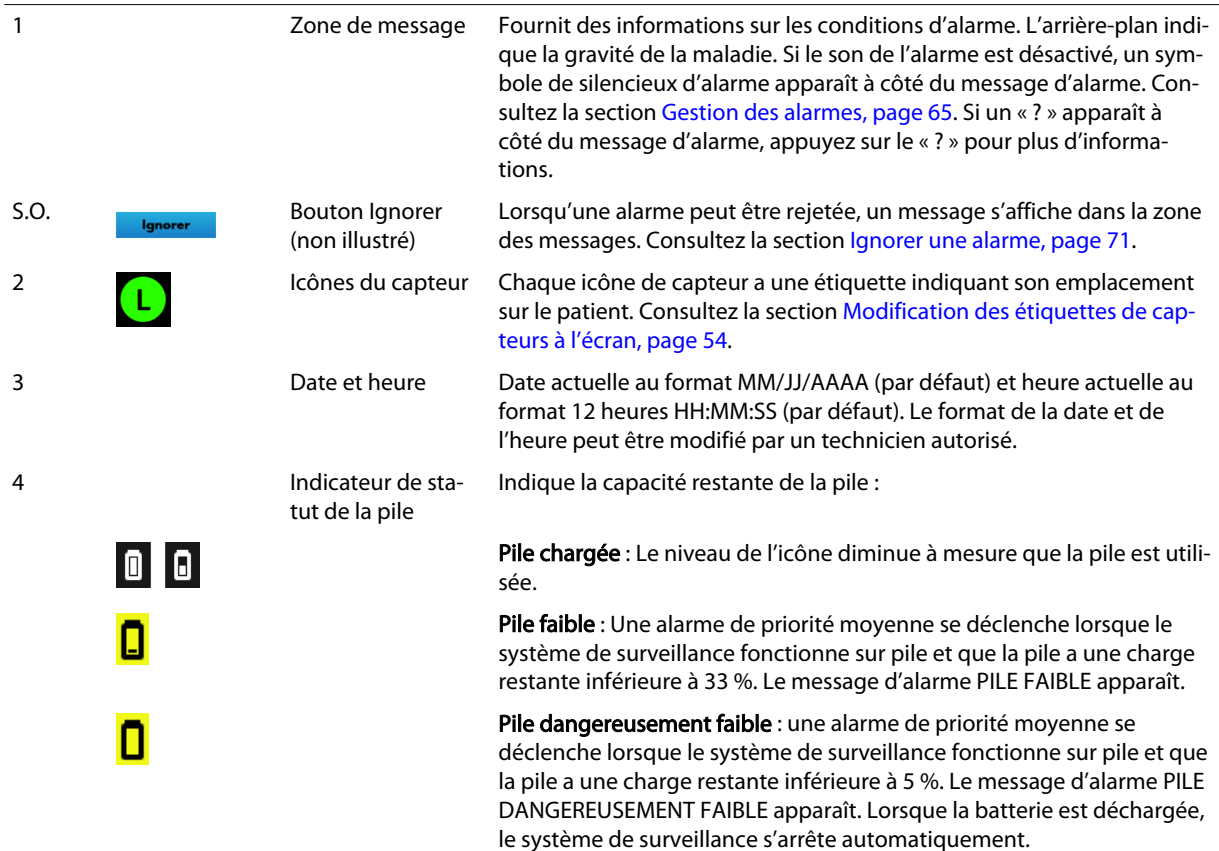

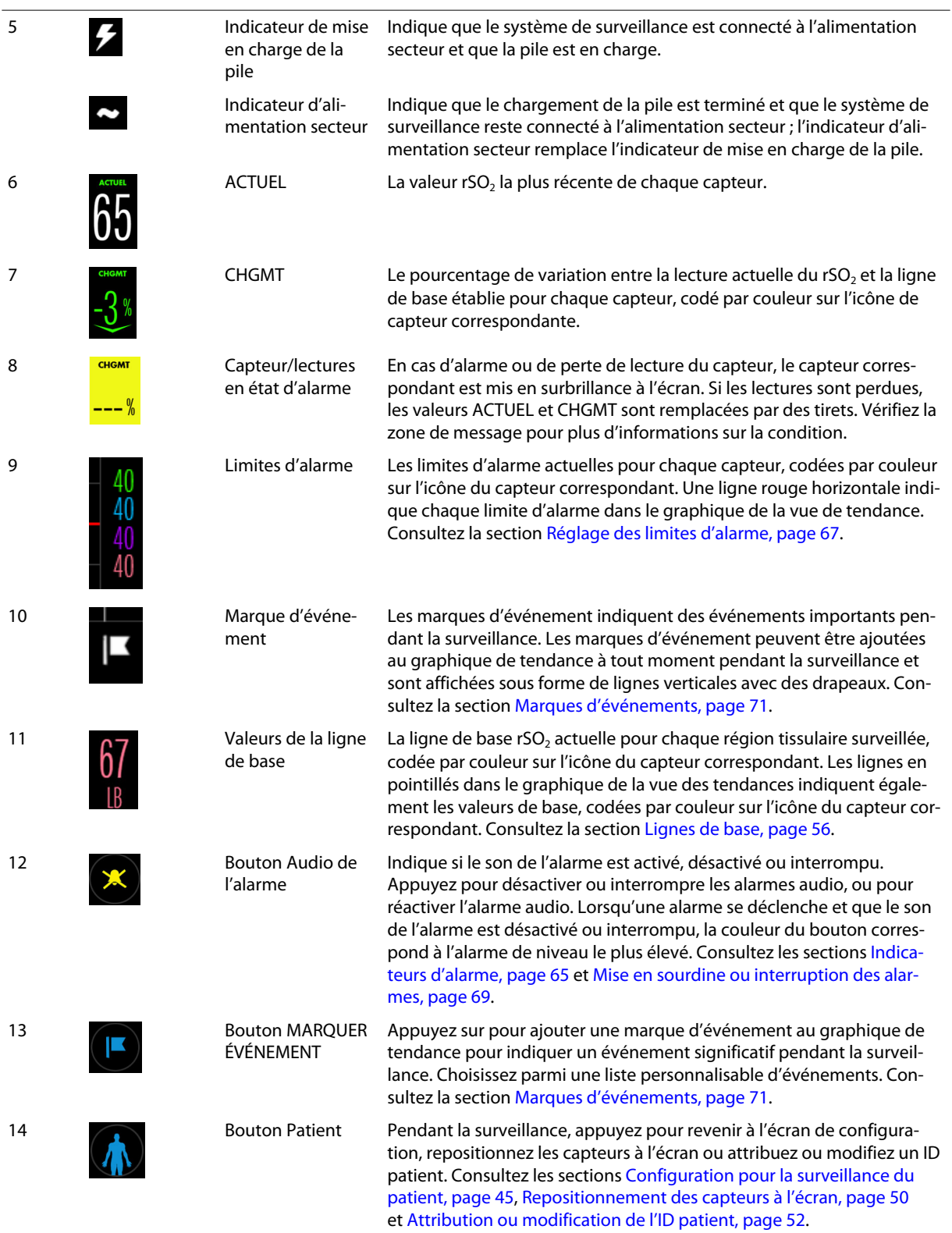

#### (suite)

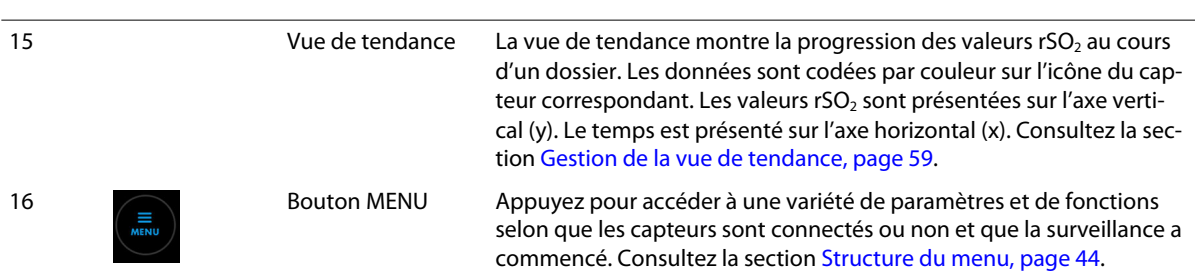

### <span id="page-28-0"></span>3.1. Présentation

Ce chapitre contient des informations sur l'installation et la configuration du moniteur patient INVOS™ (le « système de surveillance ») préalables à la première utilisation.

- Rappels de sécurité, page 25
- Déballage et inspection, page 25
- [Options d'alimentation, page 26](#page-29-0)
- [Configuration, page 29](#page-32-0)

### 3.2. Rappels de sécurité

Avertissement : Inspectez le système de surveillance et tous les accessoires avant utilisation pour vous assurer qu'il n'y a aucun signe de dommage physique ou de mauvais fonctionnement. N'utilisez pas les câbles de patient endommagés.

Avertissement : Risque de décharges électriques : Assurez-vous que le système de surveillance est correctement mis à la terre lors d'un fonctionnement sur secteur.

Avertissement : Si vous n'entendez pas de tonalité au démarrage du système, arrêtez l'utilisation du système de surveillance et contactez Medtronic ou un représentant Medtronic local.

Attention : Lors de l'utilisation d'équipements électromédicaux, des précautions particulières liées à la compatibilité électromagnétique (CEM) sont requises. Installez le système de surveillance conformément aux informations de CEM incluses dans ce manuel.

Attention : Assurez-vous que tous les connecteurs sont complètement engagés et exempts d'humidité. L'intrusion d'humidité peut provoquer de mauvaises performances ou l'absence totale de lecture.

### 3.3. Déballage et inspection

Le système de surveillance est expédié dans plusieurs cartons. À la réception du système de surveillance, examinez les cartons pour détecter toute preuve de dommage. Contactez immédiatement les services techniques de Medtronic si un carton semble endommagé. Consultez la section [Services techniques, page 10](#page-13-0).

Les articles standard expédiés sont répertoriés dans le [Tableau 1.](#page-29-0) Les quantités de certains articles peuvent varier en fonction des besoins du client. Vérifiez tous les articles pour détecter tout signe de dommage.

Si vous devez retourner le système de surveillance pour une raison quelconque, contactez les services techniques de Medtronic. Consultez la section [Services techniques, page 10](#page-13-0).

Remarque : Conservez les cartons et le matériel d'emballage pour tout transport ultérieur.

<span id="page-29-0"></span>

| <b>Élément</b>                                                                                                    | Quantité             |  |
|----------------------------------------------------------------------------------------------------|----------------------|--|
| Moniteur patient                                                                                                    |                      |  |
| Pile au lithium-ion                                                                                                    |                      |  |
| Support du moniteur patient                                                                                                    |                      |  |
| Station d'accueil VESA™*                                                                                                    |                      |  |
| Préamplificateurs                                                                                                    | $1$ ou $2$           |  |
| Câbles de capteur réutilisables (CCR)                                                                                                    | $2$ ou 4             |  |
| Capteurs rSO <sub>2</sub> INVOS™                                                                                                    | Boîte de 5, 10 ou 20 |  |
| Alimentation secteur                                                                                                    |                      |  |
| Cordon d'alimentation                                                                                                    |                      |  |
| Manuel de l'utilisateur (sur clé USB) <sup>a</sup>                                                                                                    |                      |  |
| a Le manuel peut être imprimé à partir de la clé USB incluse. Commandez un manuel de l'utilisateur ou d'entretien imprimé auprès des services<br>techniques de Medtronic ou de votre représentant Medtronic local. Consultez la section Services techniques, page 10. |                      |  |

Tableau 1. Système de surveillance : articles standard expédiés

### 3.4. Options d'alimentation

Le système de surveillance fonctionne sur secteur ou sur une pile interne rechargeable. Medtronic recommande de faire fonctionner le système de surveillance sur secteur dans la mesure du possible. N'utilisez la pile que lorsque cela est nécessaire, par exemple lors du déplacement du patient à l'intérieur de l'établissement ou lors d'interruptions d'alimentation secteur.

#### 3.4.1. Alimentation secteur

Avertissement : Risque de décharges électriques : Assurez-vous que le système de surveillance est correctement mis à la terre lors d'un fonctionnement sur secteur.

La connexion d'entrée d'alimentation du système de surveillance se trouve en bas de la station d'accueil. Utilisez toujours le cordon d'alimentation et l'alimentation secteur fournis.

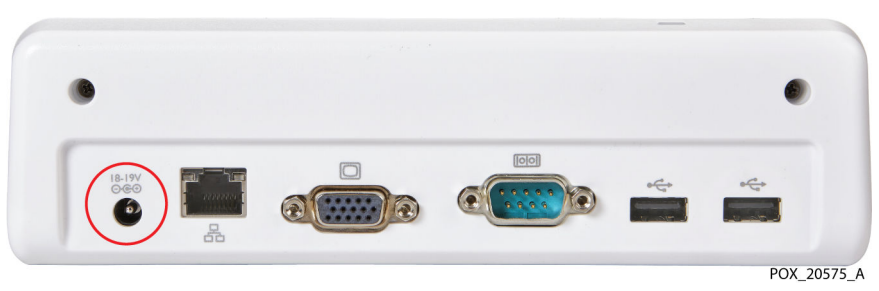

Figure 10. Connexion d'entrée d'alimentation au bas de la station d'accueil

Lorsque l'alimentation est connectée à la prise secteur et à la station d'accueil, le voyant d'alimentation de la station d'accueil s'allume en bleu [\(Figure 11](#page-30-0)).

<span id="page-30-0"></span>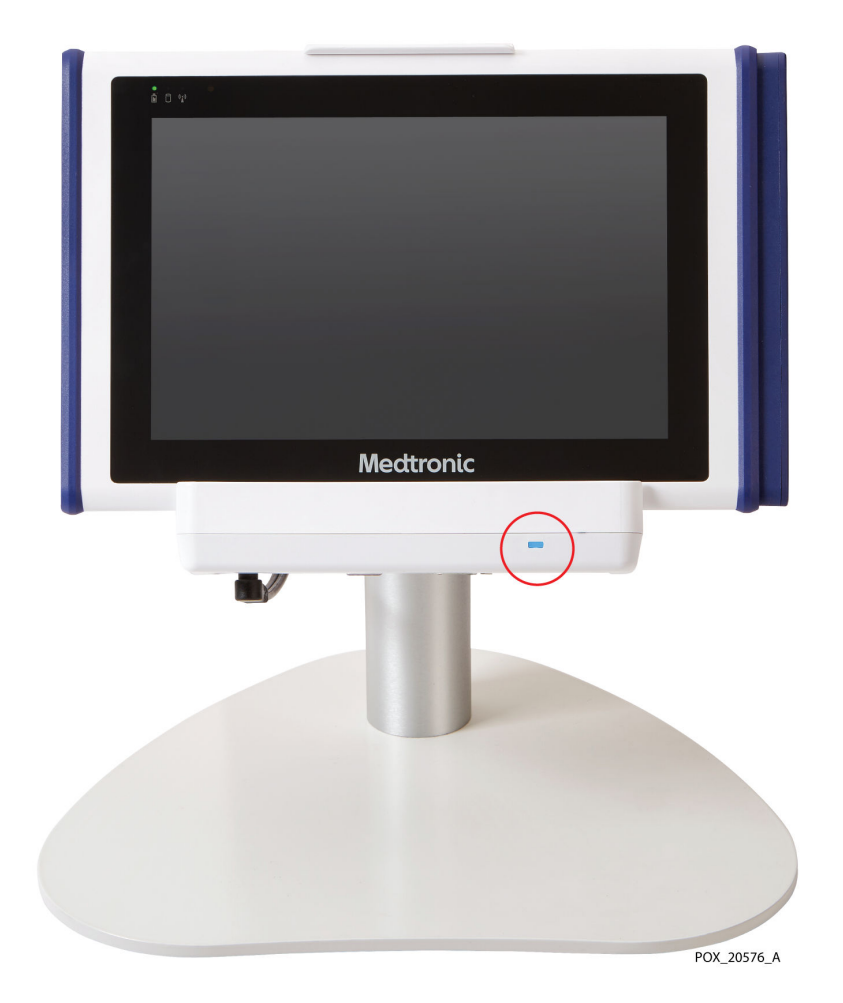

Figure 11. Indicateur d'alimentation de la station d'accueil

L'alimentation secteur du système de surveillance est indiquée comme suit :

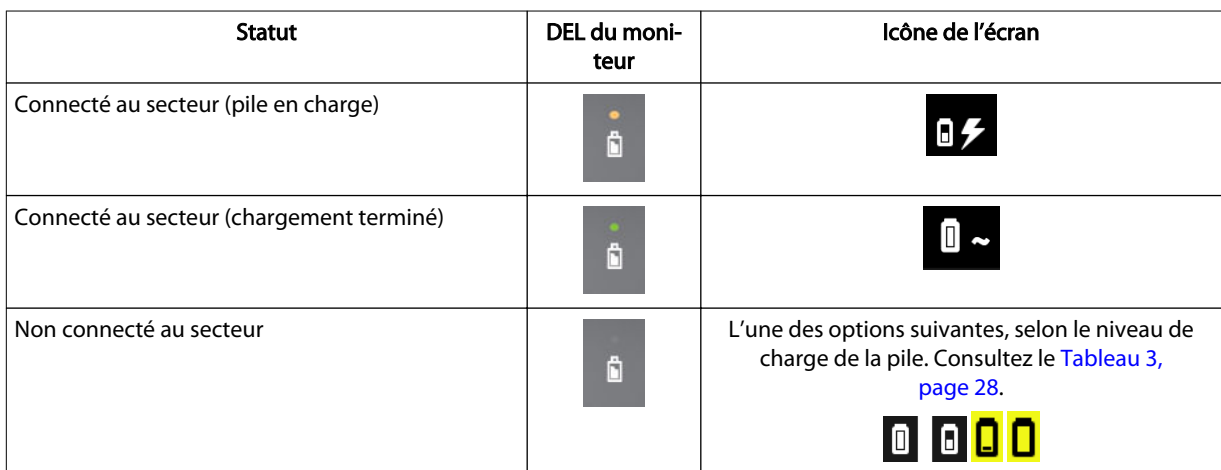

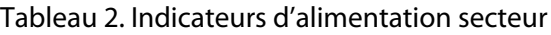

#### 3.4.2. Alimentation par pile

Remarque : Lorsque le système de surveillance est connecté à l'alimentation secteur, la pile chargera si nécessaire.

Le système de surveillance comprend une pile au lithium-ion située à l'arrière du moniteur.

<span id="page-31-0"></span>Figure 12. Emplacement de la pile à l'arrière du moniteur

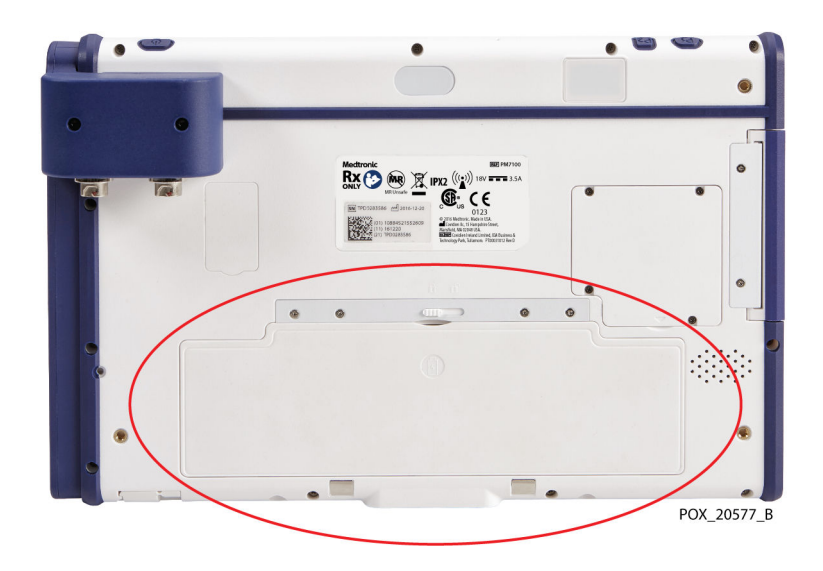

Medtronic recommande fortement d'utiliser l'alimentation secteur pendant un fonctionnement continu. N'utilisez la pile que lorsque cela est nécessaire, par exemple lors du déplacement du patient à l'intérieur d'un établissement. Si le système de surveillance fonctionne sur pile, des alarmes sont générées si la pile atteint des niveaux bas ou critiques. Lorsque la pile est épuisée, le système de surveillance s'arrête immédiatement.

#### 3.4.2.1. Indicateurs de statut de la pile

Si vous utilisez le système de surveillance sur pile, assurez-vous de vérifier fréquemment l'état de la pile (Tableau 3).

| État de la pile                         | Icône de l'écran | Alarme sonore                               | Message                    |
|-----------------------------------------|------------------|---------------------------------------------|----------------------------|
| Chargée<br>(33 à 100 % restant)         | 00               | S.O.                                        | S.O.                       |
| Faible<br>$(<$ 33 % restant)            | L                | Priorité moyenne                            | PILE FAIBLE                |
| Extrêmement faible<br>$(< 5 %$ restant) |                  | Priorité moyenne                            | PILE DANGEREUSEMENT FAIBLE |
| Dysfonctionnement                       | <b>O</b> x       | Priorité basse : Absence<br>d'alarme sonore | PILE ÉPUISÉE               |

Tableau 3. Indicateurs d'état de la pile : Système de surveillance fonctionnant sur pile

#### 3.4.2.2. Autonomie de la pile

Attention : Jetez la pile conformément aux directives et réglementations locales.

Pour une fiabilité maximale de la pile, remplacez-la régulièrement. Medtronic recommande de remplacer la pile une fois tous les 2 ans. Si la pile ne maintient pas la surveillance pendant plus d'une heure environ lorsque le chargement est terminé, remplacez-la immédiatement.

Pour obtenir des informations sur l'obtention de batteries de rechange, contactez Medtronic ou un représentant Medtronic local. Consultez la section [Services techniques,](#page-13-0) [page 10](#page-13-0).

### <span id="page-32-0"></span>3.5. Configuration

Utilisez les instructions suivantes pour préparer le système de surveillance pour la première utilisation. Consultez le [Chapitre 4, Fonctionnement, page 39](#page-42-0) pour les étapes supplémentaires à effectuer par le clinicien lors de la surveillance d'un patient.

- Installation de la pile, page 29
- [Insertion du moniteur dans la station d'accueil, page 30](#page-33-0)
- [Connexion du/des préamplificateur\(s\), page 31](#page-34-0)
- [Connexion des câbles de capteur réutilisables \(CCR\), page 32](#page-35-0)
- [Mise sous tension, page 33](#page-36-0)
- [Définition des paramètres par défaut de l'établissement, page 35](#page-38-0)
- [Mise hors tension du système de surveillance, page 36](#page-39-0)
- [Positionnement du système de surveillance dans le contexte clinique, page 36](#page-39-0)

#### 3.5.1. Installation de la pile

La pile au lithium-ion du système de surveillance est livrée avec le moniteur, mais n'est pas installée. Installez et chargez complètement la pile avant l'utilisation clinique (consultez la section [Mise sous tension, page 33](#page-36-0) pour les informations de charge).

#### Pour installer la pile :

- 1. Retirez la pile de son emballage.
- 2. À l'arrière du moniteur, assurez-vous que le loquet de la batterie, situé au-dessus du logement de la pile, est à droite ([Figure 13](#page-33-0)).

<span id="page-33-0"></span>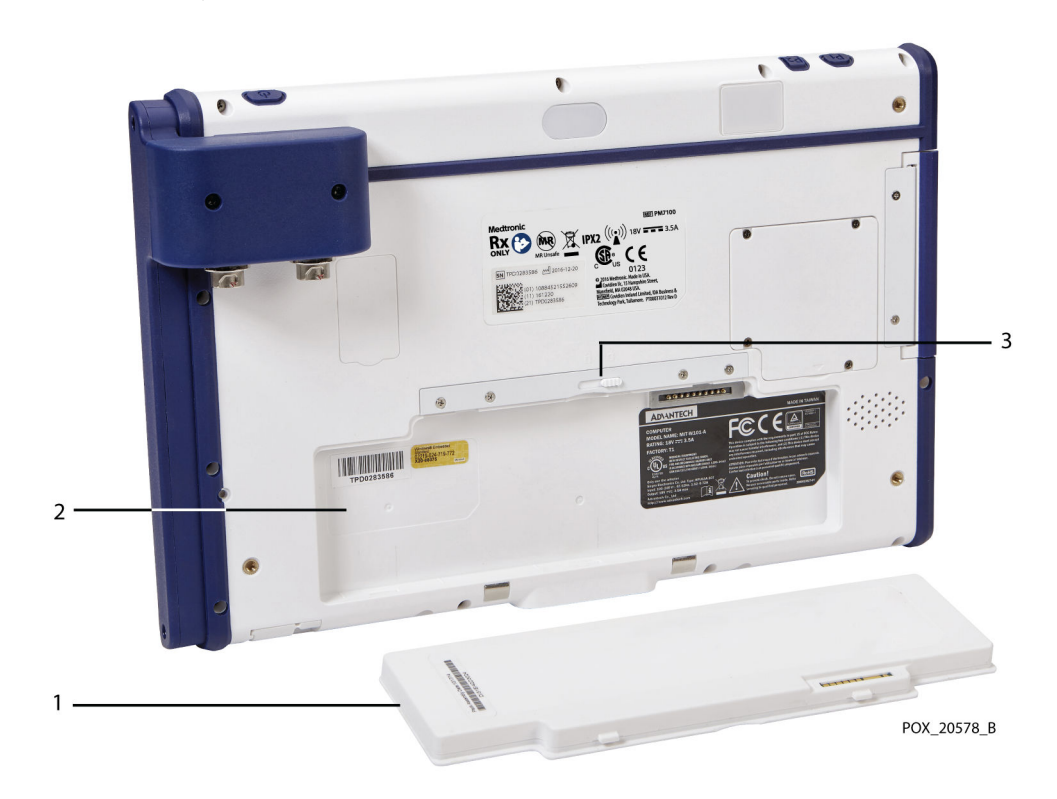

Figure 13. Fente et loquet de la pile à l'arrière du moniteur

1. Pile

3. Loquet de la pile

- 2. Fente de la pile
- 3. Insérez la pile dans la fente, bord inférieur (avec trois languettes) en premier.
- 4. Une fois la pile complètement insérée, faites glisser le loquet de la pile vers la gauche pour verrouiller la batterie en place (Figure 14).

Figure 14. Pile installée dans le moniteur

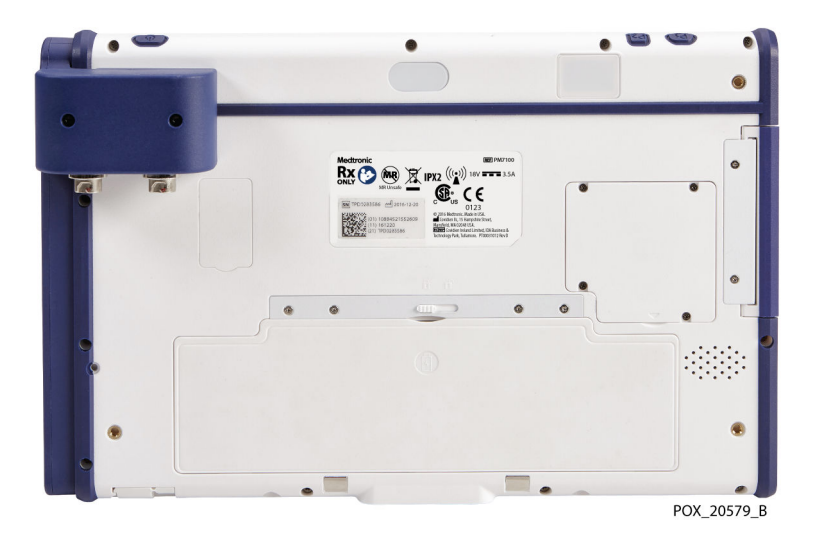

#### 3.5.2. Insertion du moniteur dans la station d'accueil

La station d'accueil est destinée à contenir le moniteur lors d'une utilisation typique du système de surveillance. Vous pouvez monter la station d'accueil sur le support fourni ou <span id="page-34-0"></span>sur un autre équipement compatible VESA™\* capable de supporter au moins 2,3 kg (5,1 lb) (VESA™\* FDMI MIS-D, 75).

Utilisation du support du moniteur : Si vous avez l'intention d'utiliser le support du moniteur, fixez la station d'accueil au support à l'aide du matériel fourni. Consultez le mode d'emploi fourni avec le support du moniteur.

#### Pour insérer le moniteur dans la station d'accueil :

- 1. Alignez le connecteur en bas du moniteur avec le connecteur dans la station d'accueil (Figure 15).
- 2. Appuyez sur le moniteur pour le faire entrer dans la station d'accueil jusqu'à ce que les connecteurs s'enclenchent. Les chevilles et les trous de guidage dans la station d'accueil et le moniteur garantissent un alignement correct.
- 3. Appuyez sur le moniteur pour le faire entrer dans le clip en haut de la station d'accueil jusqu'à ce qu'il s'enclenche complètement.

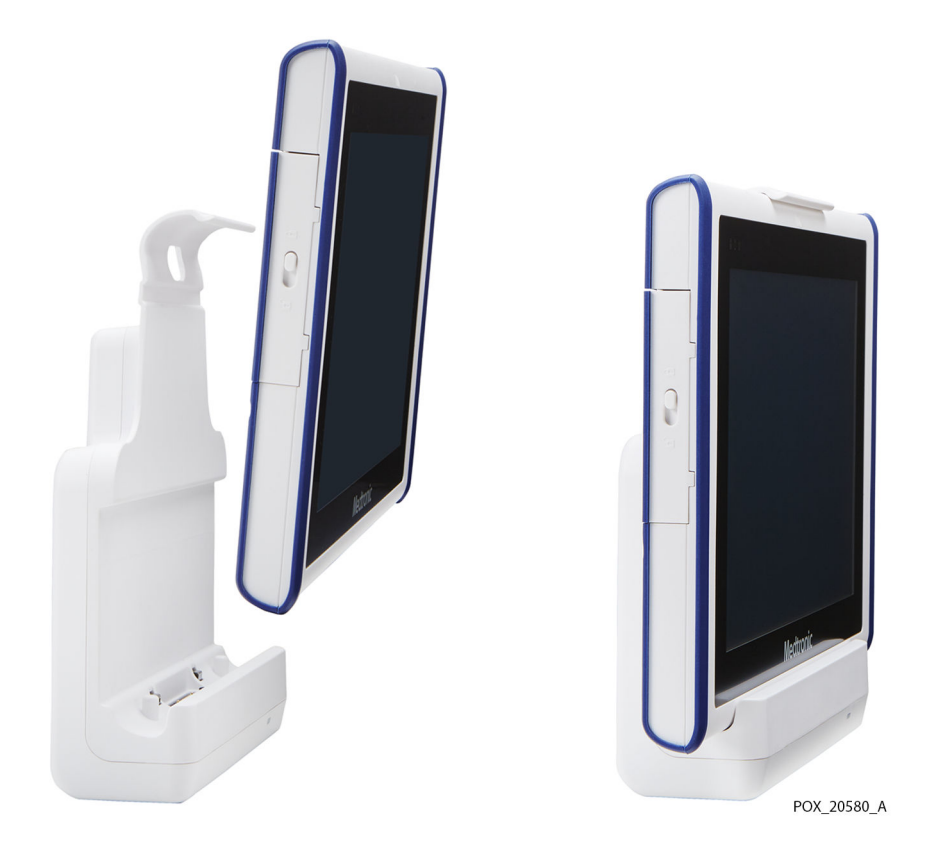

Figure 15. Moniteur monté dans la station d'accueil

#### 3.5.3. Connexion du/des préamplificateur(s)

Attention : Assurez-vous que tous les connecteurs sont complètement engagés et exempts d'humidité. L'intrusion d'humidité peut provoquer de mauvaises performances ou l'absence totale de lecture.

#### Pour connecter le(s) préamplificateur(s) au moniteur :

1. Alignez le point rouge sur le connecteur du câble du préamplificateur avec le repère rouge sur la connexion d'entrée du moniteur ([Figure 16](#page-35-0)).

<span id="page-35-0"></span>Figure 16. Raccordement du câble du préamplificateur

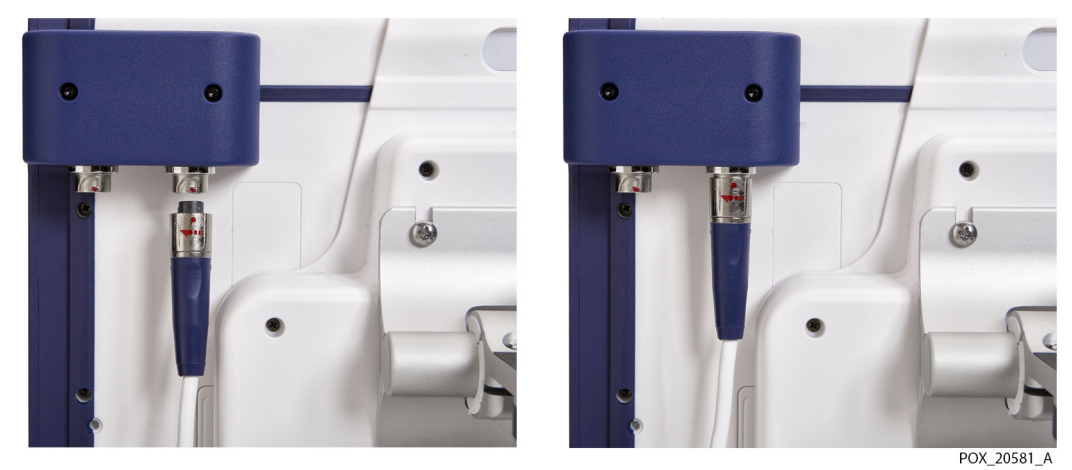

- 
- 2. Insérez le connecteur du câble directement vers le haut dans la connexion jusqu'à ce que le manchon de verrouillage tourne et s'enclenche.
- 3. Répétez les étapes si vous utilisez un deuxième préamplificateur.

Remarque : Pour déconnecter un câble du préamplificateur du moniteur, saisissez le manchon de verrouillage et tournez-le dans le sens indiqué par la flèche tout en tirant vers le bas.

#### 3.5.4. Connexion des câbles de capteur réutilisables (CCR)

Chaque préamplificateur permet de connecter jusqu'à deux capteurs via des câbles de capteur réutilisables (CCR). À l'aide de deux préamplificateurs, le système de surveillance peut accueillir jusqu'à quatre CCR et quatre capteurs.

#### Pour connecter les CCR :

- 1. Alignez le connecteur mâle du CCR avec la fente de connexion du préamplificateur. Le connecteur et la fente sont clavetés pour guider l'insertion.
- 2. Appuyez fermement jusqu'à ce que le connecteur s'enclenche. Assurez-vous que le clip sur le connecteur s'engage complètement avec la fente de connexion.
<span id="page-36-0"></span>Figure 17. Connexion du CCR au préamplificateur

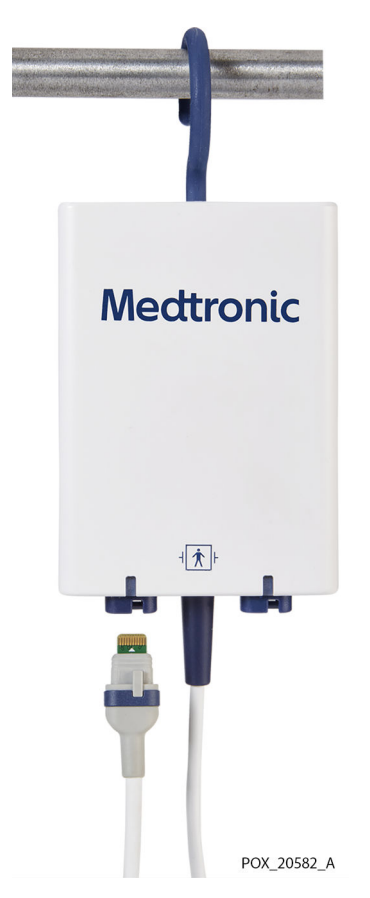

- 3. Répétez ces étapes pour chaque CCR à utiliser.
- 4. Enroulez et sécurisez le câblage CCR pour éviter de vous emmêler.

### 3.5.5. Mise sous tension

Avertissement : Si vous n'entendez pas de tonalité au démarrage du système, arrêtez l'utilisation du système de surveillance et contactez Medtronic ou un représentant Medtronic local.

Avant de mettre sous tension, reportez-vous à la section [Options d'alimentation, page 26](#page-29-0) pour comprendre les exigences d'utilisation de l'alimentation secteur et de la pile.

#### Pour mettre le moniteur sous tension :

- 1. Assurez-vous que la prise secteur est correctement mise à la terre et fournit la tension et la fréquence spécifiées. Consultez la section [Électrique, page 118](#page-121-0) pour les caractéristiques techniques de tension et de fréquence.
- 2. Connectez l'alimentation à la connexion d'entrée d'alimentation en bas de la station d'accueil.

Figure 18. Connexion d'entrée d'alimentation au bas de la station d'accueil

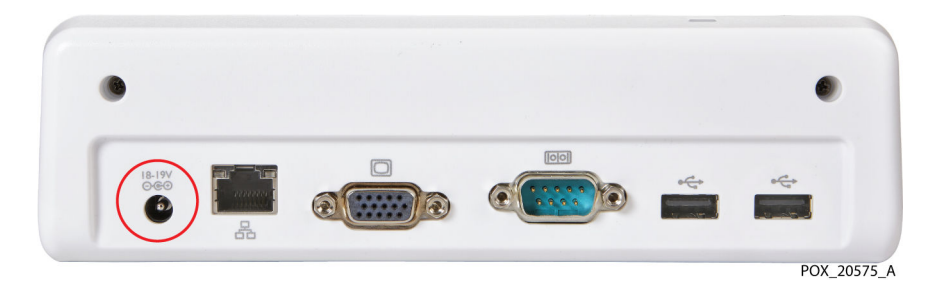

3. Branchez le cordon d'alimentation secteur à l'alimentation et à une prise de courant alternatif. Vérifiez que le voyant d'alimentation bleu de la station d'accueil est allumé [\(Figure 11, page 27](#page-30-0)).

Le témoin de pile en haut à gauche du moniteur indique l'état de charge. La pile chargera si nécessaire lorsque le système de surveillance sera connecté à l'alimentation secteur.

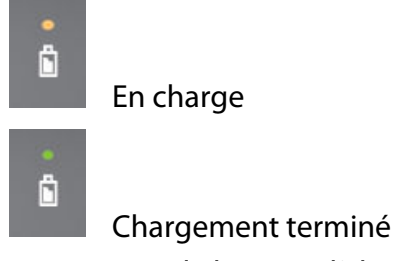

4. Appuyez sur le bouton d'alimentation au-dessus du moniteur.

Figure 19. Bouton d'alimentation au-dessus du moniteur

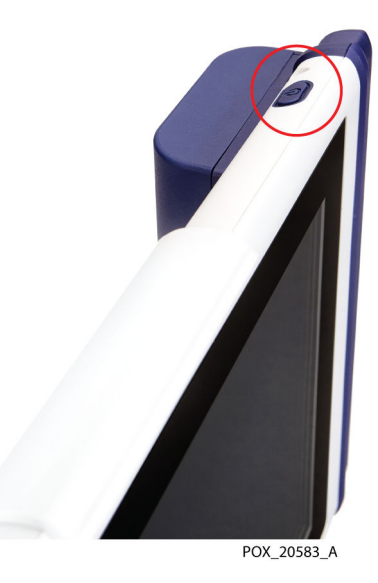

Pendant que le système de surveillance effectue son auto-test de mise sous tension (POST), une barre de progression apparaît en bas de l'écran.

5. Assurez-vous que la tonalité de passage POST retentit une fois le test POST terminé. Consultez la section [Tonalité de passage POST, page 120](#page-123-0) pour connaître les caractéristiques techniques de tonalité.

La tonalité de passage POST est une confirmation sonore de la bonne performance des haut-parleurs. Si le haut-parleur ne fonctionne pas, les sons d'alarme ne seront pas audibles.

Une fois le POST terminé, l'écran de configuration apparaît (Figure 20).

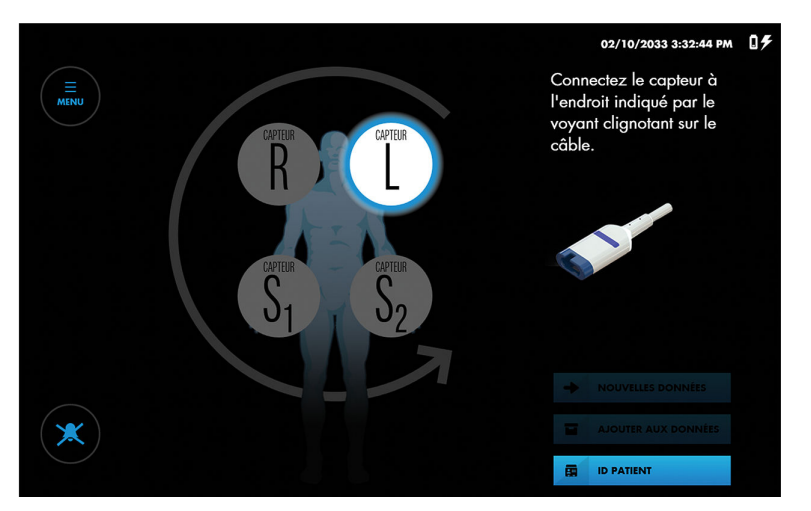

Figure 20. Écran de configuration : Préamplificateur(s) connecté(s)

Remarque : Si aucun préamplificateur n'est connecté au système de surveillance, l'écran vous invite à les connecter (Figure 21). Consultez la section [Connexion](#page-34-0) [du/des préamplificateur\(s\), page 31](#page-34-0).

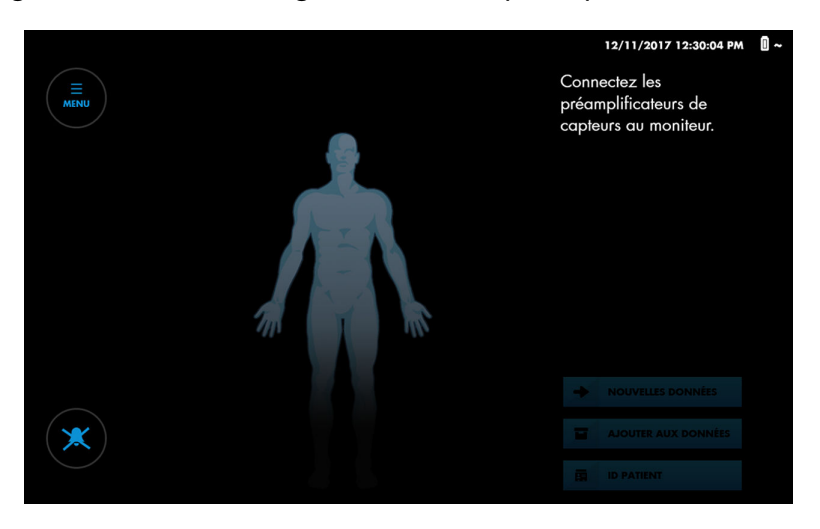

Figure 21. Écran de configuration : Aucun préamplificateur connecté

Remarque : Assurez-vous que la pile est complètement chargée avant l'utilisation clinique. [Tableau 2, page 27](#page-30-0) décrit les indicateurs d'état de charge.

## 3.5.6. Définition des paramètres par défaut de l'établissement

Le [Tableau 4](#page-39-0) décrit les paramètres de l'établissement disponibles pour le système de surveillance. Les paramètres par défaut de l'établissement doivent être réglés par un technicien autorisé. Consultez le manuel d'entretien du système de surveillance. Reportezvous au [Tableau 6, page 43](#page-46-0) pour plus d'informations sur les options supplémentaires qui peuvent être définies ou modifiées par le clinicien.

<span id="page-39-0"></span>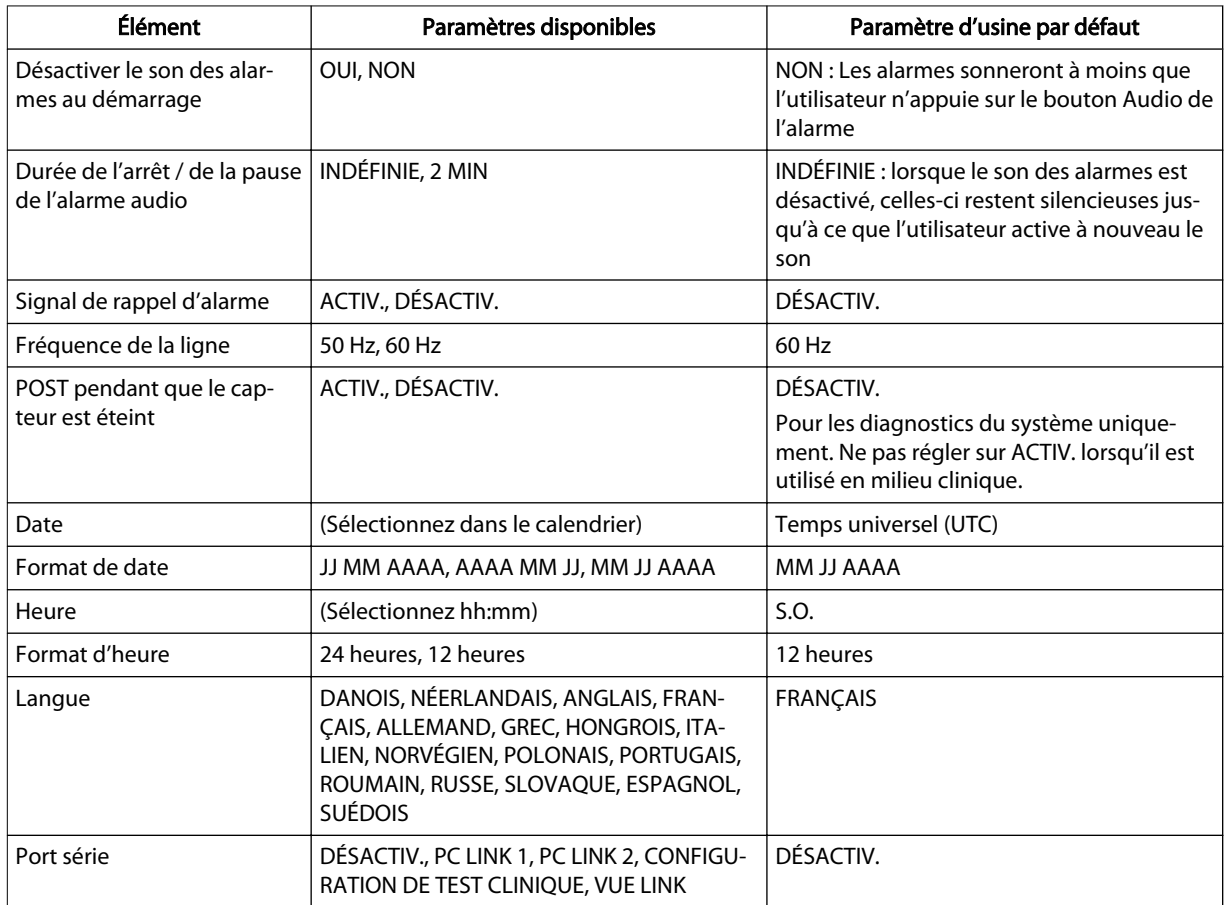

## 3.5.7. Mise hors tension du système de surveillance

#### Pour mettre le système de surveillance hors tension :

- 1. Appuyez sur le bouton d'alimentation au-dessus du moniteur.
- 2. Observez que l'écran devient complètement sombre. L'indicateur de pile sur le moniteur et l'indicateur d'alimentation sur la station d'accueil restent allumés tant que l'alimentation est connectée.

## 3.5.8. Positionnement du système de surveillance dans le contexte clinique

Avertissement : Comme avec tous les équipements médicaux, acheminez les câbles avec soin pour éviter les risques d'enchevêtrement des fils ou d'étranglement du patient.

Vous pouvez choisir une variété de configurations de montage, y compris le support moniteur fourni ou d'autres options de montage compatibles VESA™\* capables de supporter au moins 2,3 kg (5,1 lb) (VESA™\* FDMI MIS-D, 75). De plus, les préamplificateurs ont un crochet pivotant rabattable pour la fixation aux rails ou aux poteaux ([Figure 22\)](#page-40-0).

<span id="page-40-0"></span>Figure 22. Système de surveillance sur pied avec préamplificateur accroché sur rail

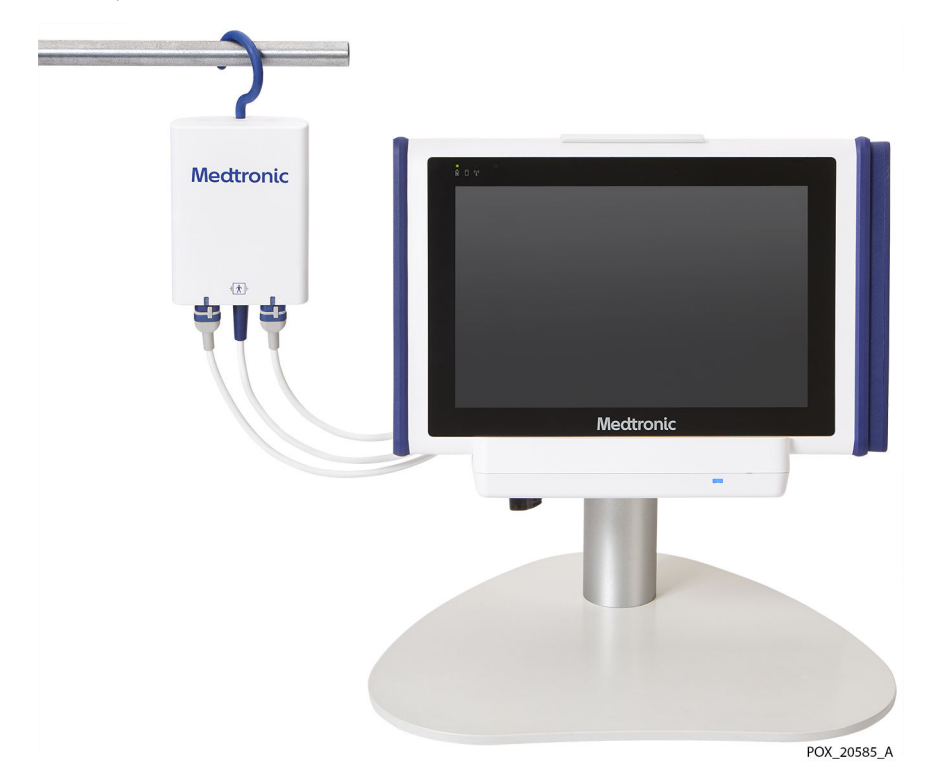

Veillez à prendre en compte les éléments suivants lors du positionnement du système de surveillance :

- Utilisation de la station d'accueil : La station d'accueil est destinée à contenir le moniteur lors d'une utilisation typique du système de surveillance. Assurez-vous que la station d'accueil est accessible à tout moment. Consultez la section [Insertion du](#page-33-0) [moniteur dans la station d'accueil, page 30.](#page-33-0)
- Utilisation du support du moniteur : Lorsque vous utilisez le support du moniteur, placez le support sur une surface plane et solide. Utilisez le levier à l'arrière du support pour régler l'angle du moniteur pour une meilleure visibilité.
- Accès à la prise de courant et position du cordon d'alimentation : Assurez-vous que la prise de courant utilisée pour le système de surveillance est facilement accessible.
- Acheminement des câbles : Positionnez le système de surveillance pour faciliter l'accès à tous les câbles. Vous pouvez utiliser les crochets rabattables des préamplificateurs pour les suspendre aux rails ou aux poteaux. Assurez-vous que les câbles sont acheminés de manière à éviter tout risque d'enchevêtrement ou d'étranglement du patient.
- Accès et visibilité du moniteur : Assurez-vous que l'opérateur peut facilement accéder et visualiser le moniteur pendant la surveillance. Choisissez un emplacement qui permet la communication visuelle des valeurs rSO<sub>2</sub> et des alarmes. Consultez la section [Caractéristiques physiques, page 117](#page-120-0) pour connaître les caractéristiques techniques de visibilité.

# <span id="page-42-0"></span>4. Fonctionnement

# 4.1. Présentation

Ce chapitre explique comment utiliser le moniteur patient INVOS™ (le « système de surveillance ») pour afficher et collecter les données de saturation régionale en oxygène  $(rSO<sub>2</sub>)$  du patient.

Ce chapitre suppose que le système de surveillance a été installé sur le lieu d'utilisation et testé par l'établissement. Voir Installation, [Chapitre 3, Installation, page 25](#page-28-0) pour les instructions d'installation complètes.

- Rappels de sécurité, page 39
- [Démarrage rapide, page 41](#page-44-0)
- [Paramètres opérationnels par défaut, page 42](#page-45-0)
- [Structure du menu, page 44](#page-47-0)
- [Mémoire du système de surveillance, page 45](#page-48-0)
- [Configuration pour la surveillance du patient, page 45](#page-48-0)
- [Tâches de configuration facultatives, page 49](#page-52-0)
- [Lignes de base, page 56](#page-59-0)
- [Gestion de la vue de tendance, page 59](#page-62-0)
- [Gestion des alarmes, page 65](#page-68-0)
- [Marques d'événements, page 71](#page-74-0)
- [Surface sous la courbe \(SSC\), page 75](#page-78-0)
- [Terminer la surveillance, page 78](#page-81-0)
- [Dossiers, page 78](#page-81-0)

# 4.2. Rappels de sécurité

Avertissement : Le système de surveillance ne doit pas être utilisé comme seule base de diagnostic ou de thérapie. Il est conçu uniquement comme une aide complémentaire à l'évaluation du patient. Il doit être utilisé en conjonction avec les symptômes et les signes cliniques.

Avertissement : Inspectez le système de surveillance et tous les accessoires avant utilisation pour vous assurer qu'il n'y a aucun signe de dommage physique ou de mauvais fonctionnement. N'utilisez pas les câbles de patient endommagés.

Avertissement : Risque d'explosion : N'utilisez pas le système de surveillance à proximité d'anesthésiants inflammables.

Avertissement : Déconnectez toujours le système de surveillance et les capteurs du patient pendant les examens d'imagerie par résonance magnétique (IRM). Tenter d'utiliser le

système de surveillance pendant une procédure d'IRM peut provoquer des brûlures ou nuire à l'image IRM ou aux performances du système de surveillance.

Avertissement : Comme avec tous les équipements médicaux, acheminez les câbles avec soin pour éviter les risques d'enchevêtrement des fils ou d'étranglement du patient.

Avertissement : Ne réglez pas les limites d'alarmes à des valeurs extrêmes sous peine de nuire à l'efficacité du système de surveillance. Vérifiez que les limites d'alarme sont adaptées à chaque patient.

Avertissement : Ne mettez pas en sourdine, n'interrompez pas ou ne baissez pas le volume de l'alarme sonore si cela pourrait compromettre la sécurité du patient.

Avertissement : Si vous n'entendez pas de tonalité au démarrage du système, arrêtez l'utilisation du système de surveillance et contactez Medtronic ou un représentant Medtronic local.

Avertissement : Les lectures du système de surveillance peuvent être affectées par certains états du patient. Reportez-vous à la section [États du patient, page 97](#page-100-0).

Avertissement : Une mauvaise protection du site du capteur avec un matériau opaque lors de l'utilisation en situation de forte lumière ambiante peut provoquer une mauvaise performance.

Avertissement : Les émissions électromagnétiques du système de surveillance peuvent interférer avec d'autres dispositifs critiques.

Avertissement : N'utilisez pas d'équipements de communication RF portables (y compris des périphériques comme les câbles d'antenne et les antennes externes) à moins de 30 cm (12 po) de toute pièce du système de surveillance, y compris les câbles. Sinon, cela peut provoquer une dégradation des performances du système de surveillance.

Avertissement : L'utilisation d'accessoires, capteurs et câbles autres que ceux spécifiés peut provoquer une mauvaise performance du système de surveillance, une augmentation des émissions électromagnétiques ou une réduction de l'immunité électromagnétique du système de surveillance.

Avertissement : L'utilisation du système de surveillance doit être réservée exclusivement à des professionnels de santé. Il peut provoquer une interférence radio ou perturber le fonctionnement d'équipement voisin. La limitation de ces perturbations peut nécessiter de réorienter ou de déplacer le système de surveillance ou de blinder les locaux.

Avertissement : Tout équipement de transmission de fréquence radio ou toute autre source de bruit électrique à proximité peut provoquer une perturbation du système de surveillance.

Avertissement : Le système de surveillance est conçu pour une utilisation dans les environnements où le signal peut être obscurci par interférence électromagnétique. Lors de telles interférences, les mesures peuvent sembler inappropriées ou le système peut sembler ne pas fonctionner correctement.

Avertissement : Les perturbations dues à l'IEM peuvent provoquer l'arrêt du fonctionnement ou d'autres dysfonctionnements.

Avertissement : Le système de surveillance ne doit pas être utilisé à proximité d'autres équipements ni posé sur ou sous d'autres appareils. Si une utilisation adjacente ou empilée est nécessaire, il convient de vérifier que le système de surveillance fonctionne normalement dans la configuration désirée. Des alarmes techniques peuvent indiquer que la configuration n'est pas appropriée pour le système de surveillance.

<span id="page-44-0"></span>Attention : Si deux capteurs sont placés à proximité l'un de l'autre sur un patient, le même préamplificateur doit être connecté aux deux capteurs pour éviter de mauvaises performances.

Attention : Assurez-vous que tous les connecteurs sont complètement engagés et exempts d'humidité. L'intrusion d'humidité peut provoquer de mauvaises performances ou l'absence totale de lecture.

Attention : Le système de surveillance génère, utilise et peut émettre une énergie de radiofréquence et, s'il n'est pas installé et utilisé conformément aux instructions, peut provoquer des interférences dangereuses avec d'autres dispositifs à proximité. Si une interférence est suspectée, éloignez les câbles du système de surveillance de l'appareil sensible.

Attention : L'utilisation d'un instrument électrochirurgical ou d'électrocoagulation à proximité du système de surveillance peut interférer avec le signal et entraîner de mauvaises performances ou aucune lecture.

Reportez-vous à la section [Informations relatives à la sécurité, page 7](#page-10-0) pour les avertissements et précautions supplémentaires concernant l'utilisation du système de surveillance.

# 4.3. Démarrage rapide

Si vous connaissez le fonctionnement du système de surveillance, suivez les étapes du Tableau 5 pour configurer le dispositif et surveiller un patient. Assurez-vous d'avoir examiné les informations contenues dans la section [Rappels de sécurité, page 39](#page-42-0) avant de surveiller un patient.

Si vous n'êtes pas familier avec le fonctionnement du système de surveillance, lisez attentivement toutes les instructions de ce chapitre, en commençant par la section [Configuration pour la surveillance du patient, page 45.](#page-48-0)

|                | Assurez-vous que tous les composants du système de surveil-<br>lance sont présents :                                                                                   | Consultez la section Configuration pour la sur-<br>veillance du patient, page 45       |
|----------------|----------------------------------------------------------------------------------------------------|----------------------------------------------------------------------------------------|
|                | Moniteur, station d'accueil, alimentation, cordon d'alimenta-<br>tion, préamplificateur(s), câbles de capteur réutilisables (CCR),<br>capteurs rSO <sub>2</sub> INVOS™ |                                                                                        |
| $\overline{2}$ | Attachez jusqu'à quatre capteurs rSO <sub>2</sub> INVOS™ au patient                                                                                                    | Consultez le mode d'emploi fourni avec les cap-<br>teurs                               |
| 3              | Mettez le moniteur sous tension                                                                                                    | Consultez la section Configuration pour la sur-<br>veillance du patient, page 45       |
| 4              | Vous pouvez éventuellement changer la séquence de place-<br>ment des capteurs                                                                                          | Consultez la section Modification de la séquence<br>de placement des capteurs, page 49 |
| 5              | Connectez les capteurs aux CCR, en suivant les instructions à<br>l'écran, et vérifiez l'emplacement des capteurs                                                       | Consultez la section Configuration pour la sur-<br>veillance du patient, page 45       |
| 6              | Fixez tous les câbles pour éviter les blessures ou l'enchevêtre-<br>ment de la peau du patient                                                                         | Consultez la section Configuration pour la sur-<br>veillance du patient, page 45       |
| $\overline{7}$ | Vous pouvez éventuellement entrer un ID patient                                                                                                    | Consultez la section Attribution ou modification<br>de l'ID patient, page 52           |

Tableau 5. Étapes de démarrage rapide

4

<span id="page-45-0"></span>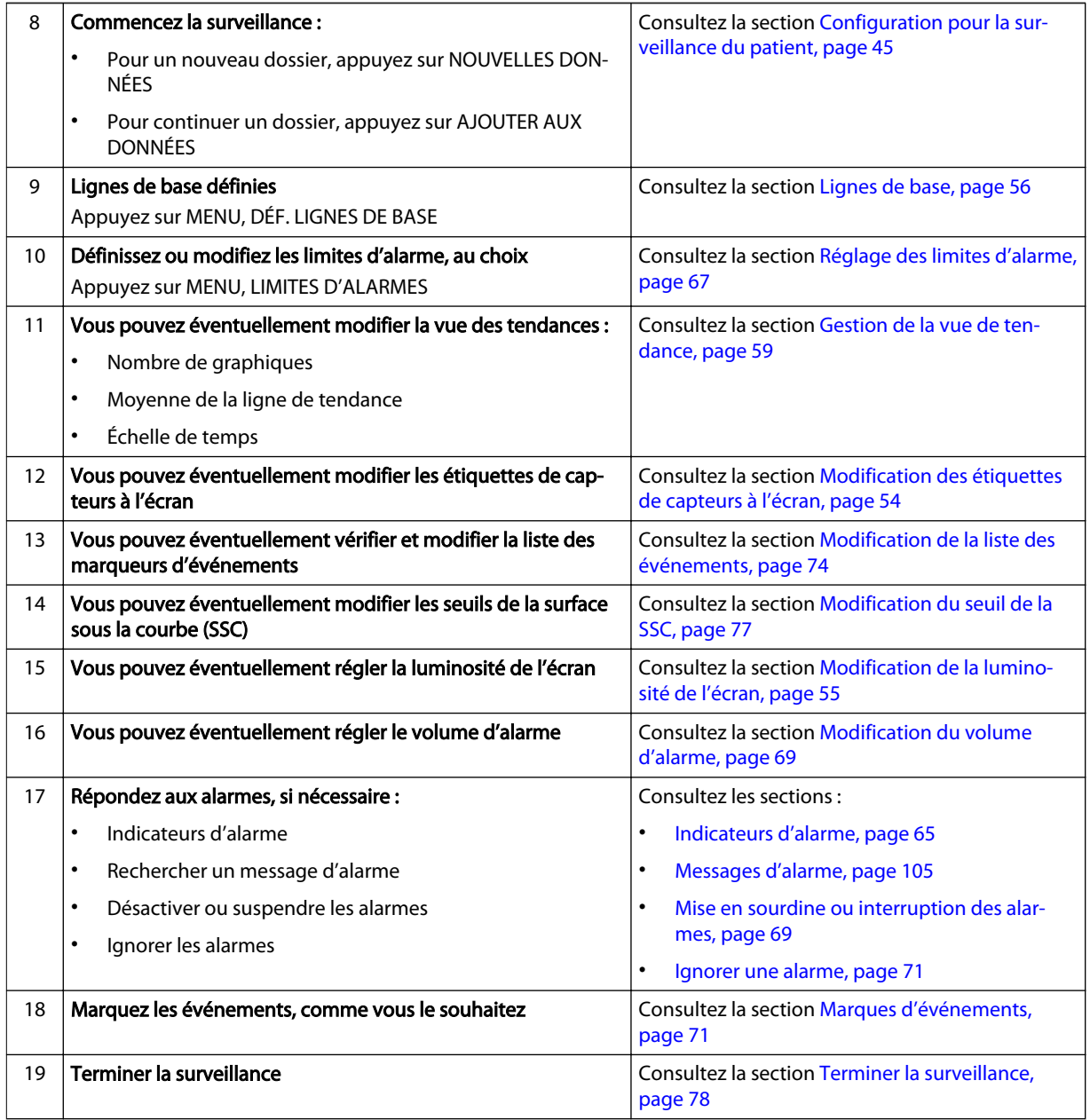

#### Tableau 5. Étapes de démarrage rapide (suite)

# 4.4. Paramètres opérationnels par défaut

Le tableau suivant répertorie les paramètres par défaut du système de surveillance. Certains de ces paramètres peuvent être modifiés par l'utilisateur, tandis que d'autres nécessitent un accès autorisé, comme indiqué.

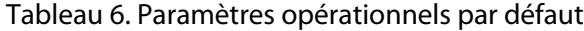

<span id="page-46-0"></span>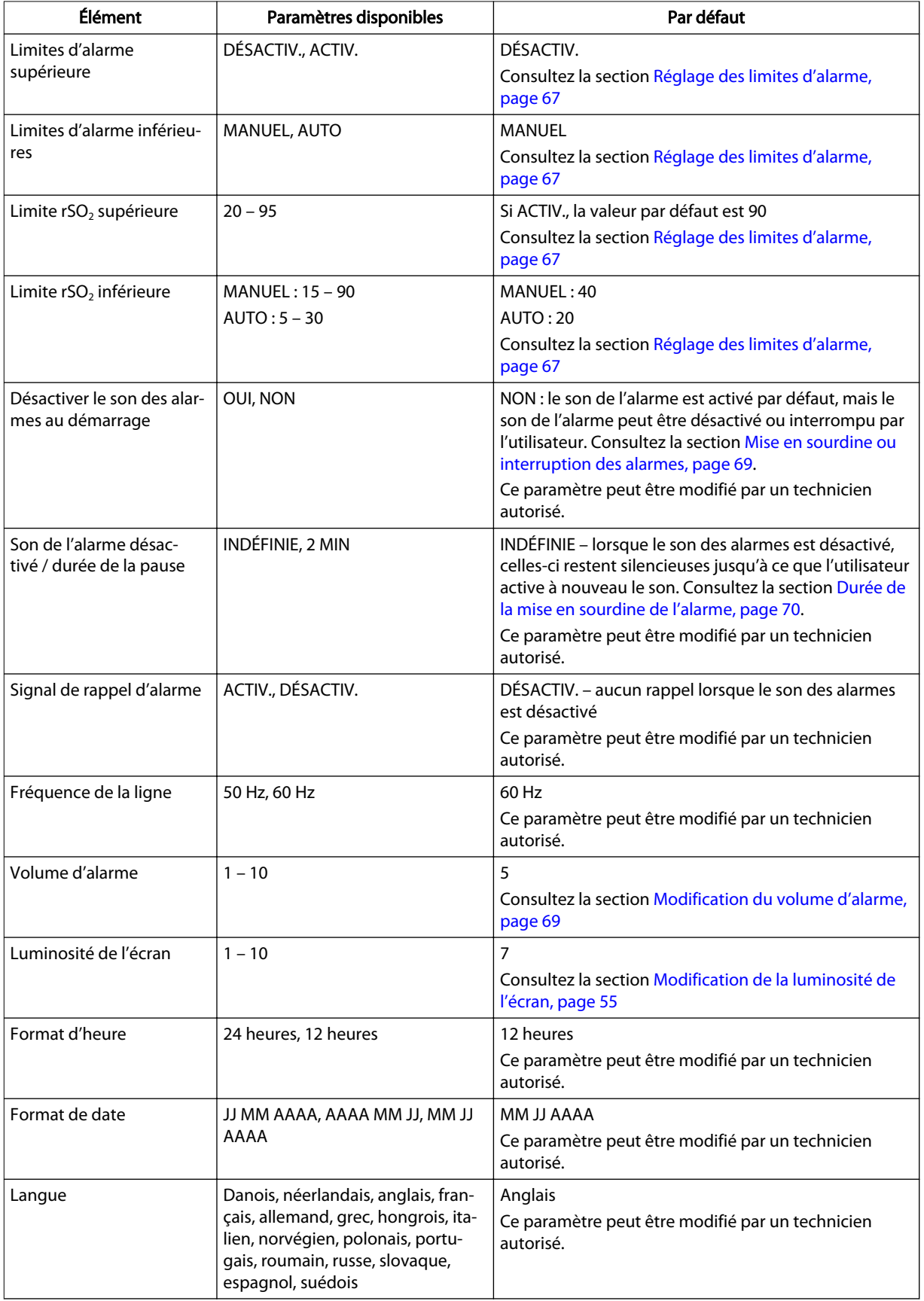

<span id="page-47-0"></span>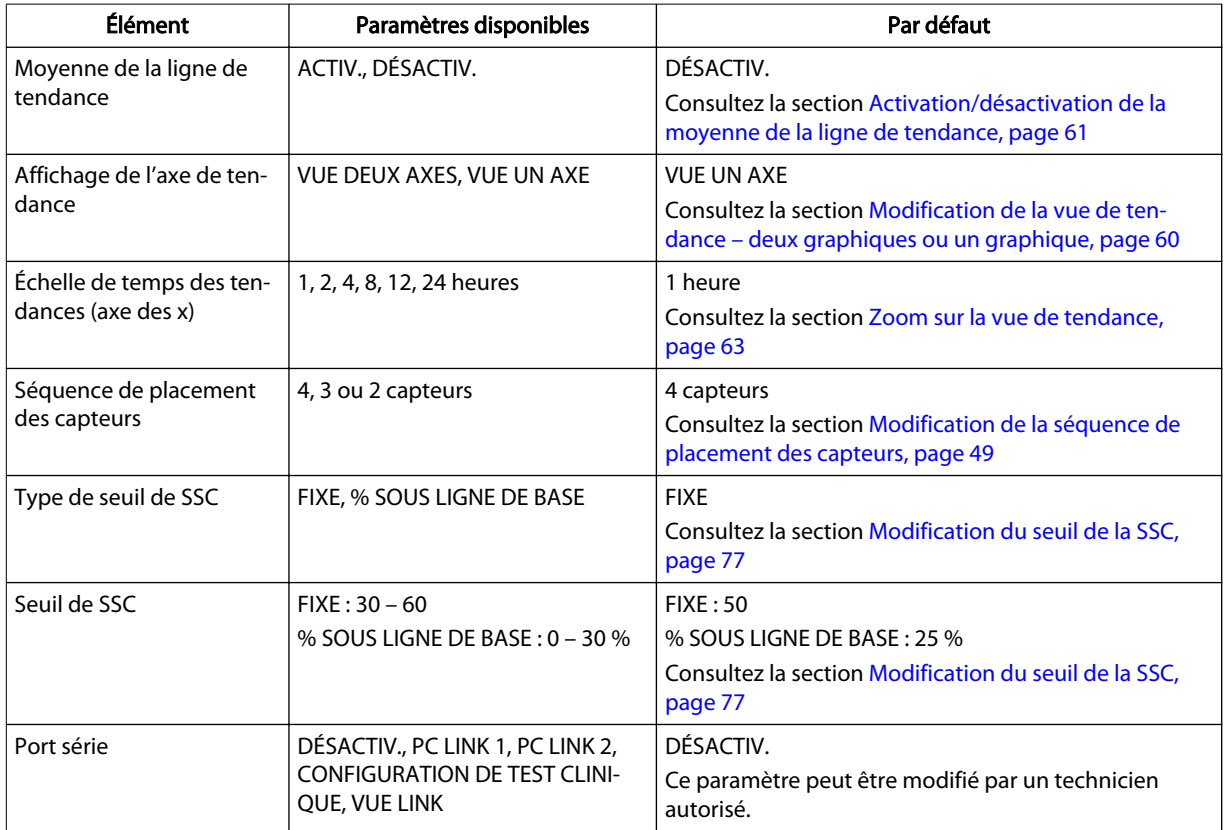

### Tableau 6. Paramètres opérationnels par défaut (suite)

# 4.5. Structure du menu

| <b>MENU</b>                                                                                                    | <b>LIMITES D'ALARMES</b>      | <b>LIMITES SUPÉRIEURES</b>        |                                                    |  |  |  |  |
|----------------------------------------------------------------------------------------------------|-------------------------------|-----------------------------------|----------------------------------------------------|--|--|--|--|
|                                                                                                    |                               | LIMITES INFÉRIEURES               |                                                    |  |  |  |  |
|                                                                                                    | <b>RÉGLAGES</b>               | GÉNÉRAL                           | LUMINOSITÉ DE L'ÉCRAN                              |  |  |  |  |
| <b>MENU</b>                                                                                                    |                               |                                   | SÉQUENCE DE MISE EN PLACE DES<br><b>CAPTEURS</b>   |  |  |  |  |
|                                                                                                    |                               | <b>ALARMES</b>                    | <b>VOLUME ALARME</b>                               |  |  |  |  |
|                                                                                                    |                               | <b>TENDANCES</b>                  | <b>MOYENNE DES LIGNES DE TEN-</b><br><b>DANCES</b> |  |  |  |  |
|                                                                                                    |                               |                                   | <b>VUE DEUX AXES / VUE UN AXE</b>                  |  |  |  |  |
|                                                                                                    |                               | ÉVÉNEMENTS                        |                                                    |  |  |  |  |
|                                                                                                    | <b>DOSSIERS MÉDICAUX a</b>    |                                   |                                                    |  |  |  |  |
|                                                                                                    | DÉF. LIGNES DE BASE b         |                                   |                                                    |  |  |  |  |
|                                                                                                    | ZONE SOUS COURBE <sup>2</sup> | RÉINITIALISER SURFACE SOUS COURBE |                                                    |  |  |  |  |
|                                                                                                    |                               | <b>SEUIL</b>                      |                                                    |  |  |  |  |
| a Disponible uniquement lorsqu'aucun capteur n'est relié au système de surveillance.<br>b Disponible uniquement lorsque la surveillance a commencé. |                               |                                   |                                                    |  |  |  |  |

Tableau 7. Structure du menu

# <span id="page-48-0"></span>4.6. Mémoire du système de surveillance

Le système de surveillance stocke en mémoire les informations suivantes sur le cas en cours :

- ID dossier
- Lignes de base actuelles (des lignes de base de valeur et de temps ont été obtenues)
- Positions actuelles du capteur :
	- Le système de surveillance se souvient des derniers capteurs connectés, des emplacements qui leur ont été attribués (par exemple, cérébral gauche) et de leurs dernières valeurs de référence.
	- Le système de surveillance se souvient également du dernier câble de capteur réutilisable (CCR) et des affectations de port de préamplificateur (par exemple, à quel CCR et préamplificateur le capteur cérébral gauche était connecté).
	- L'emplacement du capteur précédemment utilisé remplace la dernière affectation de port CCR/préamplificateur. Par exemple, si vous branchez ce qui était le capteur cérébral droit dans ce qui était le port CCR/préamplificateur cérébral gauche, il apparaîtra à l'écran comme le capteur cérébral droit.

Étant donné que le système de surveillance conserve ces informations pour un cas en cours, vous pouvez déconnecter les capteurs du système et reconnecter les mêmes capteurs sans avoir à réaffecter les emplacements des capteurs ou effectuer la routine de configuration des capteurs.

Le Tableau 8 décrit certaines situations courantes, les actions à effectuer et la réaction du système.

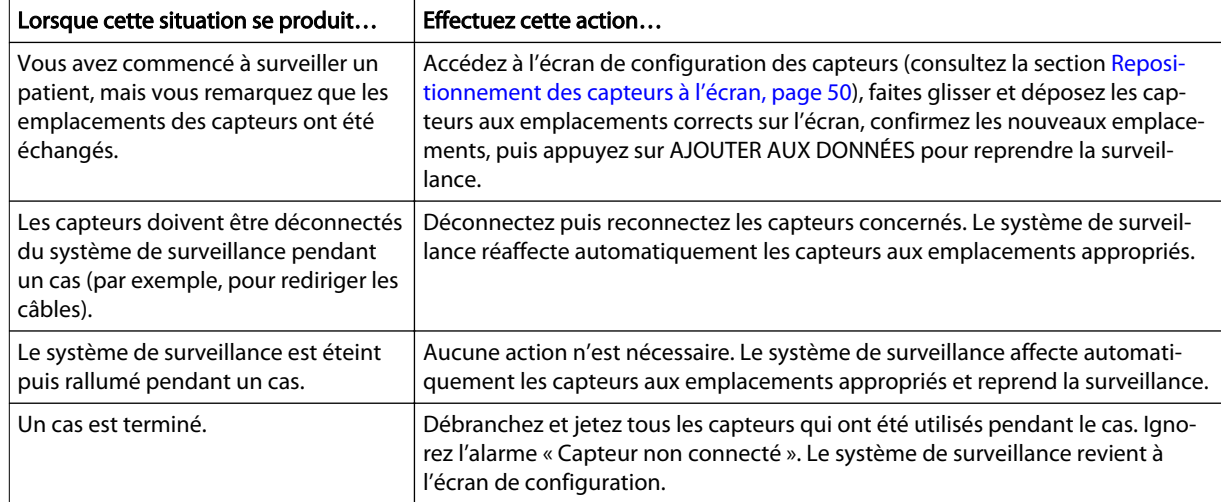

Tableau 8. Mémoire du système – situations courantes et actions recommandées

# 4.7. Configuration pour la surveillance du patient

Les étapes suivantes supposent que vous êtes prêt à commencer à surveiller un patient dans un cadre chirurgical ou un autre environnement hospitalier. Assurez-vous d'avoir

4

examiné les informations contenues dans la section [Rappels de sécurité, page 39](#page-42-0) avant de surveiller un patient.

#### Pour configurer le système de surveillance :

- 1. Assurez-vous que tous les composants du système de surveillance sont présents :
	- **Moniteur**
	- Station d'accueil : recommandée pour une surveillance prolongée.
	- Alimentation électrique et cordon d'alimentation : l'alimentation secteur est recommandée pour une surveillance prolongée. Vous pouvez utiliser l'énergie de la pile brièvement, si nécessaire, comme lors du transport d'un patient entre des emplacements au sein d'un hôpital.
	- Préamplificateurs : utilisez un ou deux préamplificateurs, selon le nombre de sites à surveiller. Chaque préamplificateur peut accueillir deux capteurs. Si aucun préamplificateur n'est connecté, consultez la section [Connexion du/des](#page-34-0) [préamplificateur\(s\), page 31](#page-34-0) pour les instructions.
	- Câbles de capteur réutilisables (CCR) : utilisez un CCR par capteur, jusqu'à deux par préamplificateur. Si aucun CCR n'est connecté, consultez la section [Connexion des câbles de capteur réutilisables \(CCR\), page 32](#page-35-0) pour les instructions.
	- Capteurs rSO<sub>2</sub> INVOS<sup>™</sup>: avant utilisation, lisez attentivement le mode d'emploi du capteur, notamment tous les avertissements et toutes les mises en garde, précautions et instructions.
- 2. Déterminez les sites que vous surveillerez sur le patient. Sélectionnez le type de capteur rSO<sub>2</sub> INVOS™ correct adapté à votre patient ; ne mélangez pas les types de capteurs. Attachez jusqu'à quatre capteurs au patient. Consultez le mode d'emploi fourni avec les capteurs pour les instructions d'application.
- 3. Mettez le système de surveillance sous tension :
	- a. Assurez-vous que l'alimentation du système de surveillance est branchée sur la station d'accueil et sur une prise secteur de l'hôpital correctement mise à la terre (consultez la section [Alimentation secteur, page 26](#page-29-0)). Vous pouvez faire fonctionner le système de surveillance brièvement sur pile si nécessaire, mais l'alimentation secteur est recommandée pour une surveillance prolongée. Consultez la section [Options d'alimentation, page 26](#page-29-0) pour plus d'informations sur l'alimentation du système de surveillance.
	- b. Appuyez sur le bouton d'alimentation au-dessus du moniteur (consultez la section [Mise sous tension, page 33\)](#page-36-0). Si vous utilisez la batterie, vérifiez l'indicateur d'état de la batterie sur l'écran pour déterminer si la batterie doit être rechargée (voir [Tableau 3, page 28\)](#page-31-0).
	- c. Assurez-vous que la tonalité de passage POST retentit une fois le test POST terminé. Consultez la section [Tonalité de passage POST, page 120](#page-123-0) pour connaître les caractéristiques techniques de tonalité.

La tonalité de passage POST est une confirmation sonore de la bonne performance des haut-parleurs. Si le haut-parleur ne fonctionne pas, les sons d'alarme ne seront pas audibles.

Une fois le POST terminé, l'écran de configuration apparaît (Figure 23). Figure 23. Écran de configuration : instruction de connexion du capteur

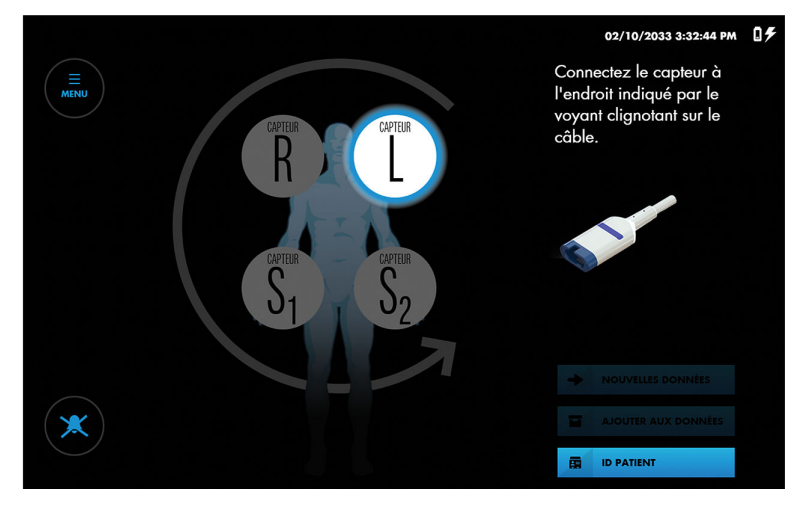

- 4. En option, vous pouvez définir la séquence des capteurs pour le nombre de capteurs que vous utilisez. Si vous utilisez moins de quatre capteurs, vous pouvez définir le nombre sur trois ou deux pour les représentations à l'écran. Consultez la section [Modification de la séquence de placement des capteurs, page 49](#page-52-0).
- 5. Connectez les CCR aux capteurs qui ont été appliqués au patient :

Attention : Si deux capteurs sont placés à proximité l'un de l'autre sur un patient, le même préamplificateur doit être connecté aux deux capteurs pour éviter de mauvaises performances.

- a. Notez l'emplacement du capteur en surbrillance à l'écran (Figure 23). Localisez le capteur correspondant appliqué au patient.
- b. Recherchez la lumière bleue clignotante sur le préamplificateur et à la fin du CCR correspondant.
- c. Alignez le connecteur mâle du capteur avec la fente de connexion du CCR. Le connecteur et la fente sont clavetés pour guider l'insertion.
- d. Appuyez fermement jusqu'à ce que le connecteur s'enclenche. Le système de surveillance indique une connexion correcte en affichant une mesure rSO<sub>2</sub> à l'emplacement du capteur correspondant. Si le capteur a déjà été utilisé sur le système de surveillance, la dernière ligne de base obtenue sur le capteur est également affichée.
- e. Recherchez le prochain emplacement du capteur en surbrillance sur l'écran et la prochaine lumière bleue clignotante sur le préamplificateur et le CCR. Connectez le capteur suivant au CCR correspondant.
- f. Répétez ces étapes pour chaque capteur appliqué au patient.
- g. Vérifiez l'emplacement de tous les capteurs en appuyant brièvement sur chaque emplacement de capteur à l'écran et en notant le voyant bleu clignotant sur le câble CCR. Assurez-vous que l'emplacement à l'écran correspond à l'emplacement du capteur sur le patient. Si l'emplacement ne correspond pas, vous pouvez repositionner les capteurs à l'écran plutôt que de déconnecter les CCR. Consultez la section [Repositionnement des capteurs à](#page-53-0) [l'écran, page 50.](#page-53-0)

Remarque : Lorsque vous connectez les CCR aux capteurs appliqués au patient, les mesures s'affichent sur l'écran de configuration. Cependant, les tendances ne sont

pas suivies et les alarmes physiologiques sont désactivées. N'essayez pas de surveiller le patient à partir de l'écran de configuration.

- 6. Vérifiez l'emplacement de tous les câbles connectés au système de surveillance. Assurez-vous que le patient ne repose sur aucun câble ou connecteur. Pour éviter l'enchevêtrement et le contact prolongé avec la peau du patient, vous pouvez fixer les CCR avec les clips de serrage attachés aux câbles. Ne placez pas les CCR, les préamplificateurs ou les câbles reliant les préamplificateurs au moniteur en contact avec le patient.
- 7. Vous pouvez éventuellement saisir un ID patient. Consultez la section [Attribution](#page-55-0) [ou modification de l'ID patient, page 52.](#page-55-0)
- 8. Commencez la surveillance en démarrant un nouveau cas ou en poursuivant un cas existant :
	- Pour un nouveau cas, appuyez sur NOUVELLES DONNÉES.
	- Pour continuer un cas, appuyez sur AJOUTER AUX DONNÉES.

Remarque : Vous pouvez uniquement ajouter le cas le plus récent. Si le bouton d'ajout est grisé, la fonction d'ajout est désactivée.

L'écran de surveillance s'affiche (Figure 24).

Figure 24. Écran de surveillance – nouveau cas – aucune ligne de base définie

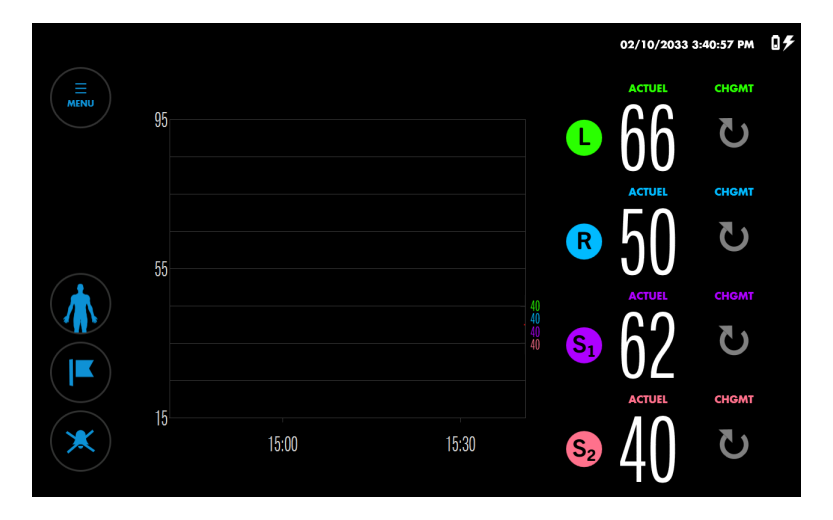

Remarque : Si nécessaire, vous pouvez revenir à l'écran de configuration pendant la surveillance en appuyant sur le bouton Patient :

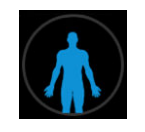

- 9. Définissez les lignes de base. Consultez la section [Lignes de base, page 56.](#page-59-0)
- 10. Définissez ou modifiez les limites d'alarme, au choix. Consultez la section [Réglage](#page-70-0) [des limites d'alarme, page 67](#page-70-0).
- 11. Vous pouvez éventuellement modifier la vue de tendance. Vous pouvez afficher toutes les mesures du capteur sur un ou deux graphiques, utiliser la moyenne des lignes de tendance et modifier l'échelle de temps. Consultez la section [Gestion de](#page-62-0) [la vue de tendance, page 59.](#page-62-0)
- <span id="page-52-0"></span>12. Vous pouvez éventuellement modifier les étiquettes de capteurs à l'écran. Consultez la section [Modification des étiquettes de capteurs à l'écran, page 54.](#page-57-0)
- 13. Vous pouvez éventuellement vérifier la liste des marqueurs d'événements disponibles et la modifier si nécessaire. Consultez la section [Modification de la liste](#page-77-0) [des événements, page 74.](#page-77-0)
- 14. Vous pouvez éventuellement modifier le seuil de la surface sous la courbe (SSC). Consultez la section [Modification du seuil de la SSC, page 77](#page-80-0).
- 15. Vous pouvez éventuellement régler la luminosité de l'écran. Consultez la section [Modification de la luminosité de l'écran, page 55.](#page-58-0)
- 16. Vous pouvez éventuellement régler le volume d'alarme. Consultez la section [Modification du volume d'alarme, page 69](#page-72-0).
- 17. Lorsque vous surveillez le patient, vous devrez peut-être effectuer les tâches suivantes :
	- Répondre aux alarmes consultez les sections [Indicateurs d'alarme,](#page-68-0) [page 65](#page-68-0), [Messages d'alarme, page 105](#page-108-0), [Mise en sourdine ou interruption des](#page-72-0) [alarmes, page 69](#page-72-0) et [Ignorer une alarme, page 71](#page-74-0).
	- Marquer les événements cliniquement significatifs consultez la section [Marques d'événements, page 71](#page-74-0).

Remarque : En cas de défibrillation, le système de surveillance reprendra son fonctionnement sans intervention dans les 30 secondes suivant la suppression de la tension de défibrillation.

18. Une fois la session de surveillance terminée, suivez les étapes de la section [Terminer la surveillance, page 78](#page-81-0).

# 4.8. Tâches de configuration facultatives

- Modification de la séquence de placement des capteurs, page 49
- [Repositionnement des capteurs à l'écran, page 50](#page-53-0)
- [Attribution ou modification de l'ID patient, page 52](#page-55-0)
- [Modification des étiquettes de capteurs à l'écran, page 54](#page-57-0)
- [Modification de la luminosité de l'écran, page 55](#page-58-0)

### 4.8.1. Modification de la séquence de placement des capteurs

Par défaut, le système de surveillance suppose que vous utiliserez deux capteurs cérébraux et deux capteurs somatiques par cas. Vous êtes invité à connecter les capteurs dans l'ordre suivant :

<span id="page-53-0"></span>Figure 26. Séquence de placement des capteurs par défaut

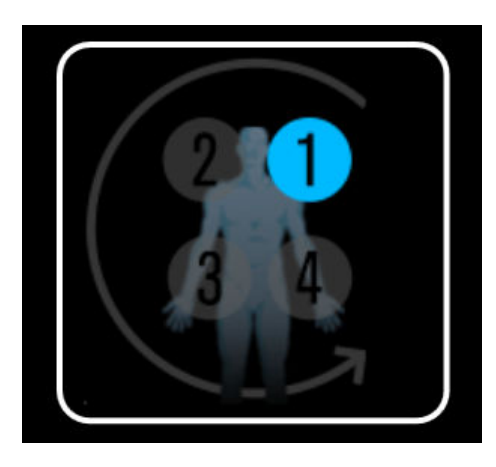

Si vous surveillez une combinaison de sites différente, vous pouvez modifier les invites en l'une des séquences suivantes :

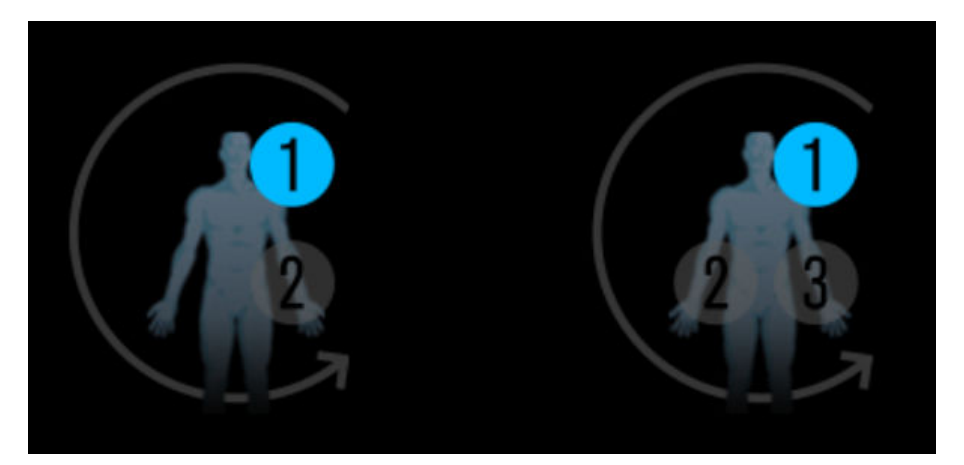

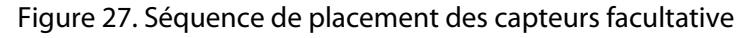

### Pour modifier la séquence de placement des capteurs :

1. Appuyez sur MENU.

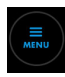

- 2. Appuyez sur RÉGLAGES.
- 3. Appuyez sur GÉNÉRAL.
- 4. Dans SÉQUENCE DE MISE EN PLACE DES CAPTEURS, appuyez sur la séquence souhaitée.
- 5. Appuyez sur FERMER.

## 4.8.2. Repositionnement des capteurs à l'écran

Si la représentation des capteurs à l'écran ne correspond pas au placement des capteurs sur le patient, vous pouvez repositionner les capteurs à l'écran avant ou pendant la surveillance.

#### Pour repositionner les capteurs à l'écran avant la surveillance :

1. Sur l'écran de configuration, appuyez brièvement sur une icône de capteur à l'écran pour déterminer l'emplacement du capteur correspondant sur le patient. L'icône du capteur à l'écran est mise en surbrillance. Les DEL bleues du CCR et du préamplificateur clignotent pour indiquer le capteur correspondant.

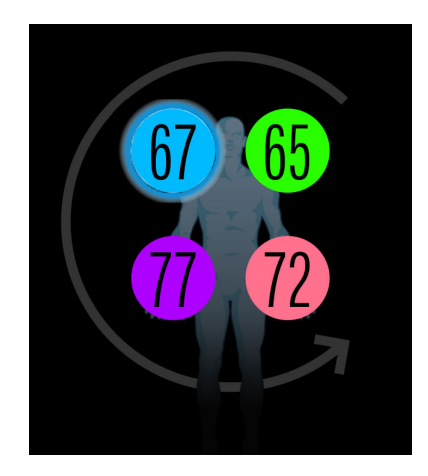

Figure 28. Mise en surbrillance des capteurs à l'écran

- 2. Faites glisser le capteur à l'écran vers une nouvelle position et relâchez.
- 3. Confirmez la nouvelle position en touchant chaque capteur en surbrillance à l'écran.

#### Pour repositionner les capteurs à l'écran pendant la surveillance :

1. Sur l'écran de surveillance, appuyez brièvement sur une icône de capteur à côté des valeurs ACTUEL pour déterminer l'emplacement du capteur correspondant sur le patient. Les DEL bleues du CCR et du préamplificateur clignotent pour indiquer le capteur correspondant.

Figure 29. Icônes de capteurs à côté des valeurs ACTUEL (appuyez pour localiser le capteur sur le patient)

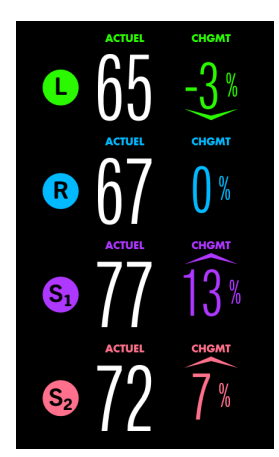

2. Appuyez sur le bouton Patient.

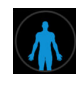

L'icône du patient s'affiche.

Figure 30. Icône du patient

<span id="page-55-0"></span>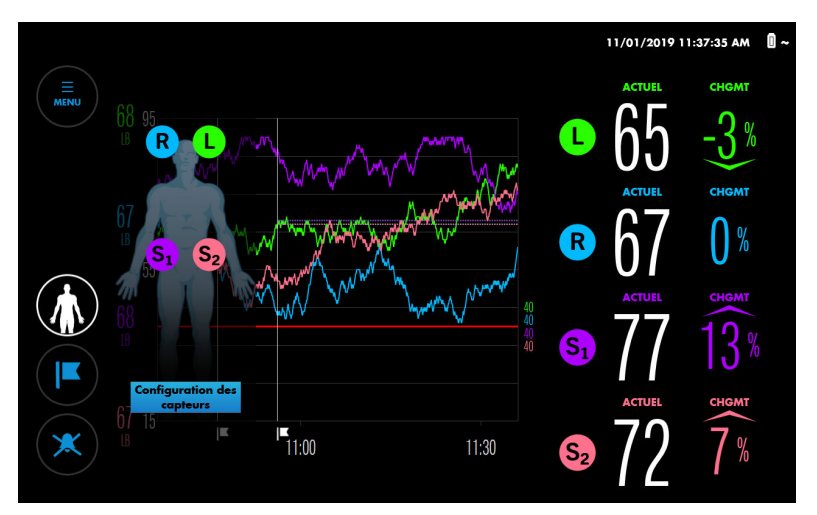

- 3. Appuyez sur Configuration des capteurs.
- 4. À l'écran de configuration, faites glisser le capteur à l'écran vers une nouvelle position et relâchez.
- 5. Confirmez la nouvelle position en touchant chaque capteur en surbrillance à l'écran.
- 6. Appuyez sur AJOUTER AUX DONNÉES pour reprendre la surveillance. Notez qu'il y aura un bref écart au niveau des données sur le graphique de tendance.

# 4.8.3. Attribution ou modification de l'ID patient

Par défaut, les cas sont identifiés par la date et l'heure de début/fin, mais aucun ID patient n'est attribué. En option, vous pouvez attribuer un ID patient alphanumérique à un cas avant ou pendant la surveillance. Vous pouvez également modifier un ID patient à tout moment pendant la surveillance.

Remarque : Suivez les protocoles de votre établissement pour attribuer les ID patients. Évitez d'utiliser des informations sensibles du patient dans les ID.

#### Pour attribuer un ID patient avant la surveillance :

- 1. Configurez le système de surveillance comme décrit dans la section [Configuration](#page-48-0) [pour la surveillance du patient, page 45](#page-48-0), mais ne commencez pas la surveillance.
- 2. Appuyez sur ID PATIENT. Un clavier s'affiche.

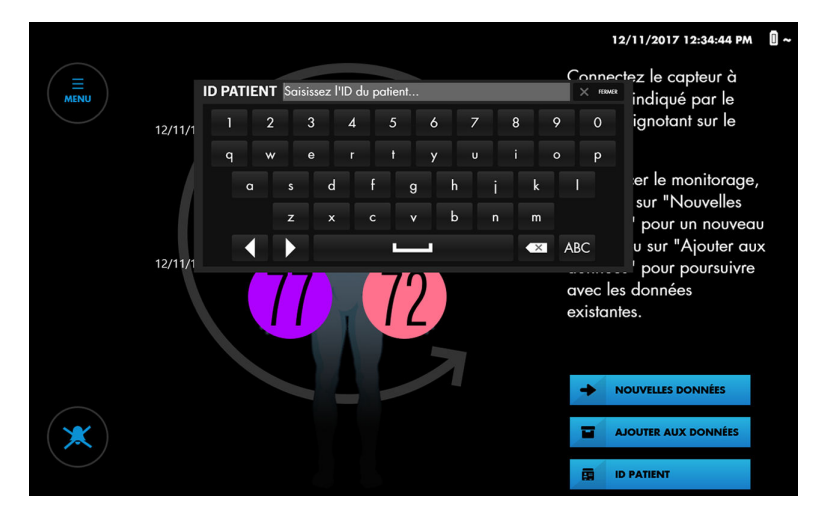

Figure 31. Saisie d'un ID patient avant la surveillance

- 3. Saisissez l'ID patient.
- 4. Appuyez sur FERMER pour masquer le clavier.
- 5. Commencez le cas en appuyant sur NOUVELLES DONNÉES.

#### Pour attribuer ou modifier un ID patient pendant la surveillance :

1. Après le démarrage de la surveillance, appuyez sur le bouton Patient.

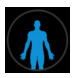

L'icône du patient s'affiche.

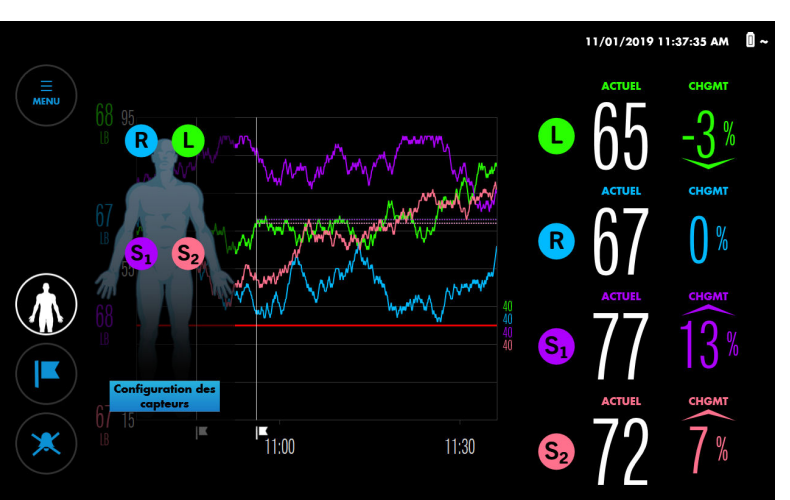

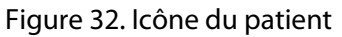

2. Appuyez sur l'icône du patient. Un clavier s'affiche.

<span id="page-57-0"></span>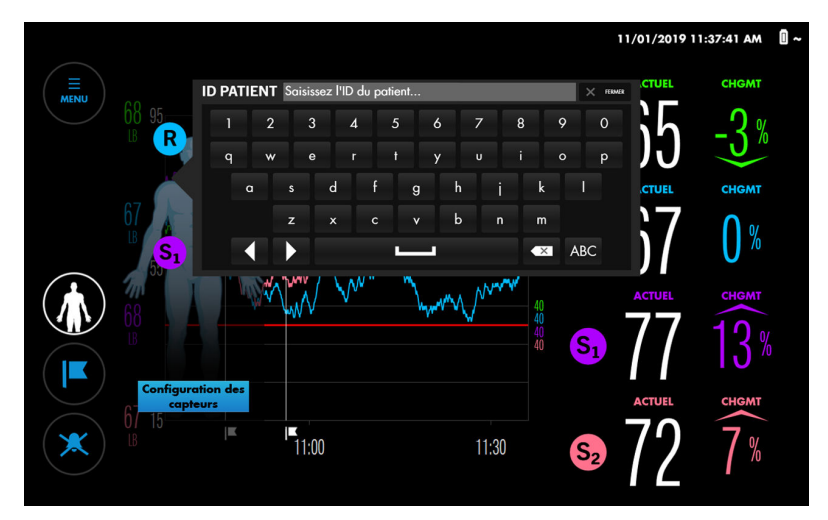

Figure 33. Saisie d'un ID patient pendant la surveillance

- 3. Saisissez l'ID patient ou modifiez l'ID patient existant.
- 4. Appuyez sur FERMER pour masquer le clavier.
- 5. Appuyez sur le bouton Patient pour masquer l'icône patient.

## 4.8.4. Modification des étiquettes de capteurs à l'écran

Par défaut, les capteurs sont étiquetés comme suit à l'écran :

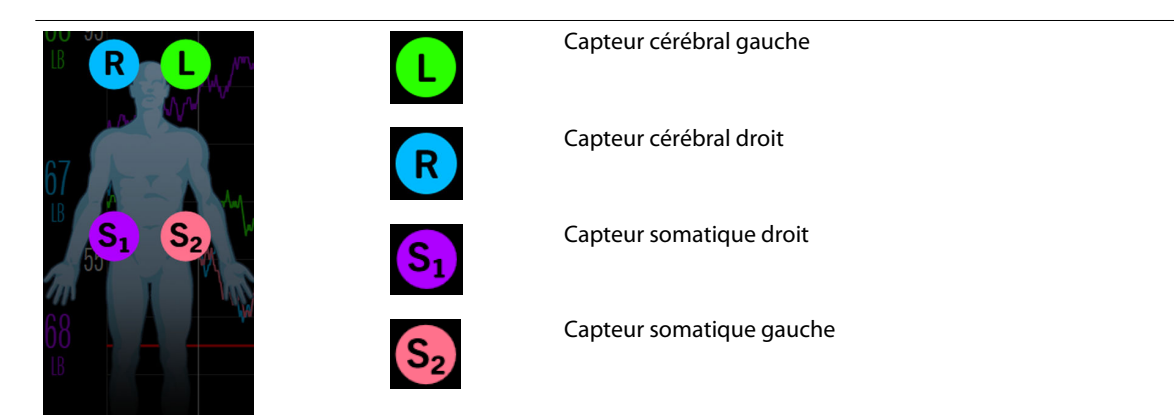

Vous pouvez modifier les étiquettes des capteurs sur n'importe quelle valeur alphabétique  $(A \nightharpoonup a Z)$  ou  $S_1 \nightharpoonup a S_4$ .

Remarque : Vous pouvez vérifier l'emplacement d'un capteur en appuyant brièvement sur l'étiquette du capteur à côté de la valeur ACTUEL sur l'écran de surveillance. Les DEL bleues sur le CCR s'allument pour indiquer le capteur correspondant.

#### Pour modifier une étiquette de capteur :

1. Une fois la surveillance commencée, maintenez enfoncée l'étiquette du capteur que vous souhaitez modifier. Un menu d'étiquette de capteur s'affiche.

<span id="page-58-0"></span>11/01/2019 11:38:21 AM  $^{\circ}$  ~ **ACTURE**  $\mathsf{L}$ F G H п ß п K O П  $\times$  Fermer 67 15  $71:00$  $11:30$ 

Figure 34. Menu d'étiquette de capteur

- 2. Faites défiler les choix en appuyant n'importe où dans la liste et en faisant glisser vers le haut ou vers le bas. Lorsque vous voyez le choix souhaité, appuyez dessus pour le mettre en surbrillance. Notez que les étiquettes en double ne sont pas autorisées.
- 3. Appuyez sur FERMER.
- 4. Vérifiez que l'étiquette du capteur a été modifiée.

### 4.8.5. Modification de la luminosité de l'écran

Par défaut, la luminosité de l'écran est réglée sur 7, sur une plage de valeurs allant de 1 à 10.

#### Pour modifier la luminosité de l'écran :

1. Appuyez sur MENU.

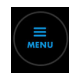

- 2. Appuyez sur RÉGLAGES.
- 3. Appuyez sur GÉNÉRAL.

<span id="page-59-0"></span>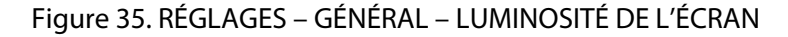

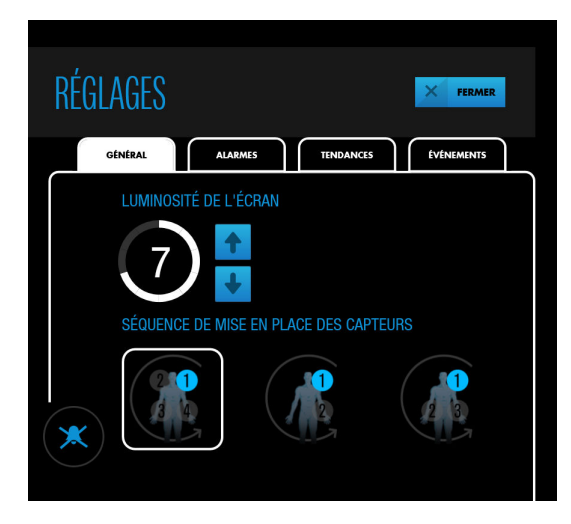

- 4. Appuyez sur une flèche pour augmenter ou diminuer la luminosité de l'écran.
- 5. Appuyez sur FERMER.

# 4.9. Lignes de base

Le système de surveillance nécessite une ligne de base rSO<sub>2</sub> pour chaque région tissulaire surveillée afin que les changements par rapport à la ligne de base puissent être signalés. Les variations des valeurs de rSO<sub>2</sub> > 20 % par rapport à la ligne de base sont considérées comme cliniquement significatives et sont source de préoccupation et d'interventions possibles.

Lorsque les valeurs mesurées de rSO<sub>2</sub> sont inférieures ou supérieures aux limites spécifiques, le système de surveillance émet une alarme. Vous pouvez utiliser les limites d'alarme par défaut du système de surveillance ou définir des limites personnalisées, comme décrit dans la section [Réglage des limites d'alarme, page 67](#page-70-0).

Il est recommandé d'obtenir des lignes de base pendant que le patient est stable et éveillé (par exemple, avant l'induction chirurgicale). Vous pouvez définir des lignes de base pour tous les capteurs à la fois ou pour des capteurs individuels. Si nécessaire, vous pouvez reprendre les lignes de base à tout moment pendant la surveillance.

Lignes de base automatiques : si vous ne définissez pas activement des lignes de base, le système de surveillance les définit automatiquement environ cinq minutes après le début de la surveillance. Vous pouvez utiliser ces lignes de base automatiques ou reprendre les lignes de base. Sachez que des variations soudaines et importantes des valeurs de saturation d'un patient pendant le début de la surveillance peuvent entraîner des valeurs de ligne de base calculées automatiquement non représentatives. Si vous utilisez des lignes de base automatiques, assurez-vous de vérifier les valeurs pour vous assurer qu'elles sont appropriées. Reprenez manuellement les lignes de base, si nécessaire.

Remarque : Si vous repositionnez ou remplacez un capteur pendant la surveillance, assurez-vous de reprendre la ligne de base de ce capteur pour garantir une représentation valide du rSO<sub>2</sub> à cet emplacement.

#### Pour définir ou reprendre des lignes de base :

1. Configurez le système de surveillance et démarrez la surveillance comme décrit dans la section [Configuration pour la surveillance du patient, page 45.](#page-48-0) Bien que les lignes de base n'aient pas encore été définies, le système de surveillance affiche des flèches pivotantes pour les valeurs CHGMT à côté des mesures ACTUEL du rSO<sub>2</sub>.

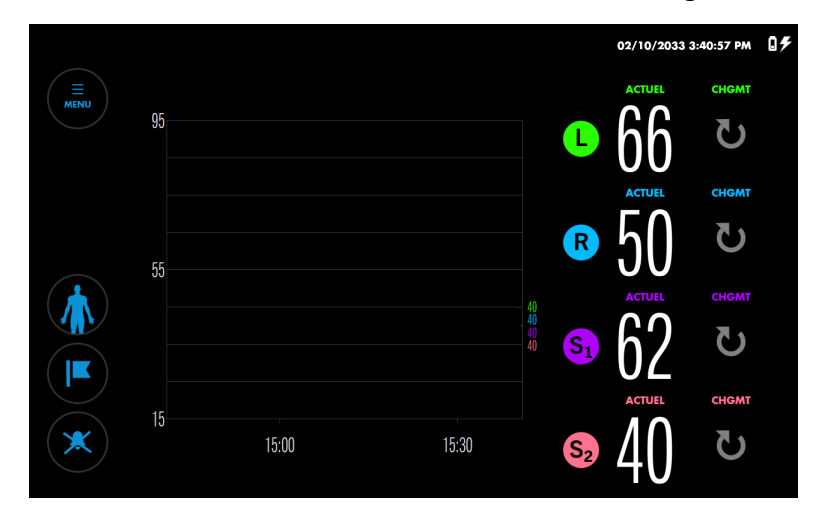

Figure 36. Écran de surveillance – nouvelles données – aucune ligne de base définie

2. Appuyez sur MENU.

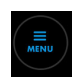

3. Appuyez sur DÉF. LIGNES DE BASE. L'écran DÉF. LIGNES DE BASE indique qu'aucune ligne de base n'a été définie (aucune valeur à côté de « LB » comme dans la Figure 37) ou, si les lignes de base automatiques sont entrées en vigueur, indique les valeurs et les heures auxquelles elles ont été prises ([Figure 38\)](#page-61-0).

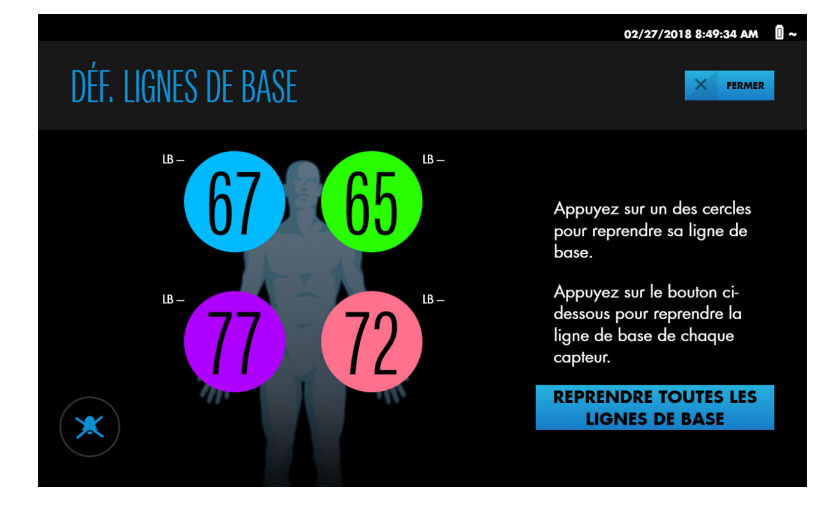

Figure 37. DÉF. LIGNES DE BASE – aucune ligne de base définie précédemment

<span id="page-61-0"></span>Figure 38. DÉF. LIGNES DE BASE – lignes de base définies précédemment

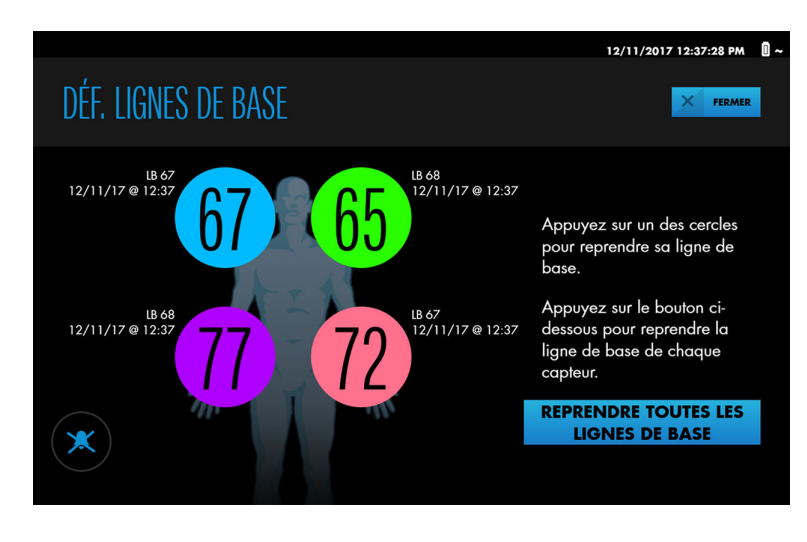

- 4. Définissez des lignes de base pour un capteur individuel ou pour tous les capteurs à la fois :
	- Capteur individuel appuyez sur le cercle à l'écran représentant le capteur. La ligne de base est définie sur la mesure rSO<sub>2</sub> actuelle sur ce site de capteur. La nouvelle valeur de la ligne de base est affichée avec la date et l'heure auxquelles elle a été prise.
	- Tous les capteurs appuyez sur REPRENDRE TOUTES LES LIGNES DE BASE. Les lignes de base sont définies sur les mesures rSO<sub>2</sub> actuelles sur tous les sites de capteurs. Les nouvelles valeurs des lignes de base sont affichées avec la date et l'heure auxquelles elles ont été prises.
- 5. Appuyez sur FERMER.

Les valeurs de ligne de base sont indiquées à gauche du graphique de tendance, avec le codage par couleur de l'étiquette du capteur correspondant. Un marqueur d'événement dans le graphique de tendance indique le point auquel les lignes de base ont été prises. Les valeurs de CHGMT reflètent la différence entre les lignes de base et les mesures ACTUEL.

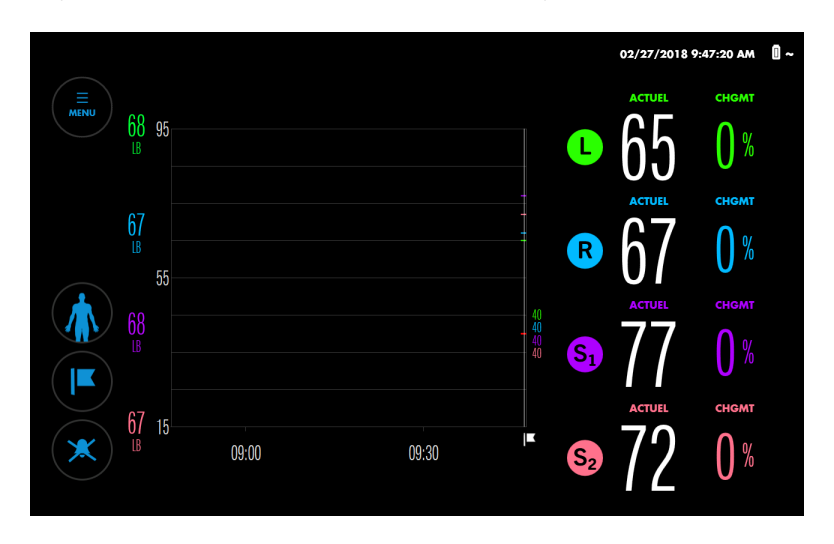

Figure 39. Écran de surveillance avec les lignes de base définies

<span id="page-62-0"></span>Remarque : Si vous déconnectez et reconnectez le même capteur pendant la surveillance, la ligne de base de ce capteur est conservée. Si vous remplacez un capteur par un nouveau capteur pendant la surveillance, la ligne de base calculée avec le capteur précédent est appliquée au nouveau capteur. Si le système de surveillance est éteint puis rallumé pendant la surveillance, les lignes de base sont conservées pour tous les capteurs connectés au système.

# 4.10. Gestion de la vue de tendance

- À propos de la vue de tendance, page 59
- [Modification de la vue de tendance deux graphiques ou un graphique, page 60](#page-63-0)
- [Activation/désactivation de la moyenne de la ligne de tendance, page 61](#page-64-0)
- [Zoom sur la vue de tendance, page 63](#page-66-0)
- [Examen des données qui ont défilé hors de la vue de tendance, page 63](#page-66-0)
- [Affichage des valeurs précédentes de rSO2 sur le graphique de tendance, page 64](#page-67-0)

# 4.10.1. À propos de la vue de tendance

« Vue de tendance » fait référence au graphique de données sur l'écran de surveillance. La vue de tendance montre la progression des valeurs r $SO<sub>2</sub>$  au cours d'un dossier. Elle fournit une référence visuelle pour les mesures de rSO<sub>2</sub> en cours par rapport aux valeurs de ligne de base et aux limites d'alarme, ainsi qu'un moyen de référencer les événements cliniques significatifs pendant le cas.

La vue de tendance est stockée dans la mémoire du système de surveillance et peut être examinée ultérieurement. Consultez la section [Dossiers, page 78.](#page-81-0)

Figure 40. Vue de tendance

<span id="page-63-0"></span>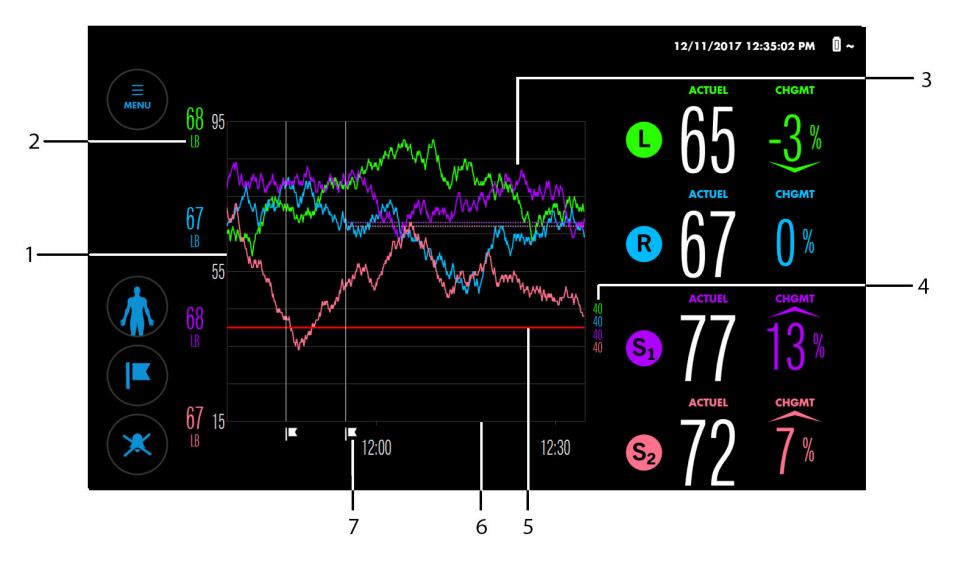

- 1. Échelle rSO<sub>2</sub> (axe des y)
- 2. Lignes de base actuelles (codées par couleur pour correspondre aux étiquettes des capteurs)
- 5. Ligne de limite d'alarme
- 6. Échelle de temps (axe des x)
- 7. Marque d'événement
- 3. Ligne de tendance (codée par couleur pour correspondre aux étiquettes des capteurs)
- 4. Limites d'alarme (codées par couleur pour correspondre aux étiquettes des capteurs)

# 4.10.2. Modification de la vue de tendance – deux graphiques ou un graphique

Par défaut, le système de surveillance affiche toutes les tendances sur un seul graphique (Figure 41, en haut). Si vous le souhaitez, vous pouvez afficher les tendances sur deux graphiques : un pour les capteurs cérébraux et un pour les capteurs somatiques (Figure 41, en bas).

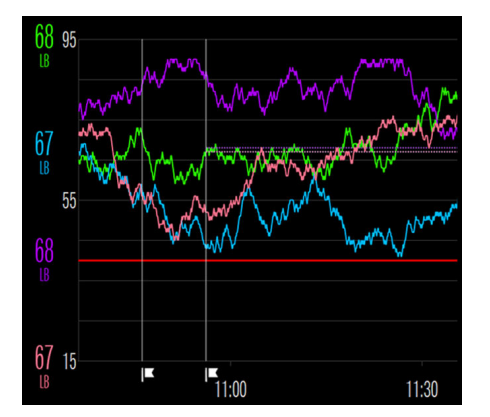

Figure 41. Vue de tendance – un graphique (en haut, par défaut) et deux graphiques (en bas)

<span id="page-64-0"></span>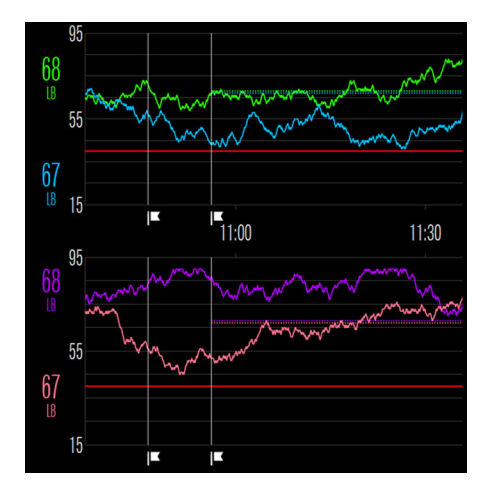

#### Pour modifier la vue de tendance (deux graphiques ou un graphique) :

1. Appuyez sur MENU.

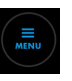

- 2. Appuyez sur RÉGLAGES.
- 3. Appuyez sur TENDANCES.

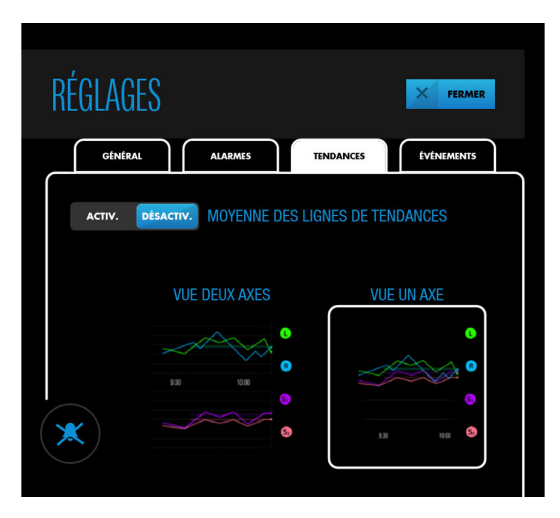

Figure 43. RÉGLAGES – TENDANCES – VUE DEUX AXES ou VUE UN AXE

- 4. Appuyez sur VUE DEUX AXES ou VUE UN AXE à votre convenance. Votre choix est mis en évidence par un carré blanc.
- 5. Appuyez sur FERMER.

Remarque : Le paramètre de vue de tendance reste en vigueur d'un cycle d'alimentation à l'autre.

# 4.10.3. Activation/désactivation de la moyenne de la ligne de tendance

La moyenne de la ligne de tendance fournit une moyenne mobile sur 60 minutes des valeurs de rSO<sub>2</sub>. La visualisation d'une moyenne mobile peut être utile dans les situations où il existe une variabilité fréquente et importante des valeurs de rSO<sub>2</sub>. Les données moyennes sont affichées sous forme de ligne en gras superposée aux valeurs rSO<sub>2</sub> en

temps réel dans le graphique. La ligne de tendance est de la même couleur que les valeurs en temps réel pour chaque capteur. Les valeurs numériques de rSO<sub>2</sub> et la variation en pourcentage par rapport à la ligne de base continuent d'être affichées en temps réel.

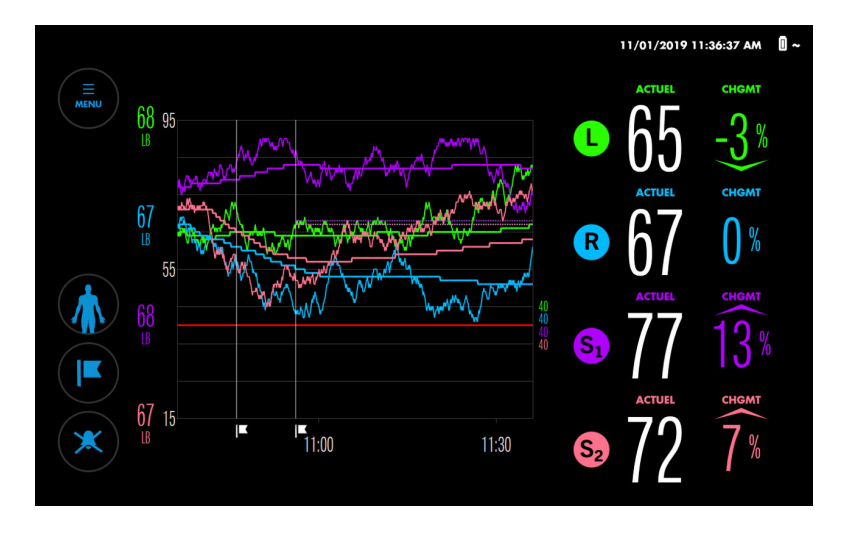

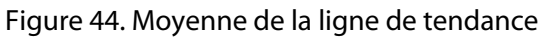

Par défaut, la moyenne de la ligne de tendance est désactivée.

#### Pour activer/désactiver la moyenne de la ligne de tendance :

1. Appuyez sur MENU.

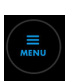

- 2. Appuyez sur RÉGLAGES.
- 3. Appuyez sur TENDANCES.

Figure 45. RÉGLAGES – TENDANCES – MOYENNE DES LIGNES DE TENDANCES

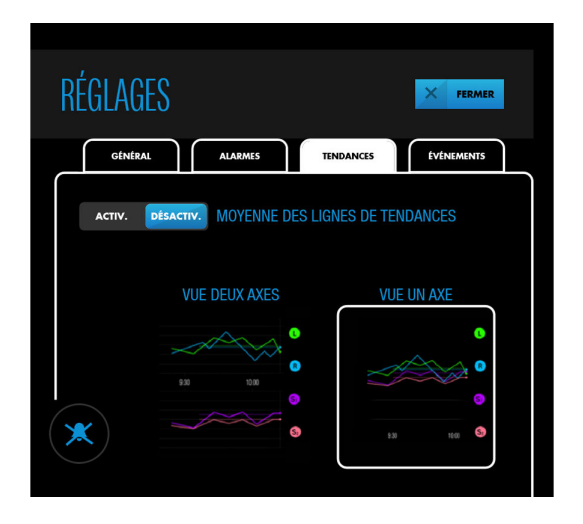

- 4. Appuyez sur ACTIV. ou DÉSACTIV. à côté de MOYENNE DES LIGNES DE TENDANCES, comme vous le souhaitez.
- 5. Appuyez sur FERMER.

Remarque : Le paramètre de moyenne de la ligne de tendance reste en vigueur d'un cycle d'alimentation à l'autre.

# <span id="page-66-0"></span>4.10.4. Zoom sur la vue de tendance

Par défaut, la vue de tendance affiche 1 heure de données à la fois. Vous pouvez zoomer sur la vue de tendance pour voir différents intervalles de temps. Les intervalles disponibles sont 1, 2, 4, 8, 12 et 24 heures.

Notez que seul l'axe horizontal (temps) zoome, pas l'axe vertical (valeurs rSO<sub>2</sub>).

#### Pour zoomer sur la vue de tendance :

- 1. Pour effectuer un zoom arrière et voir une plage de temps plus longue, placez deux doigts dans le graphique de tendance, à 2,5 à 5 cm (1 à 2 po) de distance horizontalement, et faites-les glisser vers l'intérieur.
- 2. Pour effectuer un zoom avant et voir une plage de temps plus courte, placez deux doigts dans le graphique de tendance, côte à côte horizontalement, et faites-les glisser vers l'extérieur.

Remarque : Le paramètre de zoom reste en vigueur d'un cycle d'alimentation à l'autre.

### 4.10.5. Examen des données qui ont défilé hors de la vue de tendance

Pendant la surveillance prolongée, les données de tendance défilent hors de la vue de tendance côté gauche. Vous pouvez consulter ces données de tendance pendant la surveillance en faisant glisser la vue de tendance vers la droite.

Les valeurs actuelles de rSO<sub>2</sub> sont toujours affichées pendant que vous passez en revue les anciennes tendances, mais les tendances actuelles ne sont pas affichées tant que vous n'avez pas refait glisser la vue des tendances vers la gauche. Pour indiquer que les tendances actuelles ne sont pas affichées, la mention « MODE RÉVISION » s'affiche sur la vue de tendance.

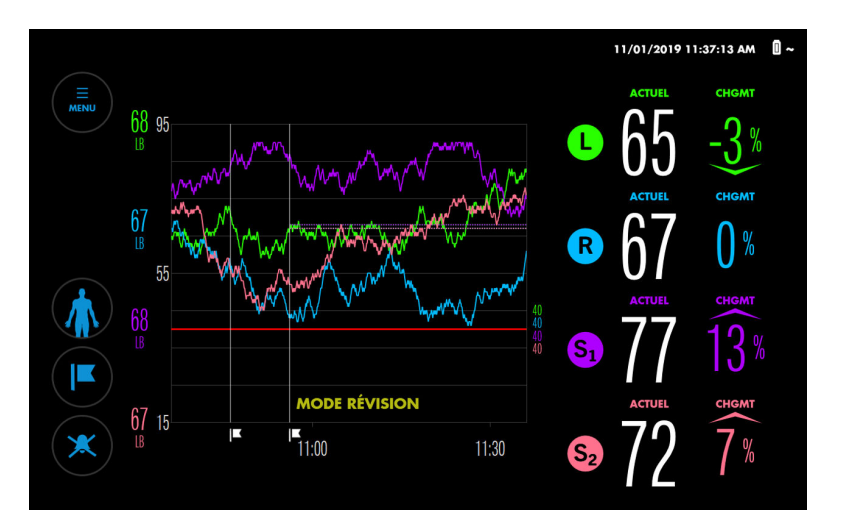

Figure 46. Mode révision de la vue de tendance

#### Pour consulter les données qui ont défilé hors de la vue de tendance :

1. Touchez brièvement dans le graphique de tendance et balayez vers la droite. Les données se décalent en arrière dans le temps, comme l'indique l'échelle de temps. Le message « MODE RÉVISION » s'affiche.

- <span id="page-67-0"></span>2. Répétez les balayages jusqu'à ce que les données que vous souhaitez afficher apparaissent. Notez que la quantité de décalage correspond à la longueur du balayage.
- 3. Pour revenir aux données de tendance actuelles, balayez vers la gauche jusqu'à ce que le message « MODE RÉVISION » ne s'affiche plus.

# 4.10.6. Affichage des valeurs précédentes de rSO<sub>2</sub> sur le graphique de tendance

Lors de la surveillance d'un patient, vous pouvez afficher les valeurs de rSO<sub>2</sub> enregistrées précédemment dans le cas. Les valeurs s'affichent dans une fenêtre contextuelle correspondant au point d'intérêt (Figure 47).

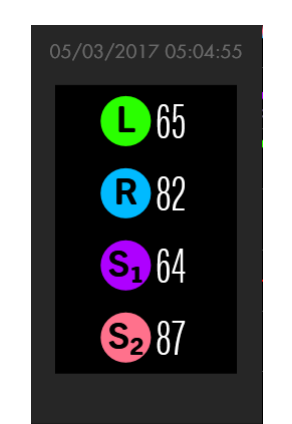

Figure 47. Fenêtre contextuelle de graphique de tendance

## Pour afficher les valeurs précédentes de rSO<sub>2</sub> sur le graphique de tendance :

1. Appuyez et maintenez le point d'intérêt sur le graphique de tendance. Les valeurs au niveau de ce point s'affichent dans une fenêtre contextuelle qui indique l'heure à laquelle elles ont été enregistrées.

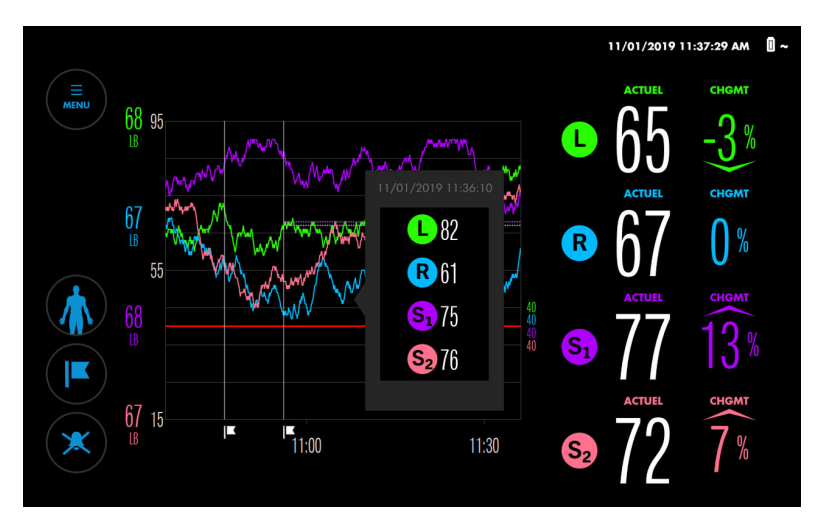

Figure 48. Écran de surveillance – fenêtre contextuelle de graphique de tendance

2. Faites glisser votre doigt dans l'une ou l'autre direction sur le graphique pour voir les valeurs à différents moments.

<span id="page-68-0"></span>3. Relâchez lorsque vous avez fini d'examiner les valeurs.

# 4.11. Gestion des alarmes

- Indicateurs d'alarme, page 65
- [Réglage des limites d'alarme, page 67](#page-70-0)
- [Modification du volume d'alarme, page 69](#page-72-0)
- [Mise en sourdine ou interruption des alarmes, page 69](#page-72-0)
- [Ignorer une alarme, page 71](#page-74-0)

Remarque : Reportez-vous au [Tableau 22, page 105](#page-108-0) pour consulter une liste complète des messages d'alarme, priorités et résolutions.

# 4.11.1. Indicateurs d'alarme

Le système de surveillance utilise des indicateurs audio et visuels pour identifier les alarmes.

La zone de message en haut de l'écran de surveillance indique les alarmes actives (Figure 49). Si plusieurs alarmes se produisent, la zone de message affiche la couleur de l'alarme de priorité la plus élevée et indique le nombre total d'alarmes actuellement actives. En appuyant sur la flèche dans la zone de message, vous pouvez étendre la liste et afficher toutes les alarmes actives.

Lorsqu'une valeur de rSO<sub>2</sub> franchit un seuil d'alarme, l'arrière-plan de la mesure du rSO<sub>2</sub> affectée clignote en jaune.

Le bouton Alarm Audio (Audio de l'alarme) indique l'état de l'audio. Lorsque les alarmes sont mises en sourdine ou interrompues, le bouton Audio de l'alarme indique également l'état de l'alarme ([Tableau 9](#page-69-0)).

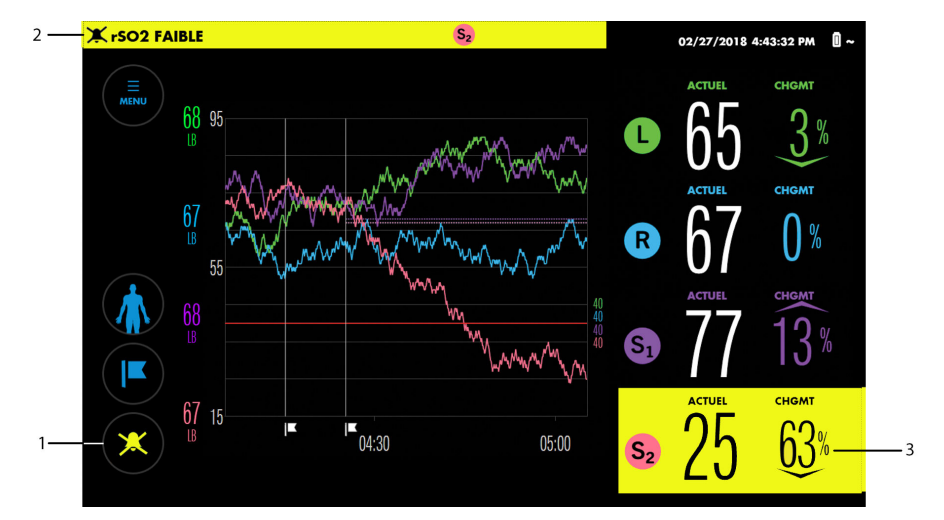

Figure 49. Indicateurs d'alarmes visuelles

- 1. Bouton Audio de l'alarme
- 3. Mesure  $rSO<sub>2</sub>$  en état d'alarme

2. Zone de message

Manuel de l'utilisateur Français 65

<span id="page-69-0"></span>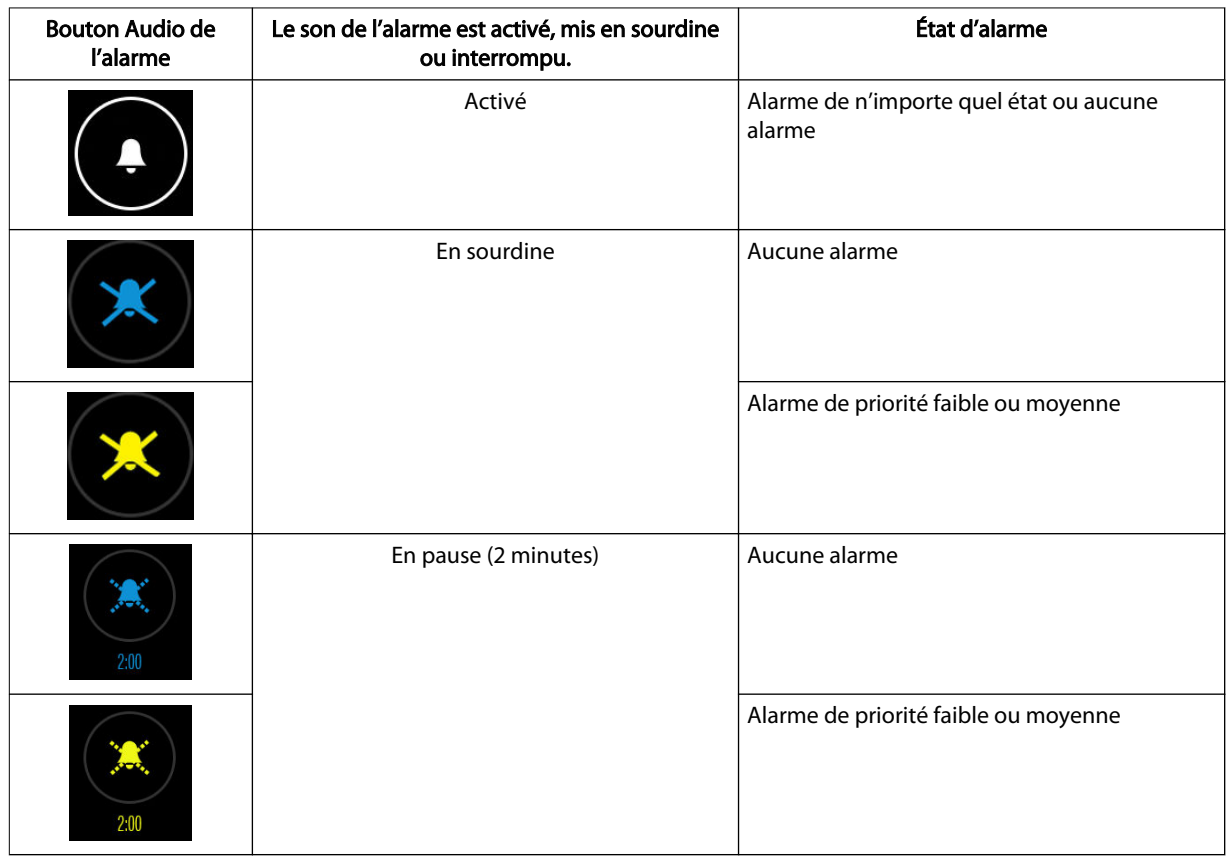

#### Tableau 9. États du bouton Audio de l'alarme

#### Le Tableau 10 récapitule les indicateurs d'alarme du système de surveillance.

#### Tableau 10. Indicateurs d'alarmes sonores et visuelles

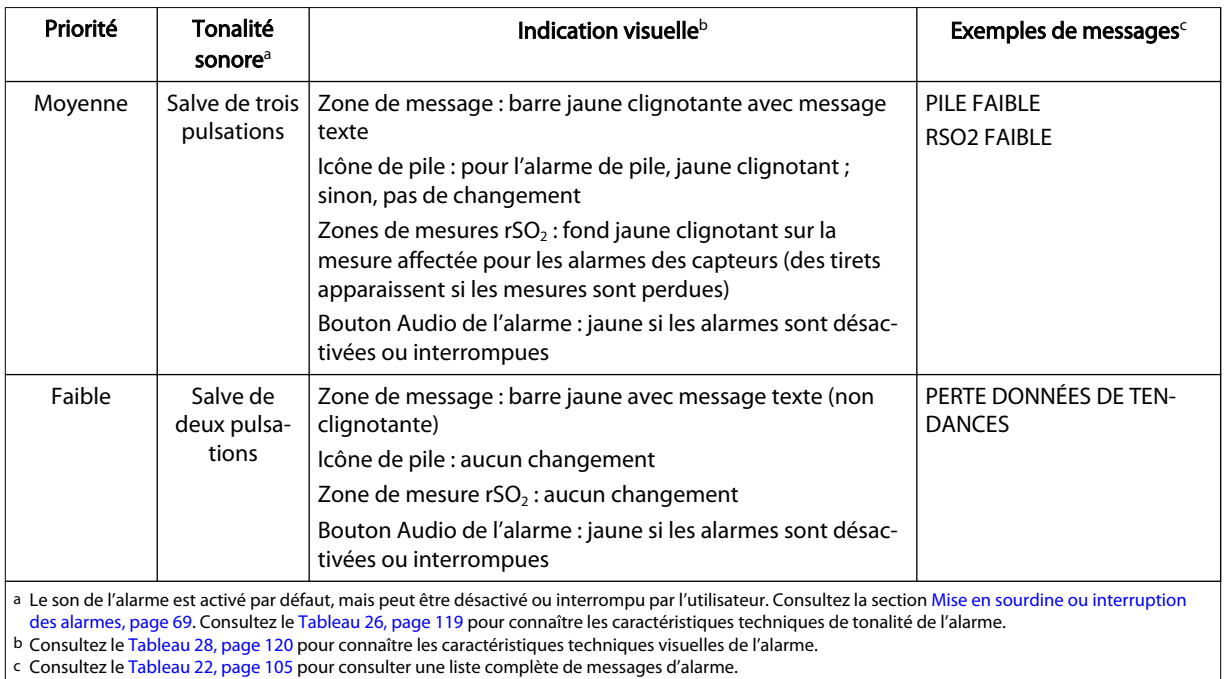

c Consultez le [Tableau 22, page 105](#page-108-0) pour consulter une liste complète de messages d'alarme.

# <span id="page-70-0"></span>4.11.2. Réglage des limites d'alarme

Avertissement : Ne réglez pas les limites d'alarmes à des valeurs extrêmes sous peine de nuire à l'efficacité du système de surveillance. Vérifiez que les limites d'alarme sont adaptées à chaque patient.

Le système de surveillance fournit des paramètres de limite d'alarme par défaut, comme indiqué dans le Tableau 11.

Vous pouvez modifier les limites d'alarme avant ou après la définition des lignes de base, ou vous pouvez utiliser les limites d'alarme existantes. Les limites d'alarme sont conservées entre les cycles d'alimentation, vérifiez donc les réglages actuels pour déterminer s'ils conviennent au patient.

| Élément des limites de<br>l'alarme                                  | Paramètres disponibles                                                                                                    | Par défaut |
|---------------------------------------------------------------------|----------------------------------------------------------------------------------------------------|------------|
| LIMITES SUPÉRIEURES                                                 | DÉSACTIV. – aucun son d'alarme pour les valeurs de rSO <sub>2</sub> élevées<br>ACTIV. – spécifiez une valeur de rSO <sub>2</sub> élevée qui générera une alarme              | DÉSACTIV.  |
| Plage de limite supérieure<br>(si ACTIV.)                           | 20 à 95                                                                                                    | 90         |
| <b>LIMITES INFÉRIEURES</b>                                          | MANUEL – spécifiez une valeur de rSO <sub>2</sub> basse qui générera une alarme<br>AUTO – spécifiez un pourcentage en dessous de la ligne de base qui<br>générera une alarme | MANUEL     |
| Plage de limite inférieure<br>lorsqu'elle est définie sur<br>MANUEL | $15$ à $90$                                                                                                    | 40         |
| Plage de limite inférieure<br>lorsqu'elle est définie sur<br>AUTO   | $-30$ à $-5$ %                                                                                                    | $-20%$     |

Tableau 11. Réglages des limites de l'alarme

Remarque : Les limites d'alarme inférieure et supérieure pour chaque capteur ne peuvent pas se croiser.

#### Pour définir des limites d'alarme :

1. Appuyez sur MENU.

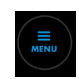

2. Appuyez sur LIMITES D'ALARMES. L'écran DÉFINIR LIMITES D'ALARME affiche les limites les plus récentes définies (ou les valeurs par défaut si les limites n'ont pas encore été définies).

Figure 50. DÉFINIR LIMITES D'ALARME – réglages par défaut

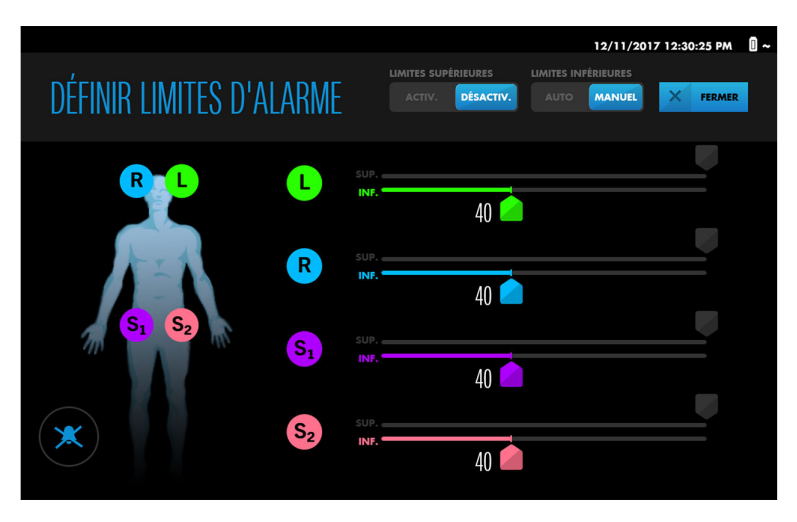

Remarque : Quatre capteurs sont affichés même si moins de quatre sont utilisés.

- 3. Pour définir les limites d'alarme supérieures :
	- a. Appuyez sur ACTIV. pour LIMITES SUPÉRIEURES. Une deuxième échelle apparaît pour chaque capteur.

Figure 51. DÉFINIR LIMITES D'ALARME – limites supérieures activées

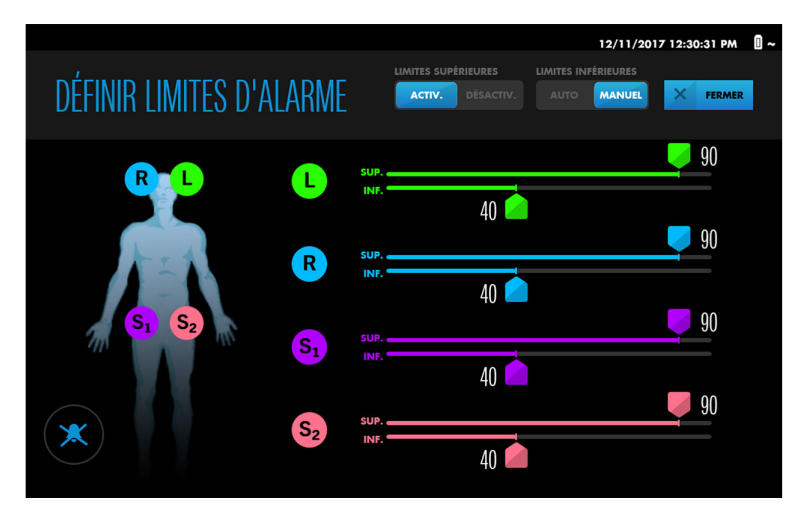

- b. À côté d'un capteur, appuyez sur le curseur de la limite SUP. et maintenez-le enfoncé, faites-le glisser jusqu'à la valeur souhaitée, puis relâchez-le. Vous pouvez définir des valeurs différentes pour chaque capteur.
- 4. Pour définir les limites d'alarme inférieures :
	- a. Appuyez sur MANUEL ou AUTO pour LIMITES INFÉRIEURES, comme vous le souhaitez.
	- b. À côté d'un capteur, appuyez sur le curseur de la limite INF. et maintenez-le enfoncé, faites-le glisser jusqu'à la valeur souhaitée, puis relâchez-le. Vous pouvez définir des valeurs différentes pour chaque capteur.
- 5. Appuyez sur FERMER. Les nouvelles limites d'alarme prennent effet immédiatement.

Remarque : Les paramètres de limite d'alarme sont maintenus d'un cycle d'alimentation à l'autre.
## 4.11.3. Modification du volume d'alarme

Avertissement : Ne mettez pas en sourdine, n'interrompez pas ou ne baissez pas le volume de l'alarme sonore si cela pourrait compromettre la sécurité du patient.

Lorsque l'alarme sonore est activée, le volume d'alarme par défaut est réglé sur 5, sur une plage de valeurs allant de 1 à 10. Consultez le [Tableau 26, page 119](#page-122-0) pour connaître les caractéristiques techniques de tonalité de l'alarme.

#### Pour modifier le volume de l'alarme :

1. Appuyez sur MENU.

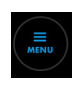

- 2. Appuyez sur RÉGLAGES.
- 3. Appuyez sur ALARMES.

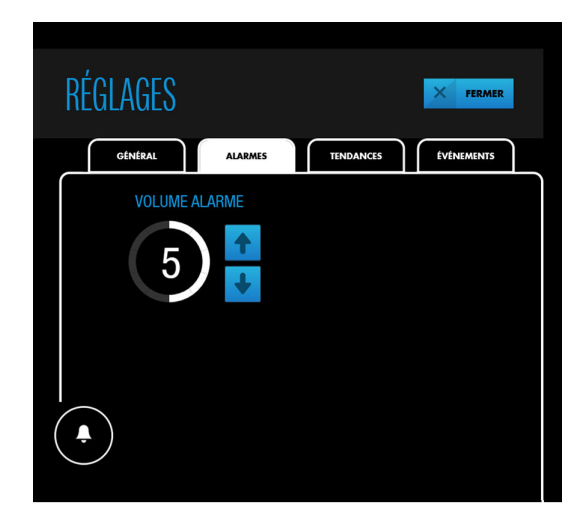

Figure 52. RÉGLAGES – ALARMES – VOLUME ALARME

- 4. Appuyez sur une flèche pour augmenter ou diminuer le volume d'alarme.
- 5. Appuyez sur FERMER.

Remarque : Le réglage du volume d'alarme est maintenu d'un cycle d'alimentation à l'autre.

## 4.11.4. Mise en sourdine ou interruption des alarmes

Avertissement : Ne mettez pas en sourdine, n'interrompez pas ou ne baissez pas le volume de l'alarme sonore si cela pourrait compromettre la sécurité du patient.

En fonction de la valeur par défaut au sein de votre établissement, le son de l'alarme peut être activé ou désactivé lorsque vous démarrez un cas. Lorsque le son de l'alarme est activé, vous pouvez le mettre en sourdine ou l'interrompre.

Un bouton Audio de l'alarme blanc indique que le son de l'alarme est activé.

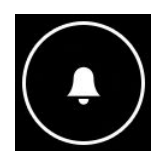

Vous pouvez mettre en sourdine ou interrompre les alarmes en appuyant sur le bouton. Le bouton change pour indiquer si les alarmes sont mises en sourdine ou interrompues (consultez le [Tableau 9, page 66](#page-69-0)). Le fait qu'une alarme soit mise en sourdine ou interrompue dépend des réglages par défaut de l'établissement (consultez la section Durée de la mise en sourdine de l'alarme, page 70).

Si une condition d'alarme se produit lorsque le son de l'alarme est désactivé ou interrompu, le bouton Audio de l'alarme change de couleur pour correspondre à la condition d'alarme actuelle ayant la priorité la plus élevée (consultez le [Tableau 9, page 66\)](#page-69-0).

Si les alarmes sont mises en sourdine ou interrompues, vous pouvez réactiver le son de l'alarme en appuyant sur le bouton Audio de l'alarme.

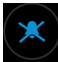

Le bouton change comme suit :

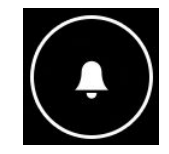

Remarque : Lorsque les alarmes sont mises en sourdine ou interrompues, les alarmes suivantes sont toujours actives :

- PILE DANGEREUSEMENT FAIBLE (lorsque le système de surveillance fonctionne sur pile)
- DÉFAILLANCE SYSTÈME (dans certaines circonstances)

Remarque : Après un cycle d'alimentation, le dernier réglage utilisé (alarme sonore activée ou désactivée) est conservé.

#### 4.11.4.1. Durée de la mise en sourdine de l'alarme

En appuyant sur le bouton Audio de l'alarme, les alarmes sont mises en sourdine ou interrompues temporairement, en fonction des réglages par défaut de l'établissement. La valeur d'usine par défaut est la mise en sourdine permanente des alarmes.

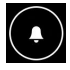

L'option de pause, qui doit être réglée par un technicien autorisé, dure 2 minutes. Si l'option de pause est mise en œuvre, un compte à rebours s'affiche sous le bouton Alarme audio lorsque le bouton est enfoncé pour interrompre une alarme. Après 2 minutes, l'alarme sonore reprend.

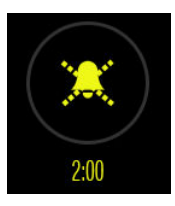

## 4.11.4.2. Signal de rappel d'alarme

Par défaut, aucun signal de rappel n'indique que les alarmes sont mises en sourdine ou interrompues. Les rappels de mise en sourdine d'alarme peuvent être activés par un

technicien autorisé. Consultez la section [Caractéristiques audio et visuelles de l'alarme,](#page-122-0) [page 119](#page-122-0) pour connaître les caractéristiques techniques de signal de rappel.

## 4.11.5. Ignorer une alarme

Certaines alarmes, telles que PILE FAIBLE et CAPTEUR NON CONNECTÉ, peuvent être ignorées sans résoudre la situation. D'autres, comme RSO2 FAIBLE et INSPECTER CAPTEUR, ne sont effacées que lorsque la condition est résolue. Le [Tableau 22, page 105](#page-108-0) indique quelles alarmes peuvent être ignorées et lesquelles ne peuvent pas l'être.

#### Pour ignorer une alarme :

1. Notez si le bouton IGNORER est disponible dans la zone de message d'alarme et s'il y a plusieurs alarmes qui se produisent. Lorsqu'il y a plusieurs alarmes, le bouton IGNORER s'applique uniquement aux alarmes qui peuvent être ignorées.

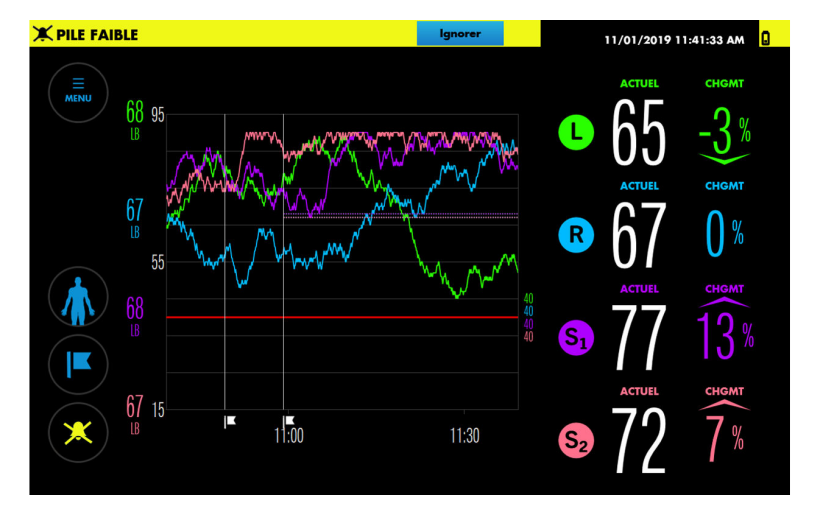

Figure 56. Alarme pouvant être ignorée

- 2. S'il y a plusieurs alarmes, appuyez sur la flèche vers le bas pour afficher toutes les alarmes actuelles et déterminer celles qui doivent être rejetées.
- 3. Appuyez sur IGNORER à côté de l'alarme appropriée. Les alarmes qui peuvent être ignorées ne peuvent l'être qu'individuellement.

# 4.12. Marques d'événements

- À propos des marques d'événements, page 71
- [Marquage d'événements, page 72](#page-75-0)
- [Affichage d'une étiquette de marque d'événement, page 73](#page-76-0)
- [Renommer un événement, page 73](#page-76-0)
- [Modification de la liste des événements, page 74](#page-77-0)

## 4.12.1. À propos des marques d'événements

Utilisez des marques d'événements pour indiquer des événements importants pendant la surveillance. Choisissez parmi une liste d'événements personnalisable pour des cas

<span id="page-75-0"></span>spécifiques. Les marques d'événements s'affichent sur le graphique de tendance sous forme de lignes verticales avec des indicateurs et sont stockées en mémoire pour permettre d'examiner un dossier médical. Notez que lorsque les lignes de base sont définies (automatiquement ou manuellement), une marque d'événement est automatiquement ajoutée au graphique de tendance.

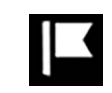

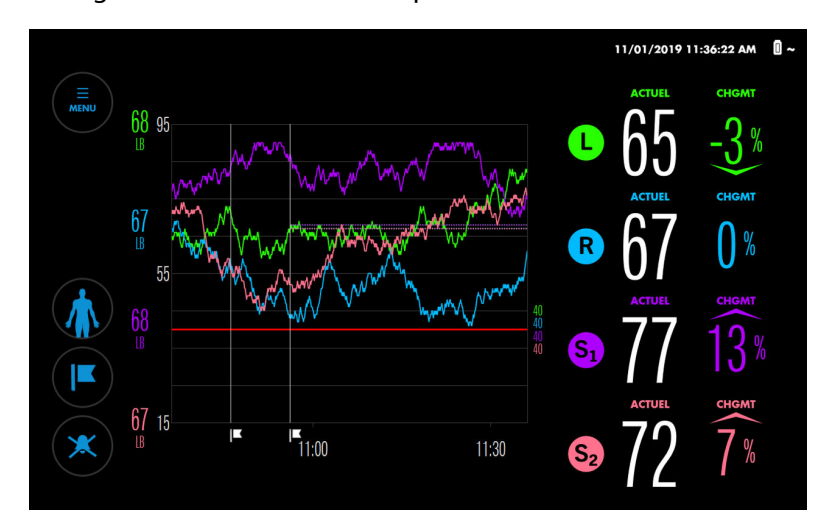

Figure 58. Événements marqués dans la vue de tendance

## 4.12.2. Marquage d'événements

#### Pour marquer un événement :

1. Pendant la surveillance, appuyez sur MARQUER ÉVÉNEMENT.

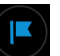

Le menu AJOUTER ÉVÉNEMENT répertorie les événements disponibles.

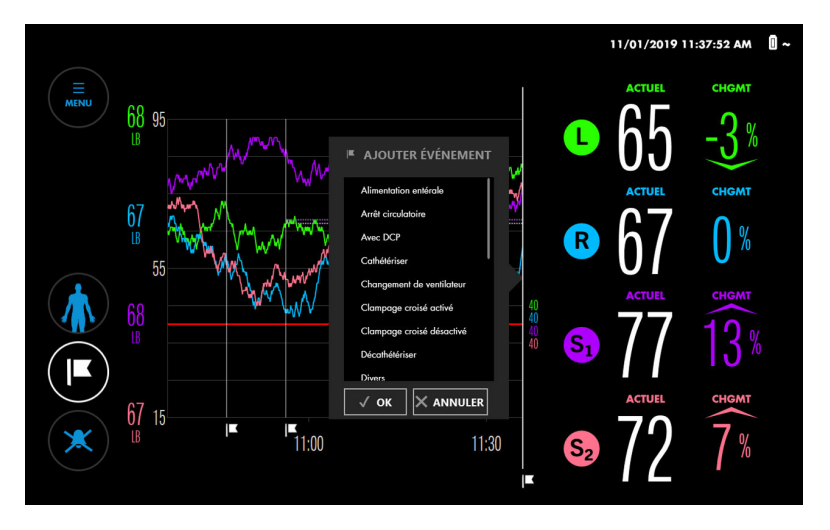

Figure 59. Menu AJOUTER ÉVÉNEMENT

- <span id="page-76-0"></span>2. Faites défiler la liste en appuyant n'importe où dans la liste et en faisant glisser vers le haut ou vers le bas. Lorsque vous voyez l'événement souhaité, appuyez dessus pour le mettre en surbrillance. (Si vous ne voyez pas l'événement souhaité, consultez la section [Modification de la liste des événements, page 74.](#page-77-0))
- 3. Appuyez sur OK. La marque d'événement s'affiche sur le graphique de tendance.

## 4.12.3. Affichage d'une étiquette de marque d'événement

Les étiquettes de marque d'événement indiquent le nom de l'événement et l'heure à laquelle l'événement a été enregistré. Vous pouvez afficher les étiquettes de marque d'événement pendant la surveillance ou pendant que vous examinez un dossier médical.

#### Pour afficher une étiquette de marque d'événement :

Sur le graphique de tendance, appuyez sur le drapeau sous une ligne de marque d'événement.

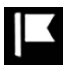

Le nom et l'heure de l'événement s'affichent pendant environ 5 secondes.

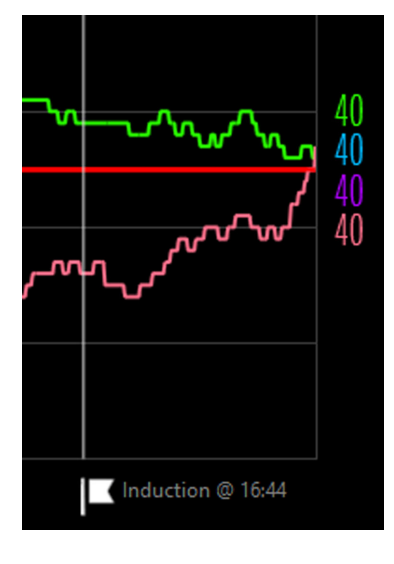

Figure 60. Étiquette de marque d'événement

## 4.12.4. Renommer un événement

Si un événement a été nommé de manière inadéquate, vous pouvez en modifier le nom pendant la surveillance ou pendant que vous examinez un dossier médical.

#### Pour renommer un événement :

1. Sur le graphique de tendance, appuyez sur le drapeau sous une ligne de marque d'événement.

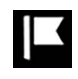

2. Lorsque l'étiquette de marque d'événement s'affiche, libérez l'indicateur et appuyez à nouveau sur l'étiquette ou l'indicateur. Le menu MODIFIER ÉVÉNEMENT s'affiche.

4

<span id="page-77-0"></span>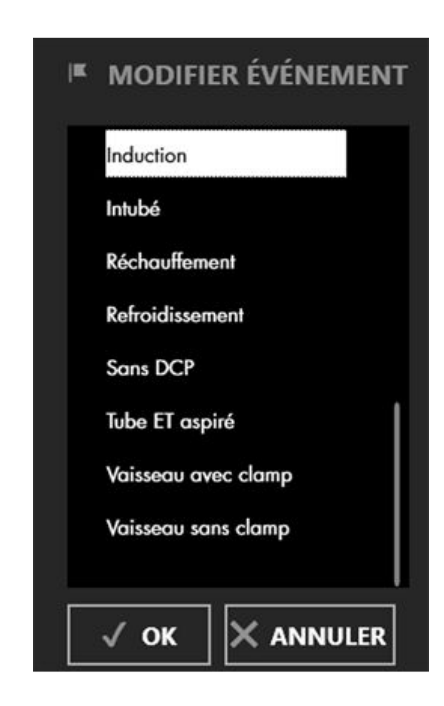

- 3. Faites défiler la liste en appuyant n'importe où dans la liste et en faisant glisser vers le haut ou vers le bas. Lorsque vous voyez l'événement souhaité, appuyez dessus pour le mettre en surbrillance. (Si vous ne voyez pas l'événement souhaité, consultez la section Modification de la liste des événements, page 74.)
- 4. Appuyez sur OK.
- 5. Appuyez sur l'indicateur sous la ligne de marque d'événement pour vérifier la modification.

## 4.12.5. Modification de la liste des événements

Une liste par défaut des événements courants est fournie. Vous pouvez modifier la liste avant ou pendant un cas.

Remarque : Rappelez-vous que les modifications apportées à la liste sont conservées entre les cycles d'alimentation, de sorte que la liste que vous voyez peut refléter un cas précédent. Assurez-vous que la liste des événements convient à votre patient.

#### Pour modifier la liste des événements :

1. Appuyez sur MENU.

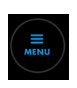

- 2. Appuyez sur RÉGLAGES.
- 3. Appuyez sur ÉVÉNEMENTS. Un écran des événements disponibles parmi plusieurs s'affiche. Un X à côté d'un événement indique qu'il s'affiche actuellement dans les menus AJOUTER ÉVÉNEMENT et MODIFIER ÉVÉNEMENT.

#### Figure 62. RÉGLAGES – ÉVÉNEMENTS (écran 1)

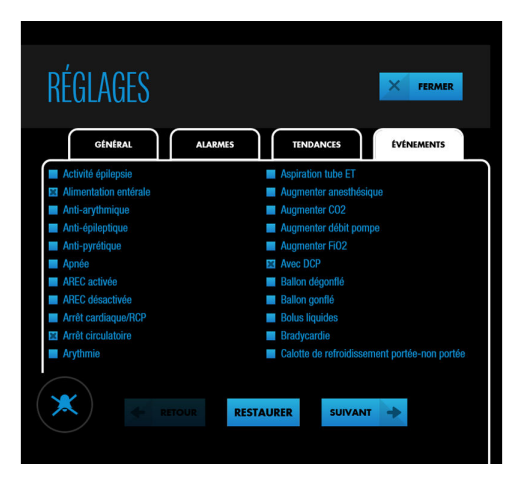

- 4. Appuyez sur SUIVANT ou RETOUR pour afficher tous les événements disponibles par ordre alphabétique.
- 5. Pour sélectionner ou désélectionner un événement individuel, cochez la case en regard de l'événement ou l'événement lui-même. Si nécessaire, vous pouvez restaurer la liste à ses valeurs par défaut en appuyant sur RESTAURER.
- 6. Appuyez sur FERMER.

## 4.13. Surface sous la courbe (SSC)

- [À propos de la surface sous la courbe \(SSC\), page 76](#page-79-0)
- [Modification du seuil de la SSC, page 77](#page-80-0)
- [Réinitialisation de l'agrégation de SSC, page 77](#page-80-0)

## <span id="page-79-0"></span>4.13.1. À propos de la surface sous la courbe (SSC)

Figure 63. Écran RÉSUMÉ SURFACE SOUS COURBE

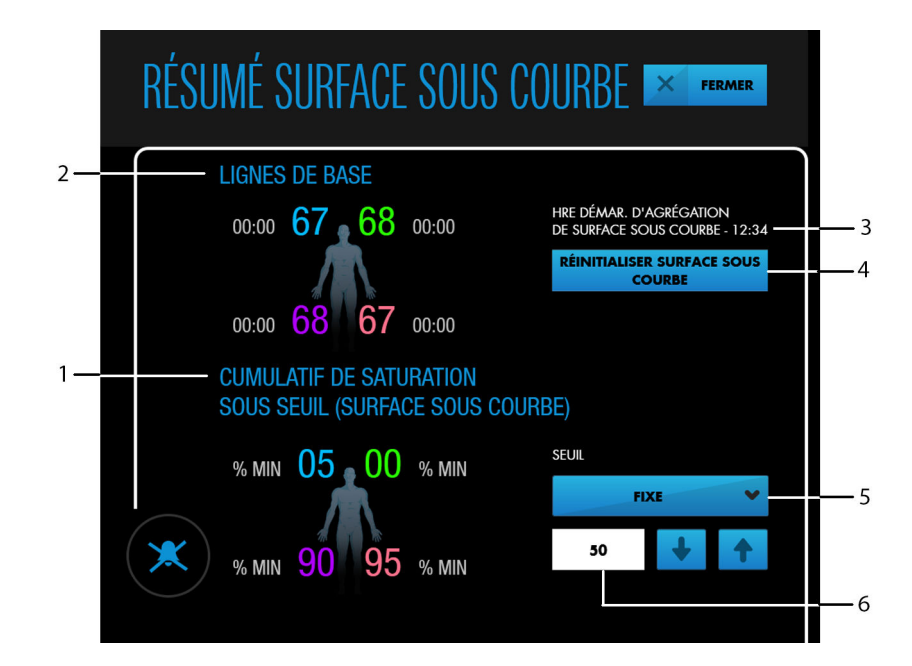

- 1. Totaux SSC actuels
- 2. Lignes de base actuelles
- 3. Heure de début SSC
- 4. RÉINITIALISER SURFACE SOUS COURBE (appuyez pour redémarrer l'agrégation)
- 5. Type de seuil de SSC actuel (appuyez pour modifier)
- 6. Seuil de SSC actuel (appuyez sur les flèches pour modifier)

La SSC (surface sous la courbe), également appelée saturation cumulée en dessous du seuil, quantifie la profondeur et la durée de la désaturation en dessous d'une valeur spécifique.

La SSC était à l'origine un indicateur dans la base de données de chirurgie cardiaque pour adultes et dans la base de données de chirurgie cardiaque congénitale de la STS (Society of Thoracic Surgeons, Société des chirurgiens thoraciques). Une SSC élevée calculée à partir d'un seuil de 25 % en dessous du rSO<sub>2</sub> de la ligne de base s'est révélée être en corrélation avec une morbidité accrue.

Par défaut, le système de surveillance utilise un seuil de 50 pour les calculs de la SSC. Si vous le souhaitez, vous pouvez modifier le seuil de la SSC à n'importe quelle valeur entre 30 et 60, ou vous pouvez spécifier un pourcentage sous la ligne de base de 0 % à 30 %.

Le système de surveillance calcule automatiquement la SSC en multipliant la différence entre le seuil et les valeurs actuelles du rSO<sub>2</sub> par la durée pendant laquelle le rSO<sub>2</sub> est inférieur au seuil. Les unités sont en minute-%. Les valeurs sont accumulées tout au long du cas. Le seuil de SSC s'applique à tous les capteurs surveillés.

Remarque : Si vous reprenez les lignes de base à n'importe quel moment pendant la surveillance, le système de surveillance ne réinitialise pas l'agrégation des données de SSC. Si vous le souhaitez, vous pouvez réinitialiser l'agrégation des données de SSC comme décrit dans la section [Réinitialisation de l'agrégation de SSC, page 77](#page-80-0).

## <span id="page-80-0"></span>4.13.2. Modification du seuil de la SSC

Par défaut, les valeurs de rSO<sub>2</sub> doivent être inférieures à un seuil fixe de 50 pour être incluses dans les totaux de la SSC. Vous pouvez modifier ce seuil à tout moment après le début de la surveillance.

Remarque : Notez que les modifications apportées au seuil de la SSC sont conservées entre les cycles d'alimentation, de sorte que le réglage actuel peut correspondre à un cas précédent. Vérifiez le réglage pour vous assurer qu'il convient à votre patient.

#### Pour modifier le seuil de la SSC :

1. Après le démarrage de la surveillance, appuyez sur MENU.

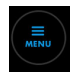

- 2. Appuyez sur ZONE SOUS COURBE.
- 3. À l'écran RÉSUMÉ SURFACE SOUS COURBE, le type de seuil actuellement utilisé est indiqué (consultez la [Figure 63, page 76\)](#page-79-0) :
	- FIXE, ou
	- % SOUS LIGNE DE BASE

Appuyez pour basculer entre les deux choix.

- 4. Réglez la valeur du seuil en appuyant sur les flèches. Les plages sont les suivantes :
	- FIXE:  $30 60$
	- % SOUS LIGNE DE BASE : 0 30 %
- 5. Appuyez sur FERMER.

#### 4.13.3. Réinitialisation de l'agrégation de SSC

Vous pouvez réinitialiser l'agrégation des données de SSC à tout moment pendant la surveillance. L'agrégation des données de SSC redémarre au moment de la réinitialisation.

#### Pour réinitialiser l'agrégation de SSC :

1. Après le démarrage de la surveillance, appuyez sur MENU.

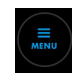

- 2. Appuyez sur ZONE SOUS COURBE.
- 3. À l'écran RÉSUMÉ SURFACE SOUS COURBE, appuyez sur RÉINITIALISER SURFACE SOUS COURBE (consultez la [Figure 63, page 76\)](#page-79-0).
- 4. Appuyez sur FERMER.

# <span id="page-81-0"></span>4.14. Terminer la surveillance

#### Pour terminer la surveillance d'un patient :

- 1. Mettez le système de surveillance hors tension en appuyant sur le bouton d'alimentation au-dessus du moniteur pendant environ 3 secondes.
- 2. Débranchez les CCR des capteurs et détachez les clips de serrage CCR, le cas échéant. Vous pouvez laisser les CCR connectés au(x) préamplificateur(s).
- 3. Retirez soigneusement les capteurs du patient. Éliminez les capteurs conformément aux procédures de l'établissement pour les dispositifs à usage unique.
- 4. Nettoyez le système de surveillance tel que requis par votre établissement. Référezvous à la section [Nettoyage du système de surveillance, page 101](#page-104-0).

## 4.15. Dossiers

- À propos des dossiers, page 78
- Affichage de dossiers, page 78
- [Exportation de dossiers, page 80](#page-83-0)
- [Suppression de dossiers, page 81](#page-84-0)

## 4.15.1. À propos des dossiers

Sans surveiller activement un patient, vous pouvez afficher les dossiers stockés sur le système de surveillance. Vous pouvez également exporter des dossiers sur une clé USB et les consulter ou les stocker hors ligne.

Le système de surveillance enregistre automatiquement les données de tendance toutes les 5 secondes et stocke jusqu'à 30 jours (720 heures) de données dans n'importe quelle combinaison de cas. Lorsque la capacité de stockage est atteinte, le système de surveillance écrase les données les plus anciennes pour faire place à de nouvelles données.

## 4.15.2. Affichage de dossiers

#### Pour afficher un dossier :

- 1. Assurez-vous que le système de surveillance est sous tension, mais qu'aucun capteur n'est connecté.
- 2. Appuyez sur MENU.

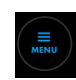

3. Appuyez sur DOSSIERS MÉDICAUX. La liste DOSSIER apparaît.

| <b>DOSSIER</b> |              |            |                   | 0 ~<br>01.24.2019 2:32:30 PM<br>面<br><b>FERMER</b> |
|----------------|--------------|------------|-------------------|----------------------------------------------------|
| DATE           | <b>DÉBUT</b> | <b>FIN</b> | <b>ID PATIENT</b> |                                                    |
| 01.23.2019     | 04:01        | 05:01      | CG01023           | <b>DOSSIER COMPLET</b>                             |
| 01.22.2019     | 16:18        | 18:24      | KG01009           | <b>DOSSIER COMPLET</b>                             |
| 01.21.2019     | 07:21        | 10:23      | RLO1002           | <b>DOSSIER COMPLET</b>                             |
|                |              |            |                   |                                                    |
|                |              |            |                   |                                                    |
|                |              |            |                   |                                                    |
|                |              |            |                   |                                                    |
|                |              |            |                   |                                                    |
|                |              |            |                   |                                                    |

Figure 64. Liste DOSSIER

- 4. Recherchez un cas à l'aide des méthodes suivantes :
	- Triez la liste en appuyant sur DATE ou ID PATIENT. Appuyez à nouveau sur votre choix pour inverser l'ordre de tri.
	- Faites défiler les cas en appuyant n'importe où dans la liste et en faisant glisser vers le haut ou vers le bas.
- 5. Appuyez sur DOSSIER COMPLET à côté du cas que vous souhaitez afficher. Les données de tendance pour le cas s'affichent.

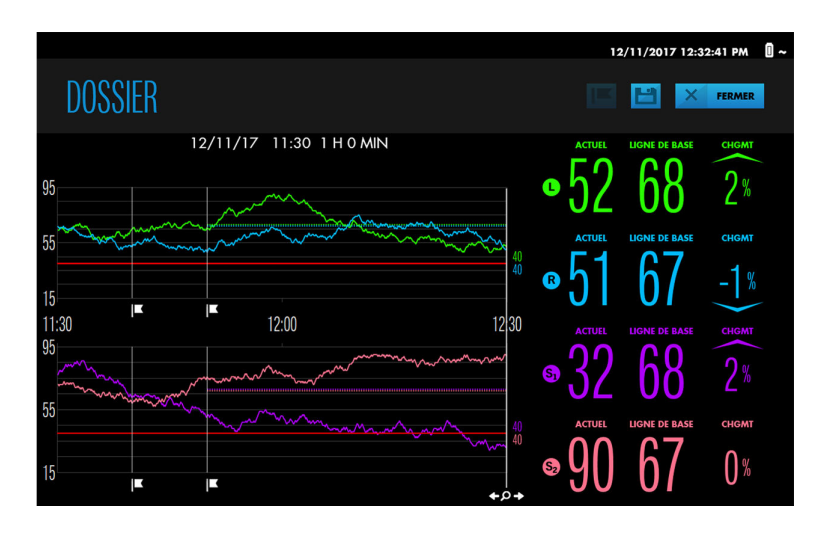

#### Figure 65. Exemple de dossier

- 6. Affichez les éléments du dossier comme suit :
	- Effectuez un zoom sur le graphique de tendance. Consultez la section [Zoom](#page-66-0) [sur la vue de tendance, page 63.](#page-66-0)
	- Appuyez sur le graphique de tendance à n'importe quel endroit pour afficher les lectures à ce point dans le cas. La ligne verticale avec la loupe se déplace jusqu'à ce point. Faites glisser votre doigt le long du graphique pour déplacer la ligne verticale vers la gauche ou la droite pour afficher des valeurs supplémentaires. Si une alarme retentit à un moment donné, le message

d'alarme s'affiche et la lecture du capteur est mise en surbrillance, le cas échéant.

- <span id="page-83-0"></span>• Faites défiler en arrière et en avant dans le temps en touchant brièvement dans le graphique de tendance et en glissant vers la droite ou la gauche. Le décalage est indiqué par l'échelle de temps. Répétez les balayages jusqu'à ce que les données que vous souhaitez afficher apparaissent. Notez que la quantité de décalage correspond à la longueur du balayage.
- Affichez une étiquette de marquage d'événements en appuyant sur le drapeau situé sous la ligne d'événement verticale. Consultez la section [Affichage d'une](#page-76-0) [étiquette de marque d'événement, page 73](#page-76-0).

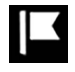

- Modifiez une étiquette de marquage d'événements, si nécessaire, comme décrit dans la section [Renommer un événement, page 73](#page-76-0).
- Ajoutez un nouveau marquage d'événements en appuyant sur le graphique de tendance à l'emplacement de l'événement, puis en appuyant sur le bouton Ajouter un événement en haut de l'écran. Sélectionnez un événement comme décrit dans la section [Marquage d'événements, page 72](#page-75-0).

IЕ

- Exportez le dossier, le cas échéant. Consultez la section Exportation de dossiers, page 80.
- 7. Appuyez sur FERMER pour quitter l'affichage du dossier.
- 8. Appuyez sur FERMER pour quitter la liste DOSSIER.

## 4.15.3. Exportation de dossiers

À l'aide d'une clé USB, vous pouvez exporter des cas individuels ou multiples à partir de la liste de dossiers, ou vous pouvez exporter le cas que vous consultez. Après avoir exporté les cas, vous pouvez les télécharger sur un ordinateur. Consultez la section [Téléchargement de](#page-87-0) [dossiers sur un lecteur USB, page 84](#page-87-0) pour obtenir plus d'informations sur le format des données, les noms de fichiers et l'utilisation des données.

Remarque : Medtronic recommande d'intégrer des mesures de sécurité appropriées pour tout appareil externe recevant des données patient du système de surveillance.

#### Pour exporter un ou plusieurs dossiers à partir de la liste de dossiers :

- 1. Assurez-vous que le système de surveillance est sous tension, mais qu'aucun capteur n'est connecté.
- 2. Appuyez sur MENU.

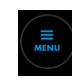

- 3. Appuyez sur DOSSIERS MÉDICAUX. La liste de dossiers apparaît.
- 4. Cochez la case en regard d'un ou plusieurs cas à exporter.
- <span id="page-84-0"></span>5. Insérez une clé USB dans un port USB du moniteur ou de la station d'accueil. Consultez la [Figure 4, page 17](#page-20-0) et la [Figure 7, page 20.](#page-23-0)
- 6. Appuyez sur le bouton Exporter.

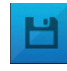

Une barre de progression apparaît. Ne retirez pas le lecteur USB pendant l'exportation.

- 7. Une fois l'exportation terminée, appuyez sur TERMINER ou retirez la clé USB.
- 8. Appuyez sur FERMER pour quitter la liste de dossiers.
- 9. Si vous ne l'avez pas encore fait, retirez le lecteur USB.

#### Pour exporter un dossier que vous consultez :

- 1. Suivez les étapes de la section [Affichage de dossiers, page 78,](#page-81-0) mais ne fermez pas l'affichage du dossier.
- 2. Insérez une clé USB dans un port USB du moniteur ou de la station d'accueil. Consultez la [Figure 4, page 17](#page-20-0) et la [Figure 7, page 20.](#page-23-0)
- 3. Appuyez sur le bouton Exporter.

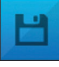

Une barre de progression apparaît. Ne retirez pas le lecteur USB pendant l'exportation.

- 4. Une fois l'exportation terminée, appuyez sur TERMINER ou retirez le lecteur USB pour retourner à la liste de dossiers.
- 5. Appuyez sur FERMER pour quitter la liste de dossiers.
- 6. Si vous ne l'avez pas encore fait, retirez le lecteur USB.

## 4.15.4. Suppression de dossiers

Remarque : L'exportation de dossiers, comme décrit dans la section précédente, ne les supprime pas du système de surveillance. Cette section explique comment supprimer les dossiers.

#### Pour supprimer un ou plusieurs dossiers à partir de la liste de dossiers :

- 1. Assurez-vous que le système de surveillance est sous tension et qu'aucun capteur n'est connecté.
- 2. Appuyez sur MENU.

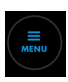

- 3. Appuyez sur DOSSIERS MÉDICAUX. La liste de dossiers apparaît.
- 4. Cochez la case en regard d'un ou plusieurs cas à supprimer.
- 5. Appuyez sur le bouton Supprimer.

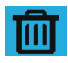

Le message « Supprimer ces dossiers ? » apparaît. Appuyez sur OK pour supprimer.

- 6. Une fois terminé, le message suivant s'affiche : « (n) cas supprimé(s) avec succès. »
- 7. Appuyez sur TERMINER.
- 8. Confirmez que les cas ont été supprimés de la liste de dossiers.

Remarque : Si vous supprimez le cas le plus récent, la fonction d'ajout (poursuite d'un cas) est désactivée.

# 5. Gestion des données

# 5.1. Présentation

Ce chapitre explique comment afficher les écrans du moniteur patient INVOS™ sur un moniteur externe, télécharger des données de cas pour les stocker et les analyser sur un ordinateur et transmettre des données en temps réel à des appareils externes tels qu'un système multiparamètres Philips.

- Rappels de sécurité, page 83
- Affichage des écrans du système de surveillance sur un moniteur externe, page 83
- [Téléchargement de dossiers sur un lecteur USB, page 84](#page-87-0)
- [Transmission des données du système de surveillance vers des appareils externes via le](#page-87-0) [port série, page 84](#page-87-0)
- [Formats de données, page 89](#page-92-0)

# 5.2. Rappels de sécurité

Avertissement : Risque de décharges électriques : Lorsqu'un autre appareil est connecté au moniteur, vérifier son bon fonctionnement avant toute utilisation clinique. Tout équipement connecté à l'interface de données doit être certifié selon la norme CEI/EN 60950-1 la plus récente pour les équipements de traitement des données, la norme CEI/EN 60601-1 la plus récente pour les équipements électromédicaux ou les normes de sécurité pertinentes CEI/EN les plus récentes pour cet équipement. Toutes les combinaisons d'équipement doivent être conformes aux exigences pour les systèmes électriques médicaux dans la norme CEI/EN 60601-1. Toute personne qui connecte un équipement à l'interface de données configure un système médical et, par conséquent, est responsable de s'assurer que le système est conforme aux exigences pour les systèmes électriques médicaux IEC/EN Standard 60601-1 et à la compatibilité électromagnétique IEC/EN Standard 60601-1-2. Les performances peuvent se dégrader s'il est connecté à des dispositifs d'E/S secondaires lorsque l'équipement n'est pas connecté à la référence terrestre.

Avertissement : Un système multiparamètres externe ne générera pas d'alarme ou de message d'erreur si la communication à distance entre le système multiparamètres et le système de surveillance a été interrompue. Pendant cette période sans communication à distance, le système de surveillance continuera de surveiller, de générer des alarmes et d'afficher des messages d'état. L'opérateur du système multiparamètres ne doit pas se fier au système multiparamètres pour générer des alarmes.

# 5.3. Affichage des écrans du système de surveillance sur un moniteur externe

Pour afficher les écrans du système de surveillance sur un moniteur externe, utilisez le port VGA de la station d'accueil ([Figure 66\)](#page-87-0). À l'aide d'un câble VGA ne dépassant pas 15,24 m (50 pieds), connectez le câble entre le port VGA et le moniteur externe.

Figure 66. Port VGA sur la station d'accueil

<span id="page-87-0"></span>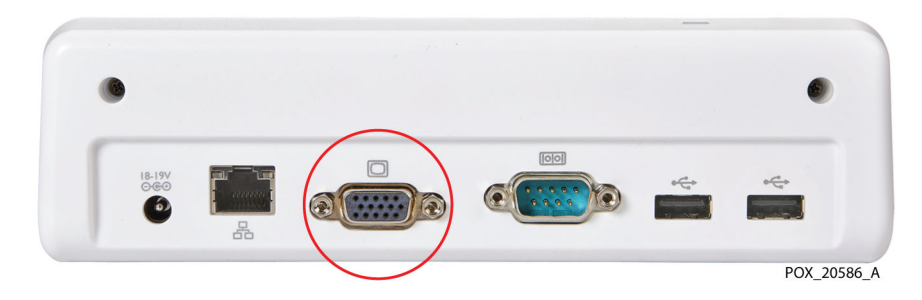

# 5.4. Téléchargement de dossiers sur un lecteur USB

À l'aide d'une clé USB, vous pouvez télécharger des dossiers à partir du système de surveillance pour les stocker ou les analyser ultérieurement sur un ordinateur. Consultez la section [Exportation de dossiers, page 80](#page-83-0) pour obtenir plus d'instructions. Les données du dossier téléchargées peuvent être représentées graphiquement à l'aide d'un tableur commercial. Consultez la section [Téléchargement de dossiers via USB, page 89](#page-92-0) pour connaître le format des données du dossier et les informations sur le nom de fichier. Utilisez l'un des ports USB du moniteur ou de la station d'accueil pour télécharger les dossiers. Le moniteur possède un port USB 2.0 et un port USB 3.0 (voir [Figure 4, page 17\)](#page-20-0). La station d'accueil possède deux ports USB 2.0 (voir [Figure 7, page 20](#page-23-0)). Ne connectez aucun périphérique autre qu'une clé USB aux ports USB du système de surveillance.

Remarque : Medtronic recommande d'intégrer des mesures de sécurité appropriées pour tout appareil externe recevant des données patient du système de surveillance.

# 5.5. Transmission des données du système de surveillance vers des appareils externes via le port série

Pour transmettre les données du système de surveillance vers des appareils tels qu'un module Philips IVOI ou un ordinateur, utilisez le port série de la station d'accueil [\(Figure 67](#page-88-0)). Comme décrit dans les sections suivantes, les données en temps réel peuvent être transmises pour être affichées sur un système multiparamètres Philips ou des systèmes similaires. Les données peuvent également être transmises lors d'un cas à un ordinateur pour le stockage et l'analyse ultérieure.

Remarque : Le système de surveillance interagira également avec des systèmes multiparamètres qui acceptent le module Philips VOI B spécifié dans la section [Transmission de données en temps réel à un module à interface ouverte \(IVOI\)](#page-88-0) [Philips IntelliBridge™\\* et VueLink™\\*, page 85.](#page-88-0) Contactez les services techniques de Medtronic pour obtenir des informations sur la compatibilité avec d'autres appareils commerciaux. Consultez la section [Services techniques, page 10](#page-13-0).

<span id="page-88-0"></span>Figure 67. Port série sur la station d'accueil

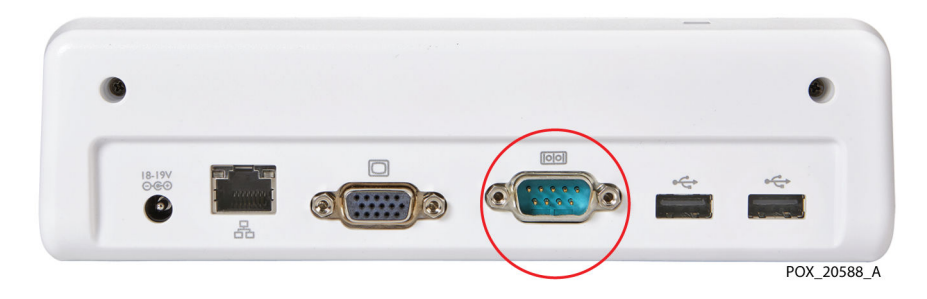

## 5.5.1. Caractéristiques techniques du port série

Le port série du système de surveillance utilise le protocole suivant :

- Baud : 19 200 pour le format VUE LINK ; 9 600 pour les formats PC LINK 1 et PC LINK 2
- Sans parité
- 8 bits de données
- 1 bit d'arrêt
- Contrôle de flux : matériel

Les brochages du port série sont indiqués dans la Figure 68 et décrits dans le Tableau 12.

Figure 68. Brochages du port série

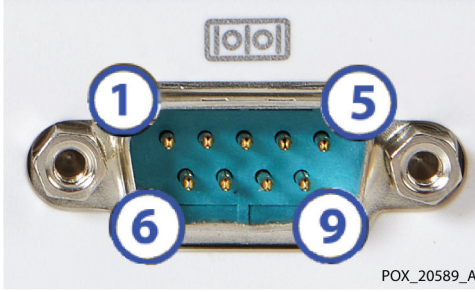

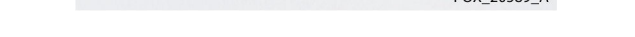

| $N^{\circ}$ de broche | Nom du signal                   | N° de broche | Nom du signal            |
|-----------------------|---------------------------------|--------------|--------------------------|
|                       | Détection de support de données | 6            | Ensemble de données prêt |
|                       | Réception des données           |              | Demande d'envoi          |
|                       | Transmission des données        | 8            | CTS (Clear To Send)      |
| 4                     | Terminal de données prêt        | q            | Indicateur de sonnerie   |
|                       | Terre                           |              |                          |

Tableau 12. Descriptions des brochages du port série

## 5.5.2. Transmission de données en temps réel à un module à interface ouverte (IVOI) Philips IntelliBridge™\* et VueLink™\*

Avertissement : Un système multiparamètres externe ne générera pas d'alarme ou de message d'erreur si la communication à distance entre le système multiparamètres et le système de surveillance a été interrompue. Pendant cette période sans communication à distance, le système de surveillance continuera de surveiller, de générer des alarmes et

d'afficher des messages d'état. L'opérateur du système multiparamètres ne doit pas se fier au système multiparamètres pour générer des alarmes.

Les instructions suivantes expliquent comment transmettre des données en temps réel à un module Philips IVOI pour les afficher sur un système multiparamètres Philips. Les données transmises comprennent des valeurs rSO<sub>2</sub>, des alarmes et des messages d'état.

La configuration matérielle requise pour communiquer avec un module Philips VueLink™\* ou un module Philips IntelliBridge™\* EC10 est décrite dans le Tableau 13.

Tableau 13. Configuration matérielle requise pour la communication avec Philips VueLink™\* et IntelliBridge™\*

| Système                         | Configuration matérielle requise                                        |  |
|---------------------------------|-------------------------------------------------------------------------|--|
| Système Philips VueLink™*       | Module Philips VOI B (Philips VueLink™* P/N M1032A #A05)                |  |
|                                 | Câble d'interface Philips VOI/RS-232 (Philips VueLink™* P/N M1032 #K6B) |  |
|                                 | Câble adaptateur VueLink™*, DB25F à DB9F (Medtronic P/N VLI)            |  |
| Système Philips IntelliBridge™* | Module Philips IntelliBridge™* (EC10)                                   |  |
|                                 | Câble Ethernet Philips                                                  |  |
|                                 | Câble RS232 à interface ouverte Philips IntelliBridge™* EC5             |  |

#### Pour paramétrer la communication avec un module Philips VueLink™\* :

- 1. Faites glisser le module Philips VOI B dans l'un des emplacements ouverts du système multiparamètres, en vous assurant qu'il se verrouille en position.
- 2. Connectez le câble d'interface VOI/RS-232 au module VOI B.
- 3. Connectez le câble d'interface VOI/RS-232 via le câble adaptateur VueLink™\* au port série de la station d'accueil du système de surveillance [\(Figure 67, page 85](#page-88-0)).
- 4. Serrez tous les verrous à vis à chaque jonction de connecteur.
- 5. Assurez-vous que le moniteur Philips et le module VOI B sont correctement configurés conformément aux instructions de Philips.
- 6. Mettez le système de surveillance sous tension et définissez le protocole du port série sur VUE LINK, comme décrit dans le manuel d'entretien du système de surveillance. Après son redémarrage, le système de surveillance commence à communiquer avec le moniteur Philips.
- 7. Commencez un cas tel que décrit dans la section [Configuration pour la surveillance](#page-48-0) [du patient, page 45.](#page-48-0)

#### Pour paramétrer la communication avec un module Philips IntelliBridge™\* :

- 1. Insérez le module Philips IntelliBridge™\* EC10 dans l'un des emplacements ouverts du système multiparamètres, en vous assurant qu'il se verrouille en position.
- 2. Connectez le câble Ethernet au module IntelliBridge™\* EC10.
- 3. Connectez l'autre extrémité du câble Ethernet au module IntelliBridge™\* EC5 ID.
- 4. À l'aide du câble RS232 à interface ouverte IntelliBridge™\* EC5, connectez le module d'identification IntelliBridge™\* EC5 au port série de la station d'accueil du système de surveillance [\(Figure 67, page 85](#page-88-0)).
- 5. Serrez tous les verrous à vis à chaque jonction de connecteur.
- 6. Assurez-vous que le moniteur Philips et le module IntelliBridge™\* sont correctement configurés conformément aux instructions de Philips.
- 7. Mettez le système de surveillance sous tension et définissez le protocole du port série sur VUE LINK, comme décrit dans le manuel d'entretien du système de surveillance. Après son redémarrage, le système de surveillance commence à communiquer avec le moniteur Philips.
- 8. Commencez un cas tel que décrit dans la section [Configuration pour la surveillance](#page-48-0) [du patient, page 45.](#page-48-0)

## 5.5.3. Transmission des données de cas à un ordinateur

Les instructions suivantes expliquent comment transmettre des données de cas à un ordinateur à l'aide d'un câble null modem et d'un programme d'émulation de terminal tel que les programmes Tera Term™\* ou HyperTerminal™\*.

Les données sont transmises environ une fois par seconde à mesure que le cas progresse. Les données peuvent être transmises sous deux formats : PC LINK 1 et PC LINK 2. Les instructions pour choisir un format sont fournies dans le manuel d'entretien du système de surveillance. Consultez la section [Données de cas téléchargées via le port série, page 90](#page-93-0) pour connaître les descriptions des formats.

### 5.5.3.1. Exigences de câble null modem

Un câble null modem 9 broches vers 9 broches est requis pour transmettre les données de cas à un ordinateur via le port série.

La longueur du câble null modem ne doit pas dépasser 15,24 m (50 pieds).

Consultez la [Figure 69](#page-91-0) pour connaître les configurations de câblage acceptables de 9 broches vers 9 broches.

<span id="page-91-0"></span>Figure 69. Schéma de câble null modem pour la connexion au port série (deux options)

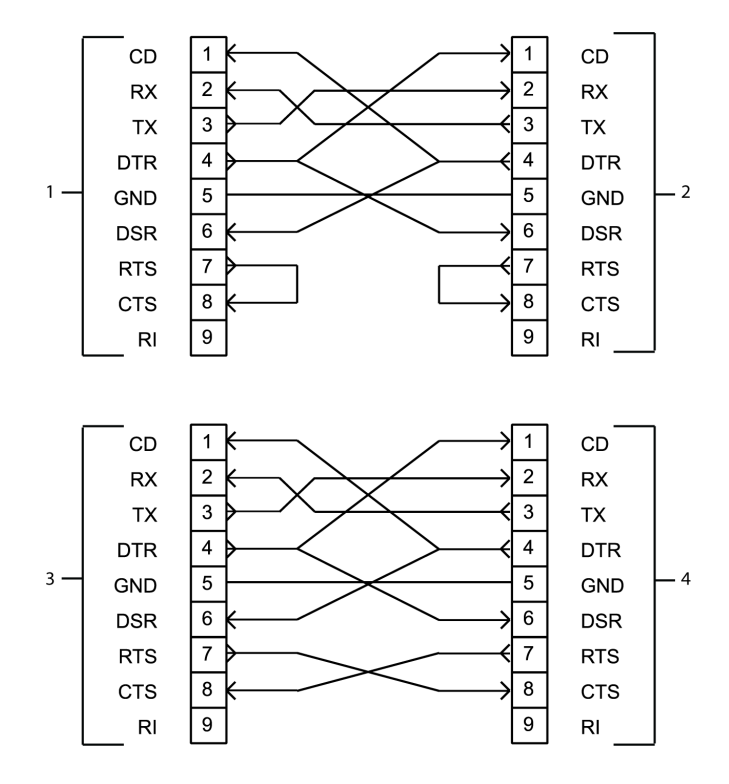

- 1. Port série du système de surveillance (option 1)
- 2. Port COM de l'ordinateur (PC) (option 1)
- 3. Port série du système de surveillance (option 2)
- 4. Port COM de l'ordinateur (PC) (option 2)

#### 5.5.3.2. Utilisation d'un programme d'émulation de terminal pour transmettre des données de cas à un ordinateur

La procédure suivante présente les étapes générales de transmission des données de cas à un ordinateur à l'aide d'un programme d'émulation de terminal et d'un câble null modem. Les étapes varient selon les programmes. Reportez-vous aux instructions du programme d'émulation de terminal pour les étapes spécifiques.

#### Pour utiliser un programme d'émulation de terminal pour transmettre des données :

- 1. Connectez le câble null modem au port série de la station d'accueil du système de surveillance [\(Figure 67, page 85](#page-88-0)) et à un port COM sur l'ordinateur.
- 2. Mettez le système de surveillance sous tension et définissez le protocole du port série sur PC LINK 1 ou PC LINK 2, comme décrit dans le manuel d'entretien du système de surveillance.
- 3. Configurez le programme d'émulation de terminal (configuration unique) :
	- a. Mettez l'ordinateur sous tension.
	- b. Ouvrez le programme d'émulation de terminal.
	- c. Définissez les entrées pour le port COM :
		- Bits par seconde : 9 600 bauds
		- Bits de données : 8
- Parité : aucune
- Bits d'arrêt : 1
- Contrôle de flux : matériel
- <span id="page-92-0"></span>4. Commencez un cas tel que décrit dans la section [Configuration pour la surveillance](#page-48-0) [du patient, page 45.](#page-48-0)
- 5. Lorsque vous êtes prêt à transmettre des données du système de surveillance, ouvrez le programme d'émulation de terminal.
- 6. Dans le programme d'émulation de terminal, commencez le transfert et la capture de texte. Spécifiez un nom de fichier et un répertoire pour enregistrer le fichier.
- 7. Une fois la surveillance terminée, arrêtez le transfert, déconnectez et fermez le programme d'émulation de terminal.

# 5.6. Formats de données

## 5.6.1. Téléchargement de dossiers via USB

Les données du dossier téléchargées peuvent être consultées et représentées graphiquement sur un ordinateur à l'aide d'un tableur commercial.

#### 5.6.1.1. Nom du fichier – Téléchargements de dossiers

Les dossiers téléchargés sur une clé USB sont stockés dans des fichiers individuels nommés comme suit (si aucun nom personnalisé n'est attribué) :

IDCas\_\_NuméroSérieMoniteur.H3

IDCas est la date et l'heure de début du cas (AAAAMMJJ\_HHMM au format 24 heures). Par exemple, 20171023\_0841.

Un exemple de nom de fichier est :

20171023\_0841\_\_GBA12P3023.H3

#### 5.6.1.2. Nom du format – Téléchargements de dossiers

Les données du dossier téléchargées sont stockées au format ASCII sur une seule ligne, comme illustré ci-dessous. Chaque champ est séparé par deux caractères d'espacement. Les données sont transmises par canal (canal 1 à canal 4). Consultez le [Tableau 14,](#page-93-0) [page 90](#page-93-0) pour connaître la description des champs.

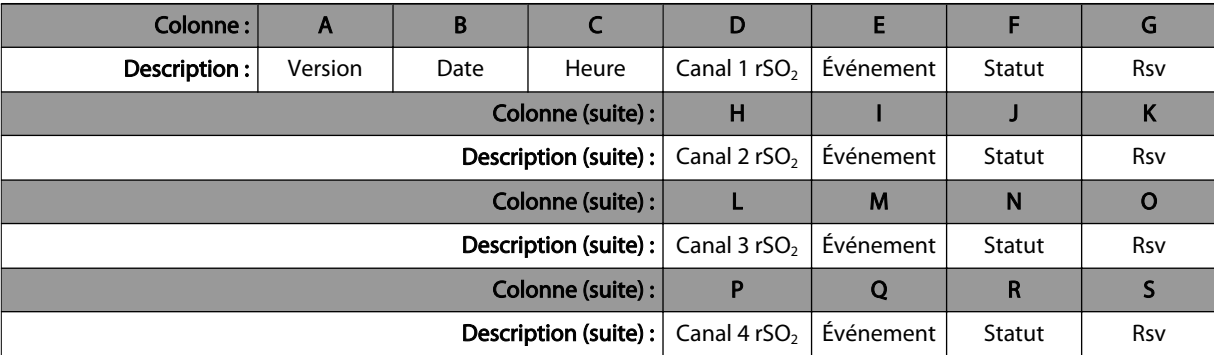

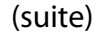

<span id="page-93-0"></span>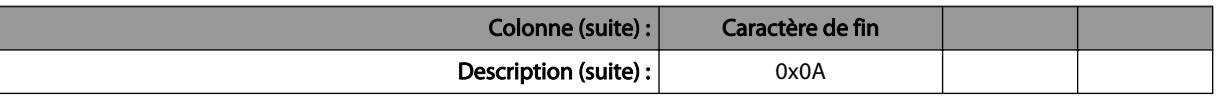

#### Tableau 14. Téléchargements de dossiers – Champs de données

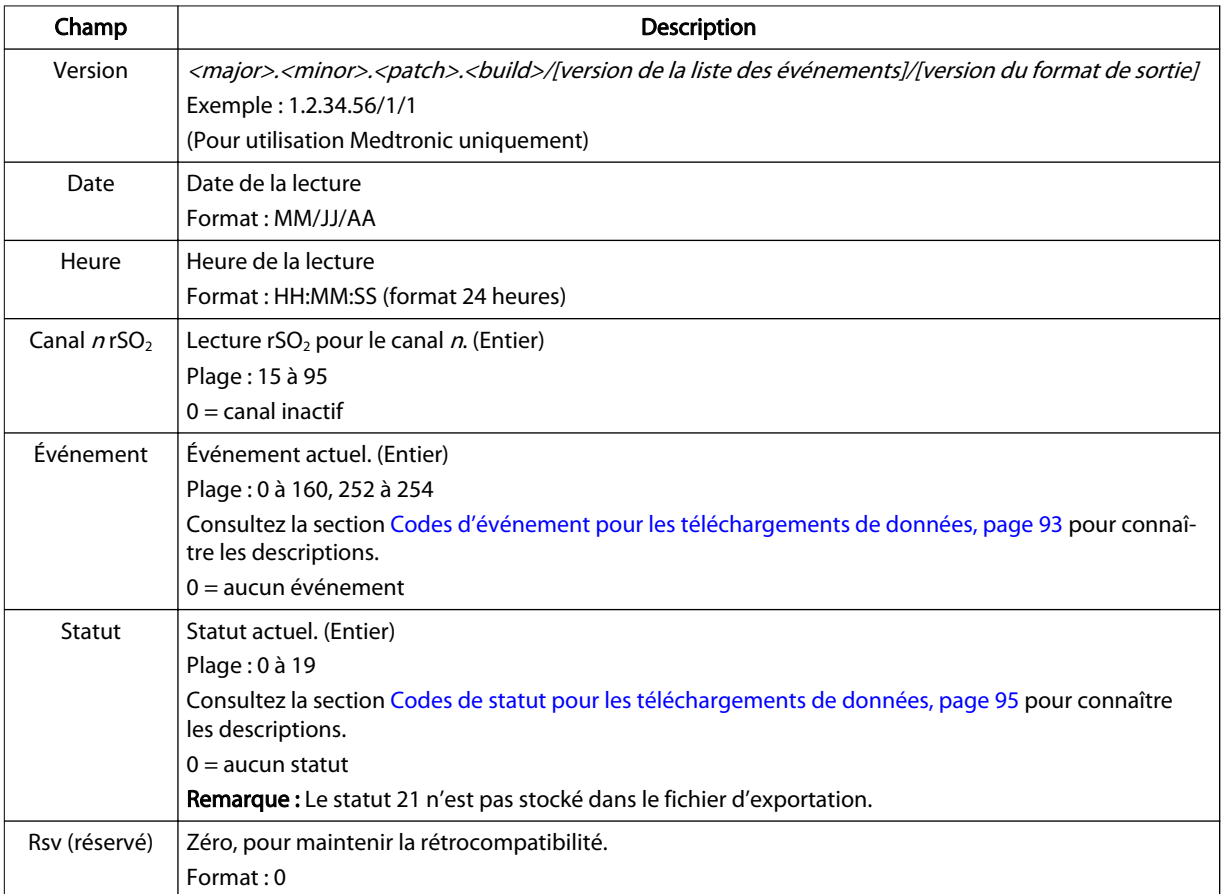

## 5.6.2. Données de cas téléchargées via le port série

Lors d'un cas, les données sont transmises en flux texte ASCII dans l'un des deux formats sélectionnables par l'utilisateur : PC LINK 1 et PC LINK 2.

Les données sont transmises sur une seule ligne de texte, environ une fois par seconde, comme illustré ci-dessous. Chaque champ est séparé par deux caractères d'espacement. Les données sont transmises par canal (canal 1 à canal 4). Si un canal particulier est inactif, un zéro est envoyé pour tous les champs correspondant à ce canal. Consultez le [Tableau 15, page 92](#page-95-0) pour connaître la description des champs.

Les données de cas peuvent être consultées et représentées graphiquement sur un ordinateur à l'aide d'un tableur commercial.

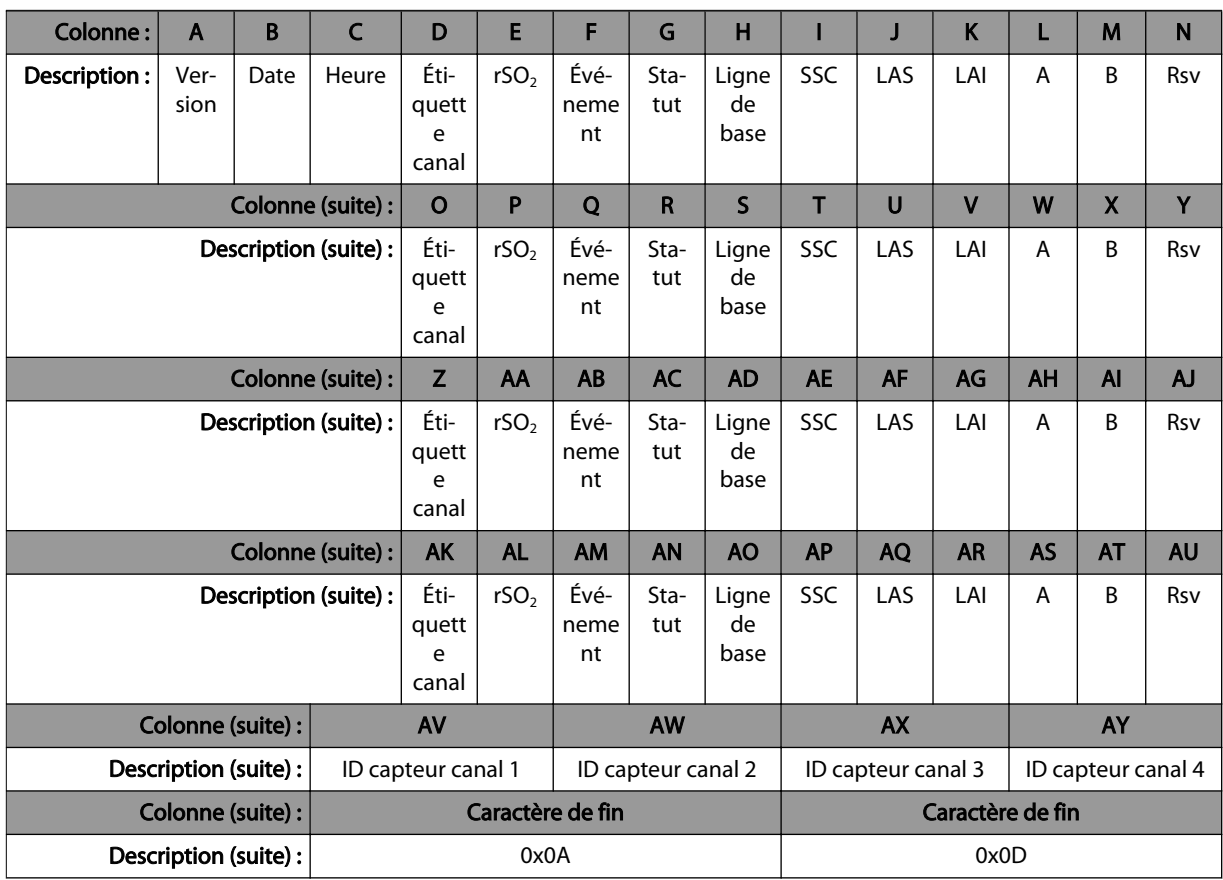

### 5.6.2.1. Format de données 1 – PC LINK 1

## 5.6.2.2. Format de données 2 – PC LINK 2

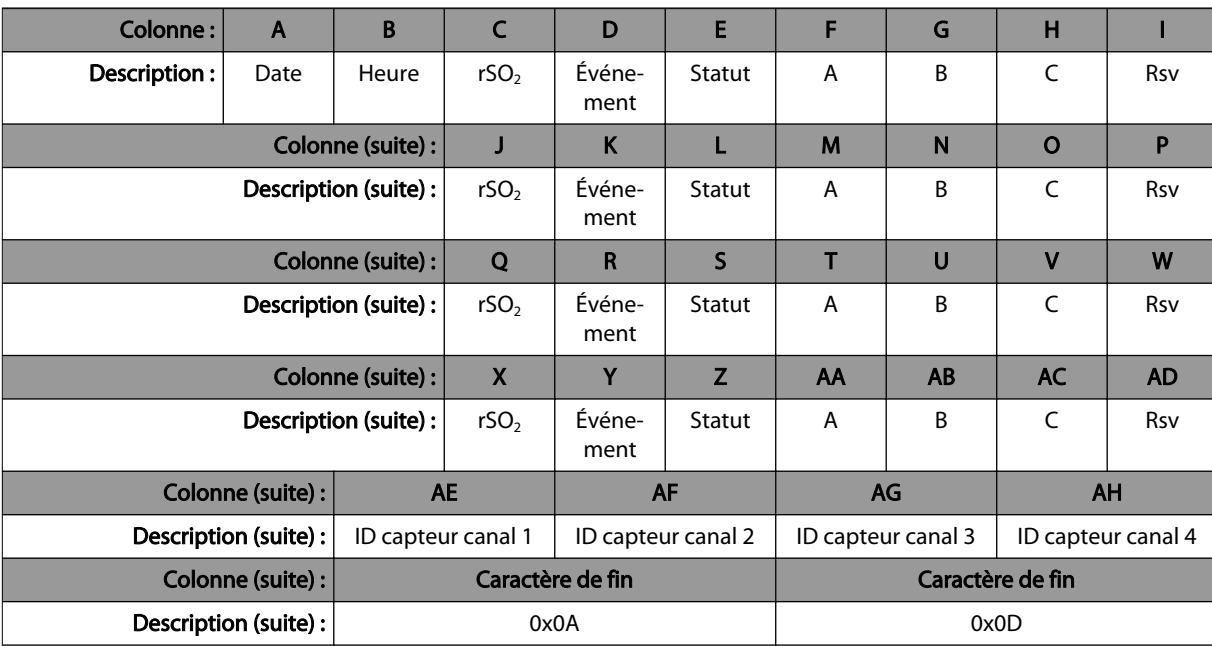

<span id="page-95-0"></span>Tableau 15. Téléchargements de données de cas (PC LINK 1 et PC LINK 2) – Champs de données

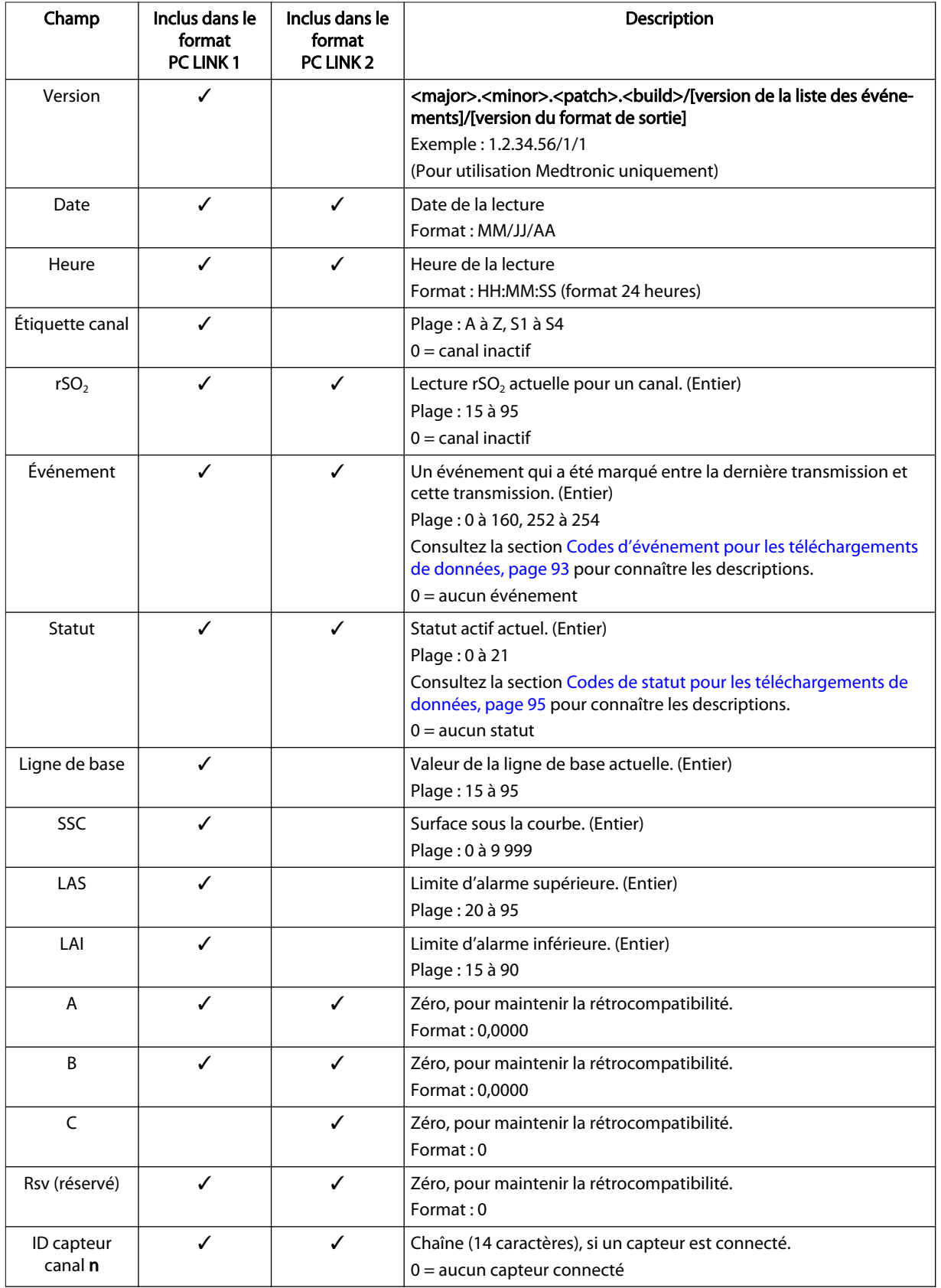

## <span id="page-96-0"></span>5.6.3. Codes d'événement pour les téléchargements de données

Les codes d'événement suivants s'appliquent aux dossiers téléchargés depuis le système de surveillance via USB et aux données de cas transmises via le port série du système de surveillance.

| Code<br>d'événe-<br>ment | Description                    | Code<br>d'événe-<br>ment | Description                  |
|--------------------------|--------------------------------|--------------------------|------------------------------|
| 1                        | <b>Divers</b>                  | 21                       | Réduction postcharge         |
| $\overline{2}$           | Définition de la ligne de base | 22                       | <b>Transfusion sanguine</b>  |
| $\overline{3}$           | Induction                      | 23                       | Cardioversion                |
| $\overline{4}$           | Sternotomie                    | 24                       | Sang récupéré                |
| 5                        | Cathétériser                   | 25                       | Perfusion cérébrale activée  |
| 6                        | Avec DCP                       | 26                       | AREC activée                 |
| $\overline{7}$           | Clampage croisé activé         | 27                       | PFC/plaquettes               |
| 8                        | Refroidissement                | 28                       | Expanseur de liquides/volume |
| 9                        | Cardioplégie                   | 29                       | Hémoconcentré/UFM            |
| 10                       | Réchauffement                  | 30                       | Inotrope                     |
| 11                       | Clampage croisé désactivé      | 31                       | Augmenter anesthésique       |
| 12                       | Sans DCP                       | 32                       | Augmenter CO <sub>2</sub>    |
| 13                       | Fermeture de peau              | 33                       | Augmenter FiO <sub>2</sub>   |
| 14                       | Arythmie                       | 34                       | Augmenter débit pompe        |
| 15                       | Arrêt circulatoire             | 35                       | Stimulation                  |
| 16                       | Hypocapnie                     | 36                       | Repositionner canule         |
| 17                       | Hypotension                    | 37                       | Repositionner clamp          |
| 18                       | Ventilation un poumon          | 38                       | Repositionner tête           |
| 19                       | Débit pompe réduit             | 39                       | Repositionner cœur           |
| 20                       | Retour veineux réduit          | 40                       | Vasopresseur                 |

Tableau 16. Téléchargements de données – Codes d'événement 1 à 40

Tableau 17. Téléchargements de données – Codes d'événement 41 à 80

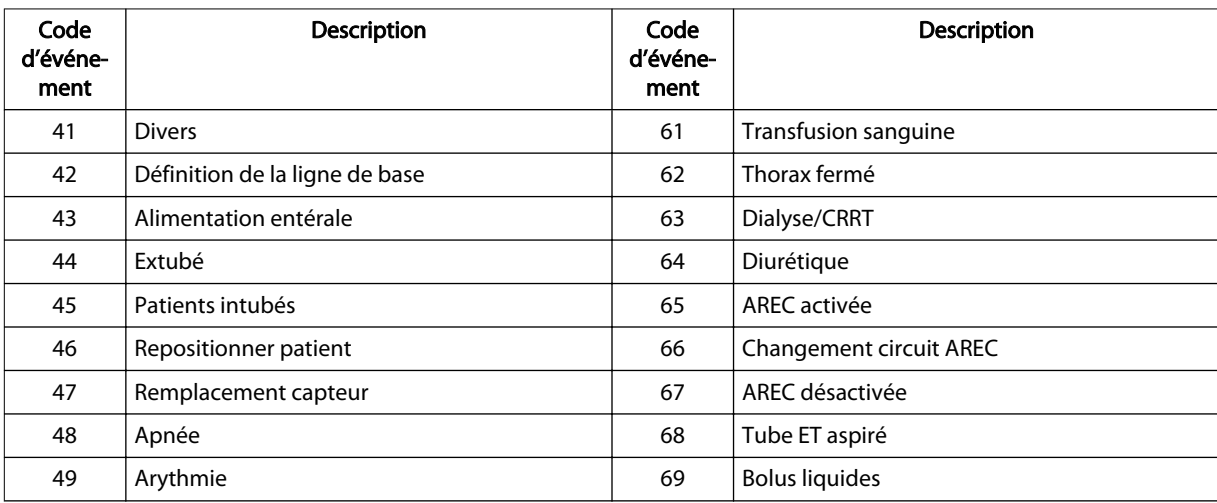

| Code<br>d'événe-<br>ment | <b>Description</b>     | Code<br>d'événe-<br>ment | <b>Description</b>        |
|--------------------------|------------------------|--------------------------|---------------------------|
| 50                       | Bradycardie            | 70                       | PFC/plaquettes            |
| 51                       | Arrêt cardiaque        | 71                       | Ventil. haute fréquence   |
| 52                       | Changements de PIC     | 72                       | Hypothermie               |
| 53                       | Chgts niveau de consc. | 73                       | Inotrope                  |
| 54                       | Procédure douloureuse  | 74                       | Oxyde nitrique            |
| 55                       | Activité épilepsie     | 75                       | Paralytique               |
| 56                       | Tamponnade             | 76                       | PDA ligaturée             |
| 57                       | Réduction postcharge   | 77                       | Prostaglandine            |
| 58                       | Anti-arythmique        | 78                       | Sédation                  |
| 59                       | Anti-épileptique       | 79                       | Vasopresseur              |
| 60                       | Anti-pyrétique         | 80                       | Changement de ventilateur |

Tableau 17. Téléchargements de données – Codes d'événement 41 à 80 (suite)

Tableau 18. Téléchargements de données – Codes d'événement 81 à 120

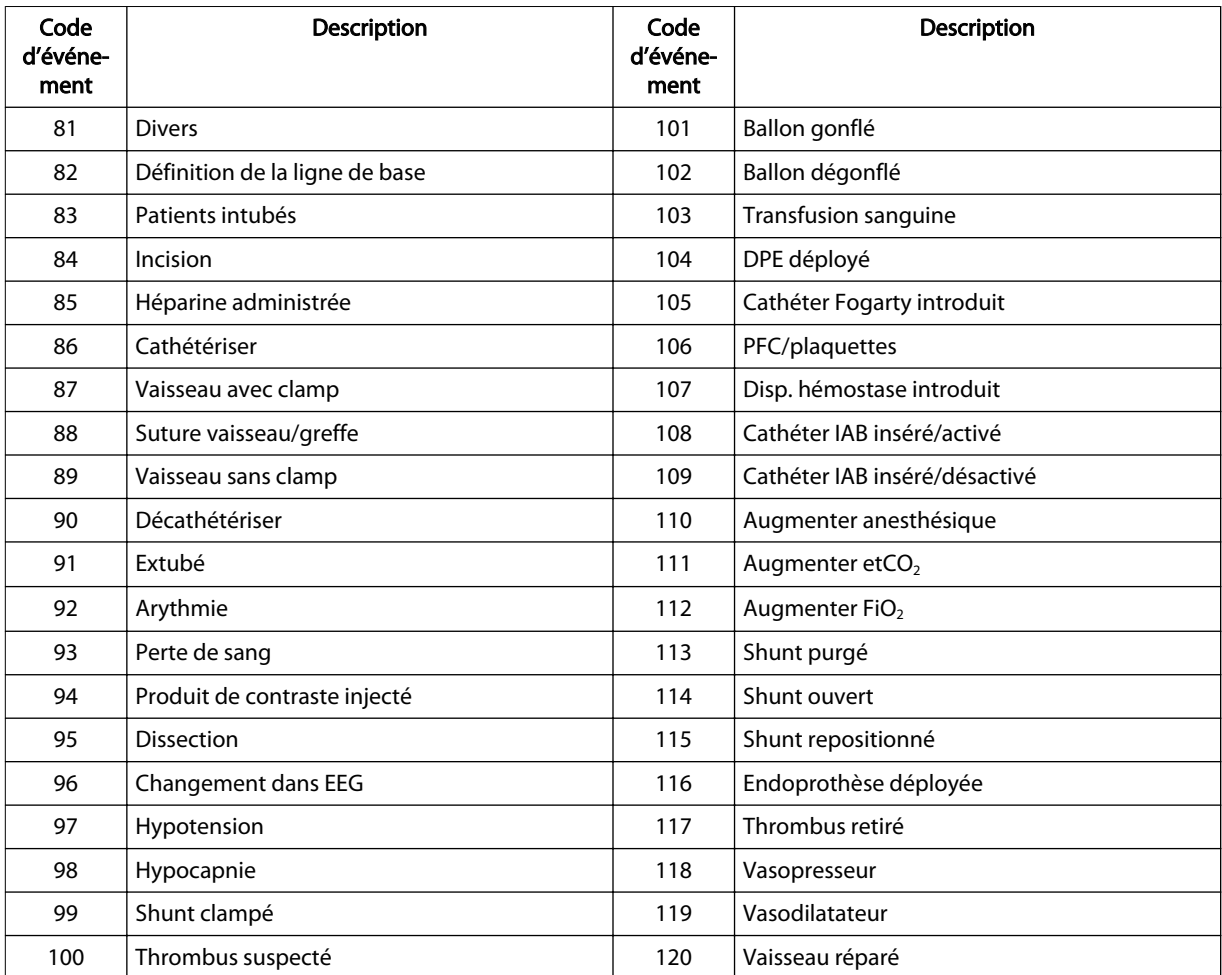

<span id="page-98-0"></span>

| Code<br>d'événe-<br>ment | Description                    | Code<br>d'événe-<br>ment | Description                                  |
|--------------------------|--------------------------------|--------------------------|----------------------------------------------|
| 121                      | <b>Divers</b>                  | 141                      | Crise épileptique                            |
| 122                      | Définition de la ligne de base | 142                      | Anti-arythmique                              |
| 123                      | Évaluation physique            | 143                      | Anti-épileptique                             |
| 124                      | Repositionner patient          | 144                      | Transfusion/Plaquettes sanguines             |
| 125                      | Ponction talon/Prélèv. lab.    | 145                      | Calotte de refroidissement portée-non portée |
| 126                      | Aspiration tube ET             | 146                      | Dialyse/CRRT                                 |
| 127                      | Peser patient                  | 147                      | AREC activée                                 |
| 128                      | Alimentation entérale          | 148                      | Changement circuit AREC                      |
| 129                      | Extubé-intubé                  | 149                      | AREC désactivée                              |
| 130                      | Changement de ventilation      | 150                      | <b>Bolus liquides</b>                        |
| 131                      | Ventilation classique          | 151                      | Incision artère fém.                         |
| 132                      | Ventil. haute fréquence        | 152                      | Hypothermie                                  |
| 133                      | Ventilation masque-ballon      | 153                      | Oxyde nitrique arrêt/marche                  |
| 134                      | Vent. masque-ballon            | 154                      | Tube NG inséré-sorti                         |
| 135                      | Remplacement capteur           | 155                      | Paralytique                                  |
| 136                      | Apnée/Bradycardie              | 156                      | Prostaglandine                               |
| 137                      | Arythmie                       | 157                      | Procéd. opér. au chevet                      |
| 138                      | Arrêt cardiaque/RCP            | 158                      | Sédation                                     |
| 139                      | Changements de PIC             | 159                      | Vasopresseur                                 |
| 140                      | Chgts niveau de consc.         | 160                      | Refroidissement corps entier                 |
|                          |                                | 252                      | Début de la postopération                    |
|                          |                                | 253                      | Première alerte                              |
|                          |                                | 254                      | Première alerte somatique                    |

Tableau 19. Téléchargements de données – Codes d'événement 121 à 254

## 5.6.4. Codes de statut pour les téléchargements de données

Les codes de statut suivants s'appliquent aux dossiers téléchargés depuis le système de surveillance via USB et aux données de cas transmises via le port série du système de surveillance.

| Code de statut | Message de statut           |  |  |
|----------------|-----------------------------|--|--|
|                | <b>CAPTEUR NON CONNECTÉ</b> |  |  |
| า              | <b>INSPECTER CAPTEUR</b>    |  |  |
| 3              | SIGNAL DE MAUVAISE QUALITÉ  |  |  |
| 4              | SIGNAL SYSTÈME OK           |  |  |
| 5              | rSO2 ÉLEVÉ                  |  |  |
| 6              | rSO <sub>2</sub> FAIBLE     |  |  |
| 11             | PRÉAMPLI NON CONNECTÉ       |  |  |
| 17             | <b>REMPLACER CAPTEUR</b>    |  |  |

Tableau 20. Téléchargements de données – Codes de statut

#### Tableau 20. Téléchargements de données – Codes de statut (suite)

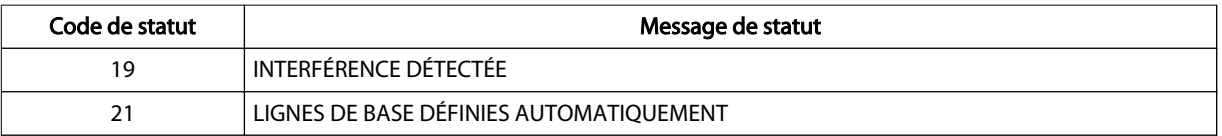

Remarque : Les alarmes suivantes ne sont pas signalées dans les données téléchargées :

- PILE DANGEREUSEMENT FAIBLE
- PILE ÉPUISÉE
- PILE FAIBLE
- DÉFAILLANCE PRÉAMPLI
- DÉFAILLANCE SYSTÈME
- PERTE DONNÉES DE TENDANCES

# 6. Considérations relatives à la performance

# 6.1. Présentation

Ce chapitre contient des informations sur l'optimisation des performances du moniteur patient INVOS™ (le « système de surveillance »).

- Rappels de sécurité, page 97
- États du patient, page 97
- Considérations relatives à l'utilisation du capteur, page 97
- [Interférences électromagnétiques \(IEM\), page 98](#page-101-0)

# 6.2. Rappels de sécurité

Avertissement : L'utilisation d'accessoires, capteurs et câbles autres que ceux spécifiés peut provoquer une mauvaise performance du système de surveillance, une augmentation des émissions électromagnétiques ou une réduction de l'immunité électromagnétique du système de surveillance.

Avertissement : Les lectures du système de surveillance peuvent être affectées par certains états du patient. Reportez-vous à la section États du patient, page 97.

# 6.3. États du patient

Certains états du patient peuvent entraîner de mauvaises performances du système de surveillance :

- Cardiogreen, carmin d'indigo, bleu de méthylène ou autres colorants intravasculaires ;
- carboxyhémoglobine ou autres dyshémoglobines ;
- hémoglobinopathies ;
- hyperbilirubinémie conjuguée (directe) ;
- myoglobine (Mb), hémoglobine du tissu musculaire, dans le sang ;
- pigmentation foncée de la peau ;
- agents colorants externes (coloration, crème pigmentée).

# 6.4. Considérations relatives à l'utilisation du capteur

Sélectionnez un capteur rSO<sub>2</sub> INVOS™ approprié, mettez-le en place comme indiqué et respectez toutes les mises en garde et tous les avertissements du mode d'emploi fourni avec le capteur.

Diverses situations d'utilisation du capteur peuvent entraîner de mauvaises performances de mesure, notamment une mauvaise sélection du site, une mauvaise préparation du patient et placement du capteur incorrect. Consultez le mode d'emploi fourni avec le capteur pour des informations détaillées.

# <span id="page-101-0"></span>6.5. Interférences électromagnétiques (IEM)

Avertissement : Les émissions électromagnétiques du système de surveillance peuvent interférer avec d'autres dispositifs critiques.

Avertissement : N'utilisez pas d'équipements de communication RF portables (y compris des périphériques comme les câbles d'antenne et les antennes externes) à moins de 30 cm (12 po) de toute pièce du système de surveillance, y compris les câbles. Sinon, cela peut provoquer une dégradation des performances du système de surveillance.

Avertissement : L'utilisation d'accessoires, capteurs et câbles autres que ceux spécifiés peut provoquer une mauvaise performance du système de surveillance, une augmentation des émissions électromagnétiques ou une réduction de l'immunité électromagnétique du système de surveillance.

Avertissement : L'utilisation du système de surveillance doit être réservée exclusivement à des professionnels de santé. Il peut provoquer une interférence radio ou perturber le fonctionnement d'équipement voisin. La limitation de ces perturbations peut nécessiter de réorienter ou de déplacer le système de surveillance ou de blinder les locaux.

Avertissement : Tout équipement de transmission de fréquence radio ou toute autre source de bruit électrique à proximité peut provoquer une perturbation du système de surveillance.

Avertissement : Le système de surveillance est conçu pour une utilisation dans les environnements où le signal peut être obscurci par interférence électromagnétique. Lors de telles interférences, les mesures peuvent sembler inappropriées ou le système peut sembler ne pas fonctionner correctement.

Avertissement : Les perturbations dues à l'IEM peuvent provoquer l'arrêt du fonctionnement ou d'autres dysfonctionnements.

Avertissement : Le système de surveillance ne doit pas être utilisé à proximité d'autres équipements ni posé sur ou sous d'autres appareils. Si une utilisation adjacente ou empilée est nécessaire, il convient de vérifier que le système de surveillance fonctionne normalement dans la configuration désirée. Des alarmes techniques peuvent indiquer que la configuration n'est pas appropriée pour le système de surveillance.

Attention : Ce dispositif a été testé et répond aux limites applicables aux appareils médicaux conformément aux normes CEI 60601-1-2:2007 et CEI 60601-1-2:2014. Ces limites ont pour but de fournir une protection raisonnable contre les interférences nuisibles dans une installation médicale classique.

Attention : Lors de l'utilisation d'équipements électromédicaux, des précautions particulières liées à la compatibilité électromagnétique (CEM) sont requises. Installez le système de surveillance conformément aux informations de CEM incluses dans ce manuel.

Attention : Le système de surveillance génère, utilise et peut émettre une énergie de radiofréquence et, s'il n'est pas installé et utilisé conformément aux instructions, peut provoquer des interférences dangereuses avec d'autres dispositifs à proximité. Si une interférence est suspectée, éloignez les câbles du système de surveillance de l'appareil sensible.

Attention : L'utilisation d'un instrument électrochirurgical ou d'électrocoagulation à proximité du système de surveillance peut interférer avec le signal et entraîner de mauvaises performances ou aucune lecture.

En raison de la prolifération des équipements émettant dans la plage des fréquences radio et d'autres sources de bruit électrique en environnement hospitalier (par exemple, appareils électrochirurgicaux, téléphones cellulaires, émetteurs-récepteurs mobiles, appareils électriques et télévision haute définition), il est possible que de telles interférences dues à la proximité ou à la puissance d'une source émettrice entraînent une perturbation de performance du système de surveillance. Consultez la section [Déclaration](#page-124-0) [du fabricant, page 121](#page-124-0).

Une perturbation peut être mise en évidence par l'arrêt du fonctionnement ou d'autres dysfonctionnements. Dans ce cas, examinez le site pour déterminer la source de cette perturbation, puis prenez les mesures indiquées pour l'éliminer.

- Arrêtez puis remettez l'équipement à proximité sous tension pour isoler l'équipement facteur d'interférence.
- Réorientez ou déplacez l'équipement qui interfère.
- Augmentez la séparation entre l'équipement qui interfère et le système de surveillance.
- Connectez le système de surveillance à une prise sur un circuit différent des autres appareils.
- Demandez à un technicien autorisé de vérifier le réglage de la fréquence de ligne du système de surveillance. Le réglage doit correspondre à l'entrée d'alimentation secteur. Consultez le manuel d'entretien du système de surveillance.

Le système de surveillance génère, utilise et peut émettre une énergie de radiofréquence et, s'il n'est pas installé et utilisé conformément aux présentes instructions, peut provoquer des interférences dangereuses avec d'autres dispositifs sensibles à proximité. Contactez les services techniques pour obtenir de l'aide. Consultez la section [Obtention d'assistance](#page-13-0) [technique, page 10](#page-13-0).

# <span id="page-104-0"></span>7. Maintenance du produit

# 7.1. Présentation

Ce chapitre décrit les étapes nécessaires pour nettoyer correctement le moniteur patient INVOS™ (le « système de surveillance »). Il fournit également des informations sur les contrôles de sécurité périodiques, l'entretien, les mises à jour logicielles et micrologicielles et l'élimination des composants.

- Rappels de sécurité, page 101
- Nettoyage du système de surveillance, page 101
- [Programme de maintenance, page 102](#page-105-0)
- [Entretien et étalonnage, page 103](#page-106-0)
- [Durée de vie, page 103](#page-106-0)
- [Mises à jour logicielles et micrologicielles, page 103](#page-106-0)
- [Recyclage et élimination, page 104](#page-107-0)

# 7.2. Rappels de sécurité

Avertissement : Inspectez le système de surveillance et tous les accessoires avant utilisation pour vous assurer qu'il n'y a aucun signe de dommage physique ou de mauvais fonctionnement. N'utilisez pas les câbles de patient endommagés.

Avertissement : Risque d'explosion : Lors du remplacement de la pile, n'utilisez pas le type incorrect. Utilisez uniquement la pile disponible auprès de Medtronic. Consultez la section [Liste d'accessoires/de pièces, page 113.](#page-116-0)

Avertissement : Afin de garantir un fonctionnement adéquat du dispositif, d'éviter les décharges électriques ainsi que les dommages et les pannes de l'appareil, n'exposez pas le système de surveillance à une humidité extrême, par exemple une exposition directe à la pluie. Ne plongez pas le système de surveillance dans l'eau, des solvants ou des solutions détergentes étant donné que le système de surveillance et les connecteurs ne sont pas étanches.

Attention : Ne stérilisez pas à l'autoclave ou au gaz les composants du système de surveillance.

Attention : Afin d'éviter les dommages ou les pannes, n'exposez pas le moniteur à l'alcool isopropylique.

Attention : Jetez la pile conformément aux directives et réglementations locales.

# 7.3. Nettoyage du système de surveillance

Avertissement : Afin de garantir un fonctionnement adéquat du dispositif, d'éviter les décharges électriques ainsi que les dommages et les pannes de l'appareil, n'exposez pas le système de surveillance à une humidité extrême, par exemple une exposition directe à la pluie. Ne plongez pas le système de surveillance dans l'eau, des solvants ou des solutions

<span id="page-105-0"></span>détergentes étant donné que le système de surveillance et les connecteurs ne sont pas étanches.

Attention : Ne stérilisez pas à l'autoclave ou au gaz les composants du système de surveillance.

Attention : Afin d'éviter les dommages ou les pannes, n'exposez pas le moniteur à l'alcool isopropylique.

## 7.3.1. Matériels

- Chiffons non pelucheux
- Eau
- Hypochlorite de sodium (8,25 % d'eau de Javel domestique diluée au 1:500 avec de l'eau du robinet)
- Détergent germicide à base d'ammonium quaternaire (PDI Sani-Cloth™\* AF3)
- Détergent germicide phénolique (concentré de Lysol™\* dilué au 1:100 avec de l'eau du robinet)
- Désinfectant CaviCide™\* (Metrex CaviWipes™\*)

## 7.3.2. Procédure

Remarque : Suivez les procédures de nettoyage recommandées pour votre établissement.

#### Pour nettoyer le système de surveillance :

- 1. Mettez le système de surveillance hors tension et débranchez l'alimentation secteur.
- 2. Nettoyez la surface extérieure de tous les composants du système de surveillance avec un chiffon imbibé d'un agent de nettoyage ou une lingette préhumidifiée.
- 3. Nettoyez le plateau et l'écran. N'utilisez pas d'acétone ou d'abrasifs.
- 4. Laissez le système de surveillance sécher complètement avant de rebrancher l'alimentation secteur ou de le remettre en service.

# 7.4. Programme de maintenance

En cas de dommages mécaniques ou fonctionnels ou pour planifier un entretien régulier et des contrôles de sécurité, contactez Medtronic ou un représentant Medtronic local. Consultez la section [Obtention d'assistance technique, page 10.](#page-13-0)

Medtronic recommande les contrôles suivants aux intervalles indiqués.

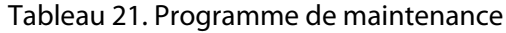

<span id="page-106-0"></span>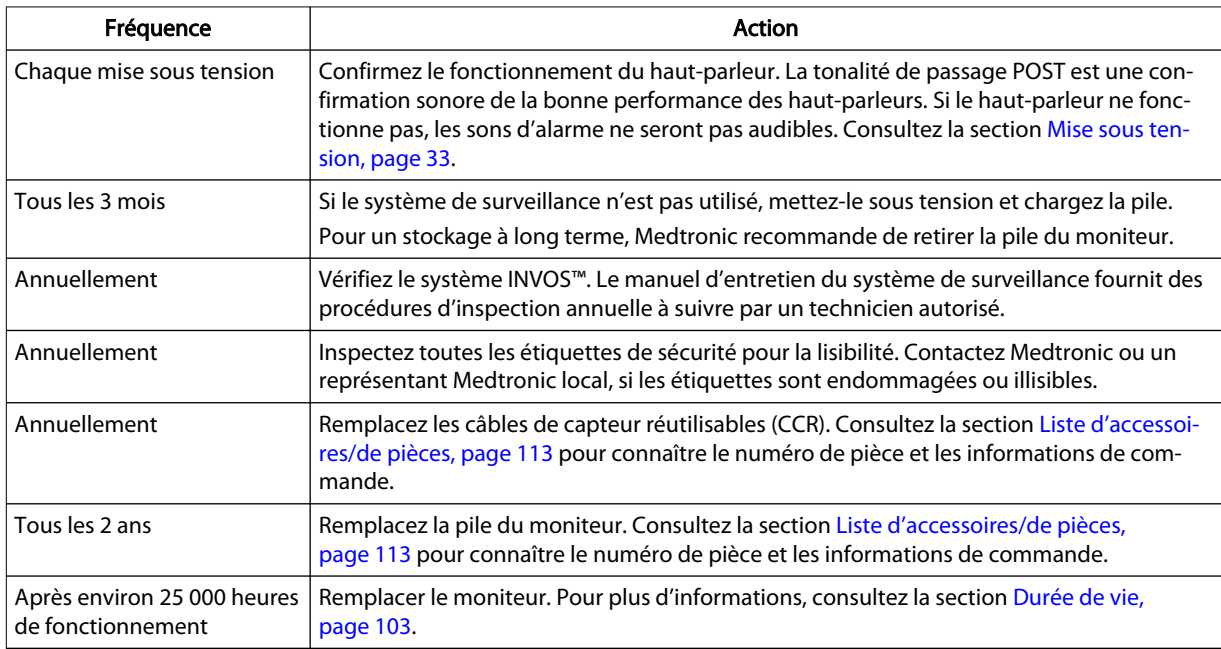

# 7.5. Entretien et étalonnage

Le système de surveillance ne nécessite aucun entretien de routine autre que le nettoyage. Le système de surveillance ne nécessite aucun étalonnage.

Si un entretien est nécessaire, contactez les services techniques. Consultez la section [Obtention d'assistance technique, page 10.](#page-13-0)

# 7.6. Durée de vie

Cessez d'utiliser le système de surveillance si le système signale des alarmes techniques irrécupérables, si le moniteur ne fonctionne pas ou si des dommages visibles sont présents. Durée de vie de composants spécifiques :

- La pile du moniteur a une durée de vie d'environ deux ans.
- Les câbles de capteur réutilisables ont une durée de vie d'environ un an.
- Les préamplificateurs ont une durée de vie d'environ cinq ans.
- Le panneau LCD (écran) du moniteur a une durée de vie d'environ 25 000 heures de fonctionnement avant que la luminosité ne soit réduite à environ 50 % de la luminosité initiale. Pour éviter des difficultés de lecture à l'écran, Medtronic recommande de remplacer le moniteur après environ 25 000 heures de fonctionnement.

# 7.7. Mises à jour logicielles et micrologicielles

Medtronic peut fournir périodiquement des mises à jour logicielles ou micrologicielles de la plateforme. Les mises à jour doivent être effectuées par le personnel de Medtronic. Pour vous renseigner sur les mises à jour, contactez Medtronic ou un représentant Medtronic local. Consultez la section [Obtention d'assistance technique, page 10](#page-13-0).

# <span id="page-107-0"></span>7.8. Recyclage et élimination

Attention : Jetez la pile conformément aux directives et réglementations locales.

Respectez la réglementation en vigueur en ce qui concerne l'élimination ou le recyclage du système de surveillance et de ses composants, y compris sa pile et ses accessoires.
# <span id="page-108-0"></span>8. Alarmes et dépannage

### 8.1. Présentation

Ce chapitre décrit les alarmes générées par le moniteur patient INVOS™ (le « système de surveillance ») et explique comment résoudre les autres erreurs susceptibles de se produire.

- Messages d'alarme, page 105
- [Condition d'erreur, page 108](#page-111-0)
- [Retour produit, page 111](#page-114-0)

### 8.2. Messages d'alarme

Alarmes techniques ou physiologiques : toutes les alarmes du système de surveillance sont techniques à l'exception des suivantes qui sont physiologiques :

RSO2 FAIBLE rSO2 ÉLEVÉ

Alarmes avec ou sans libération : le système de surveillance met fin aux alarmes sans libération dans les cinq secondes suivant la disparition de la condition d'alarme. Les alarmes avec libération doivent être acquittées par l'utilisateur. Toutes les alarmes du système de surveillance sont sans libération à l'exception des suivantes :

DÉFAILLANCE SYSTÈME

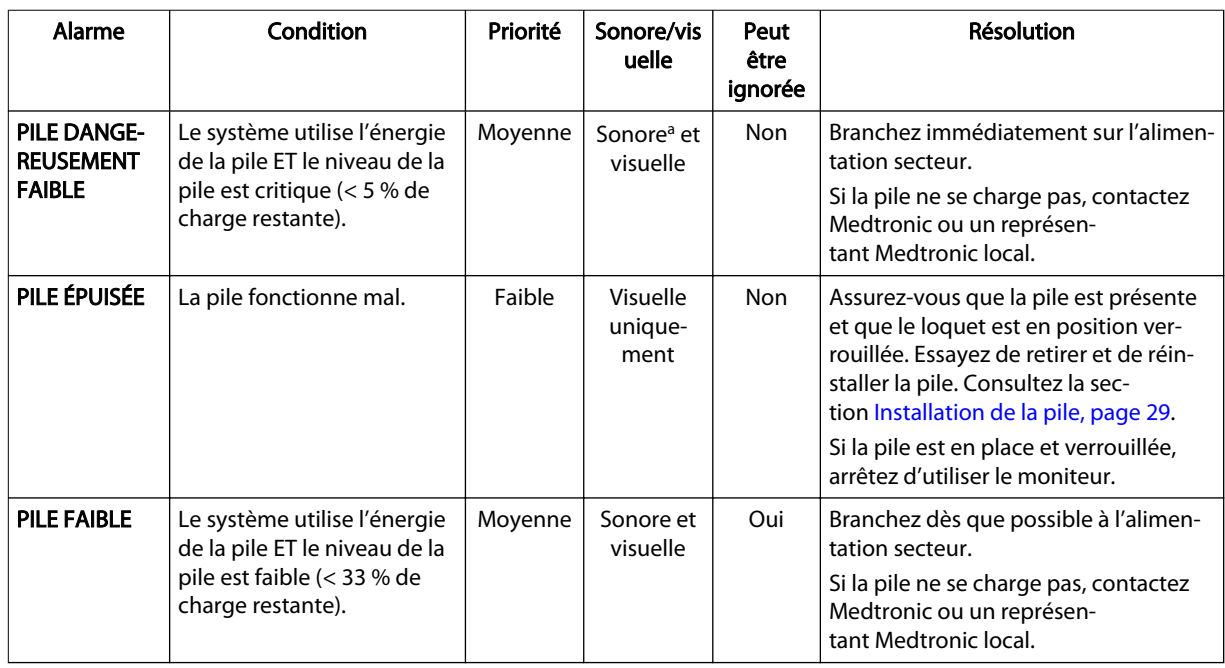

#### Tableau 22. Conditions d'alarme

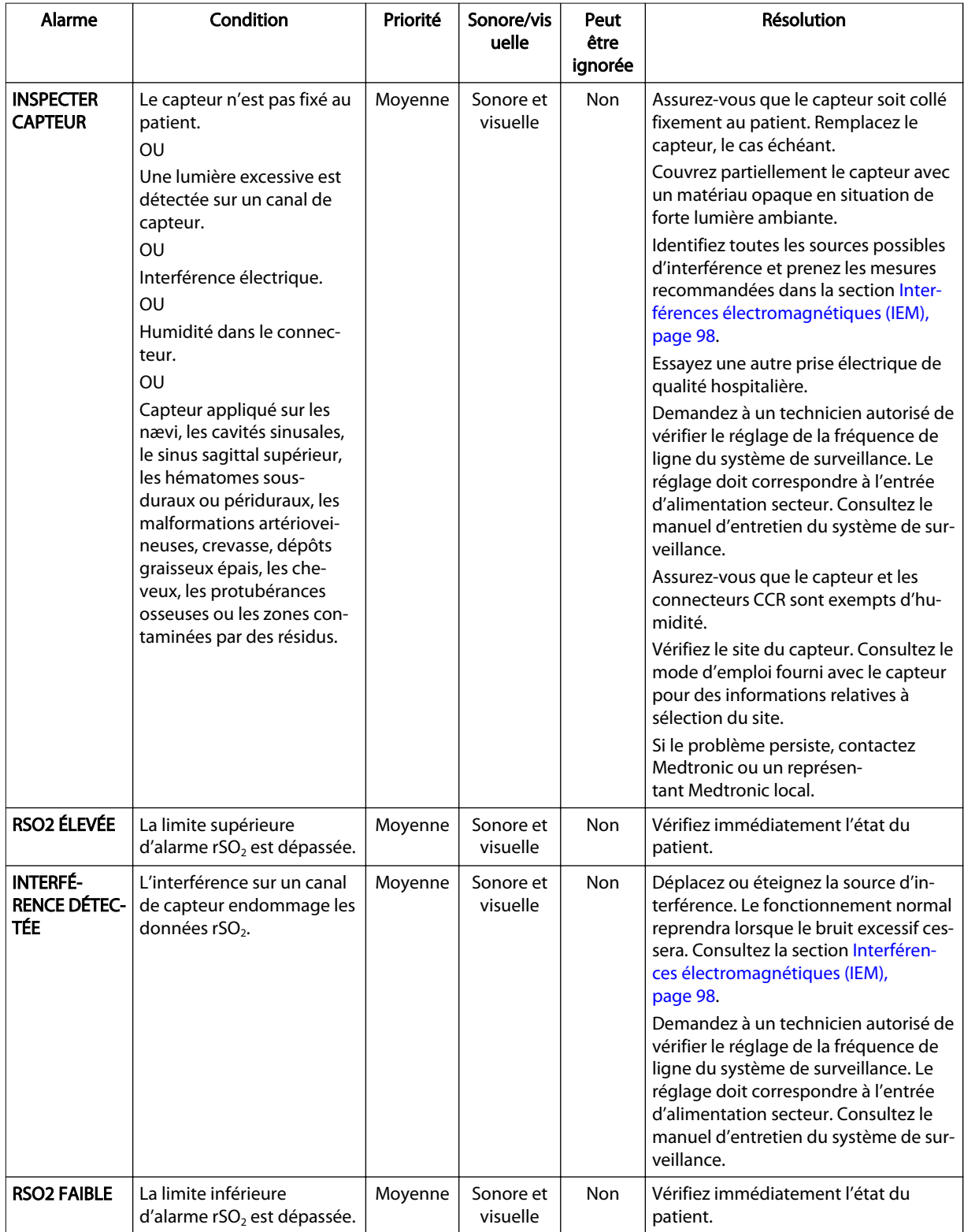

#### Tableau 22. Conditions d'alarme (suite)

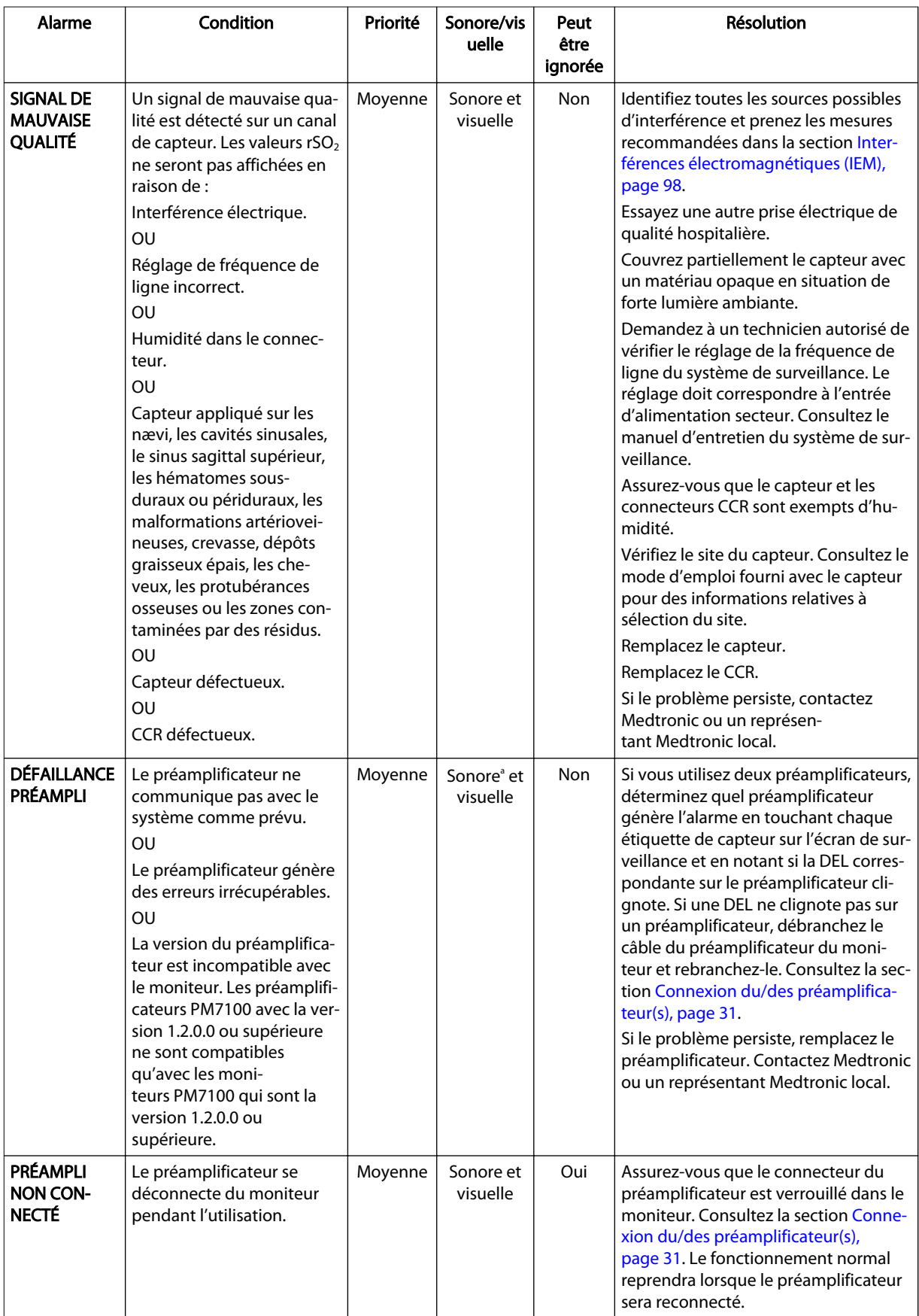

#### Tableau 22. Conditions d'alarme (suite)

<span id="page-111-0"></span>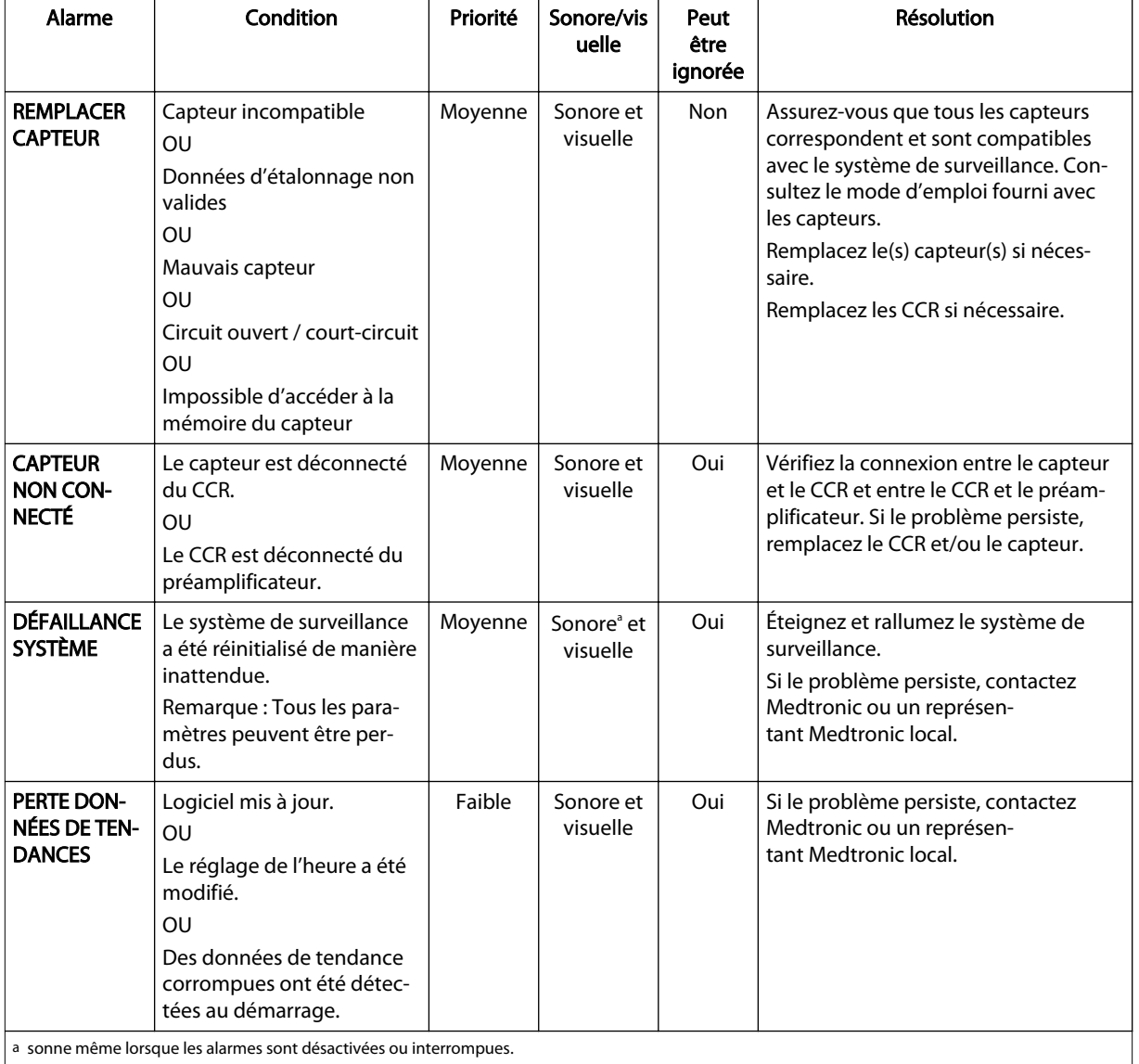

#### Tableau 22. Conditions d'alarme (suite)

a sonne même lorsque les alarmes sont désactivées ou interrompues.

## 8.3. Condition d'erreur

Si les résolutions ne fonctionnent pas, contactez les services techniques [\(Obtention](#page-13-0) [d'assistance technique, page 10\)](#page-13-0).

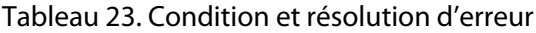

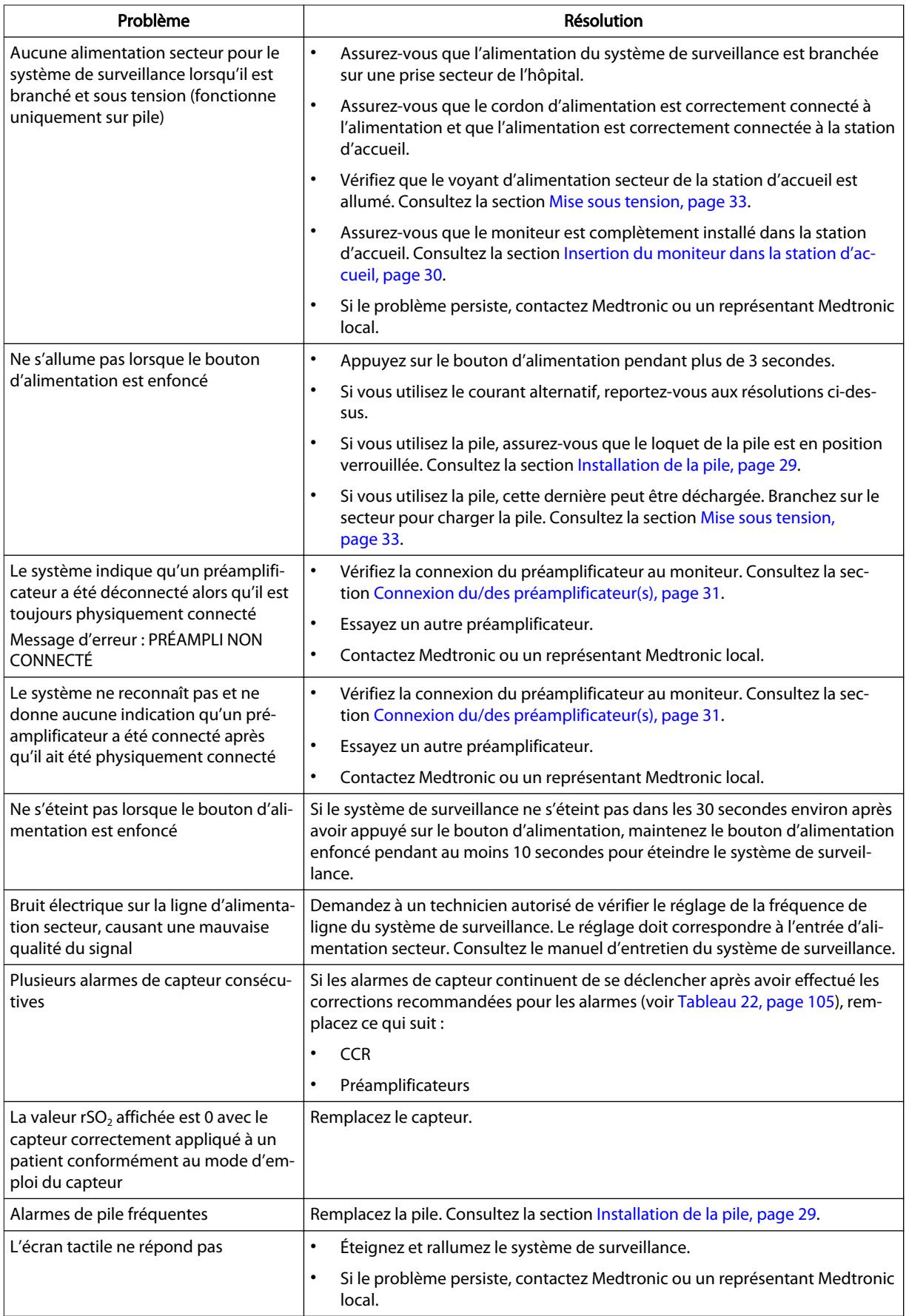

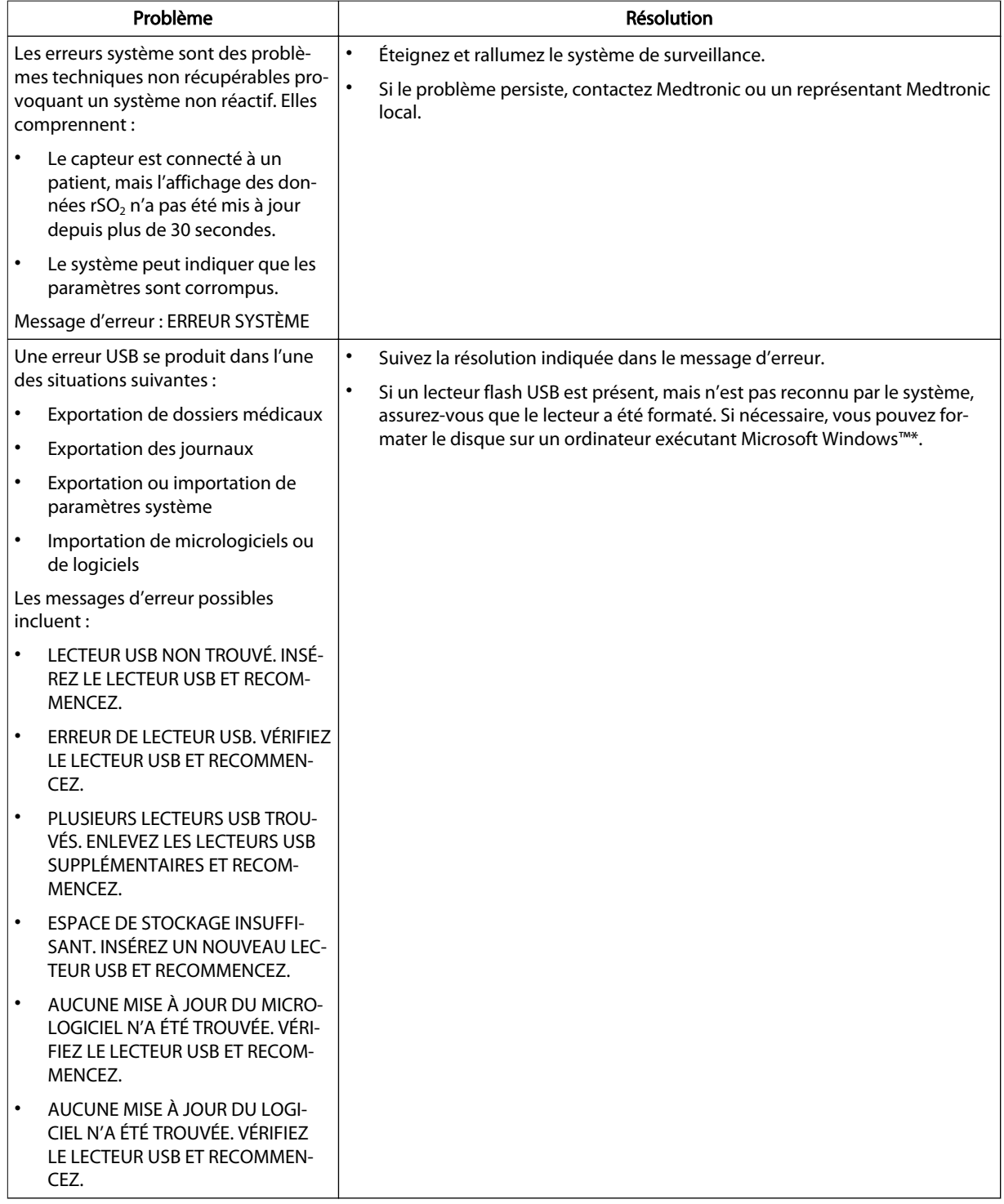

#### Tableau 23. Condition et résolution d'erreur (suite)

<span id="page-114-0"></span>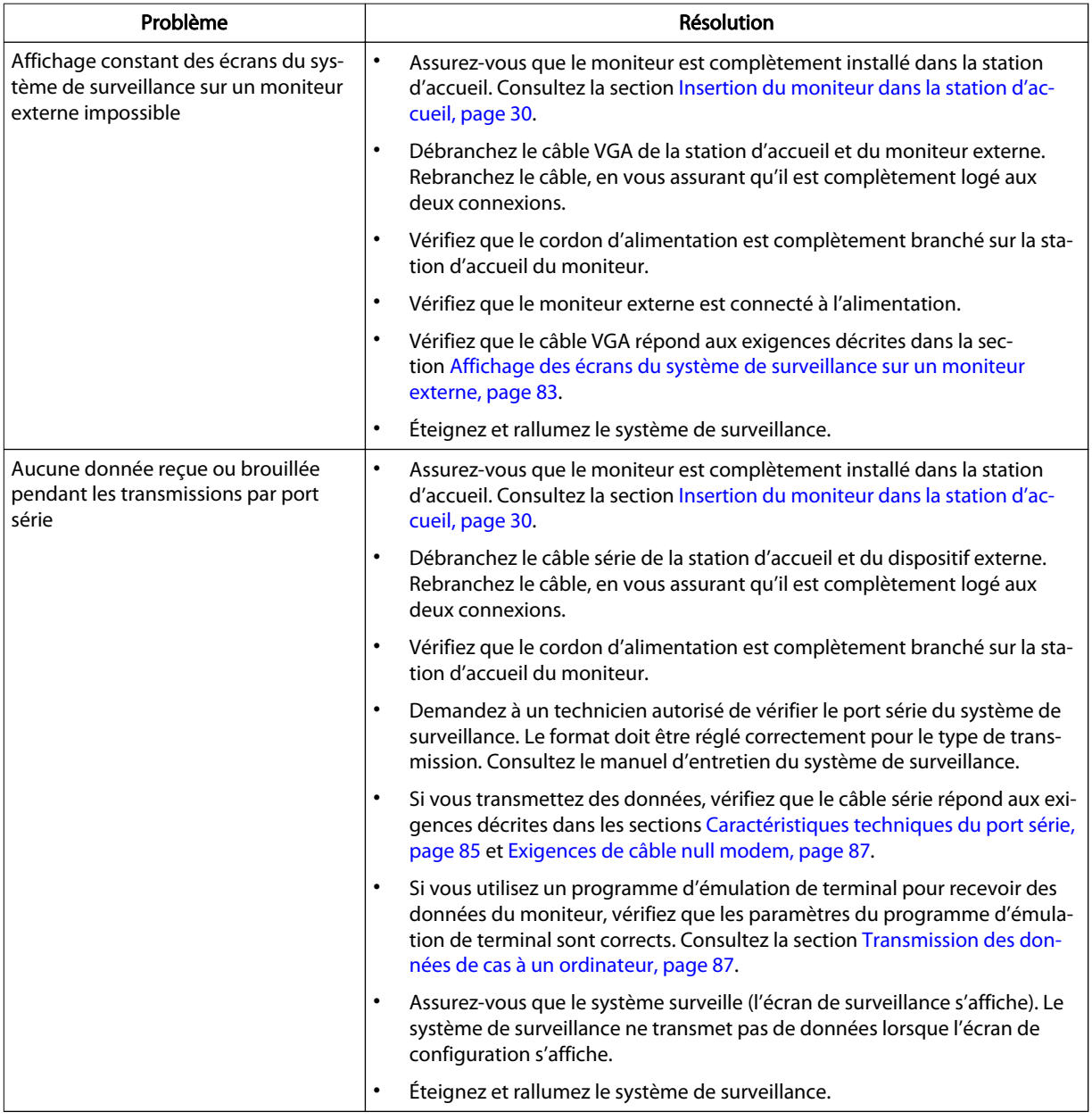

#### Tableau 23. Condition et résolution d'erreur (suite)

### 8.4. Retour produit

Contactez Medtronic ou un représentant Medtronic local pour des instructions de livraison, y compris un numéro d'Autorisation de retour de marchandise (RGA). Consultez la section [Obtention d'assistance technique, page 10.](#page-13-0) Emballez le système de surveillance dans son carton d'emballage d'origine. Si vous ne l'avez plus, utilisez un emballage approprié rempli d'une quantité suffisante de matériau d'emballage pour le protéger au cours de la livraison. Retournez le système de surveillance par n'importe quelle méthode d'expédition qui fournit une preuve de livraison.

#### Manuel de l'utilisateur Français 113

### 9.1. Présentation

Ce chapitre contient des informations pour choisir le capteur rSO<sub>2</sub> approprié et d'autres accessoires pour utiliser avec le moniteur patient INVOS™ (le « système de surveillance »).

- Rappel de sécurité, page 113
- Liste d'accessoires/de pièces, page 113

# 9.2. Rappel de sécurité

Avertissement : L'utilisation d'accessoires, capteurs et câbles autres que ceux spécifiés peut provoquer une mauvaise performance du système de surveillance, une augmentation des émissions électromagnétiques ou une réduction de l'immunité électromagnétique du système de surveillance.

## 9.3. Liste d'accessoires/de pièces

Contactez Medtronic ou un représentant Medtronic local pour commander des accessoires. Consultez la section [Services techniques, page 10](#page-13-0).

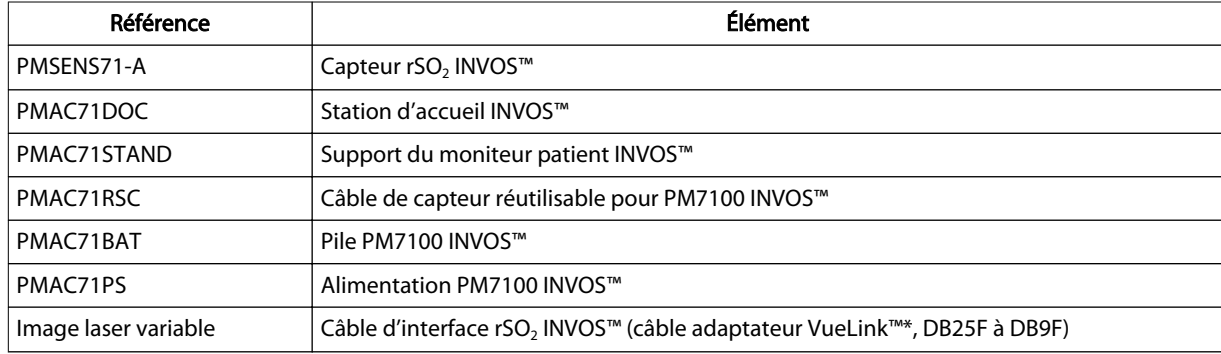

Tableau 24. Numéros de pièces accessoires du système de surveillance

9

# 10. Théorie de fonctionnement

## 10.1. Présentation

Ce chapitre explique la théorie derrière le fonctionnement du moniteur patient INVOS™ (le « système de surveillance »).

## 10.2. Principes théoriques

Le système INVOS™ « reflète la couleur de la vie ». Les longueurs d'onde proche infrarouge générées par les diodes électroluminescentes (DEL) du système INVOS™ traversent le cuir chevelu et les tissus osseux sous le capteur. Une fois in vivo, elles sont soit absorbées, soit dispersées vers les détecteurs peu profonds et profonds du capteur. Outre les variations d'épaisseur et de composition des couches tissulaires, les mesures somatiques et cérébrales sont assez similaires.

Les molécules d'hémoglobine de couleur rouge dans les globules rouges ont la plus forte absorption de lumière des longueurs d'onde utilisées, et la nuance exacte de rouge de chaque molécule d'hémoglobine indique la quantité d'oxygène qu'elle transporte.

Le type et la quantité de données d'absorption renvoyées aux détecteurs reflètent les quantités relatives de désoxyhémoglobine et d'hémoglobine totale, à partir desquelles une valeur régionale de saturation en oxygène (rSO<sub>2</sub>) unique pour la zone spécifique sous le capteur est calculée.

Les valeurs sont mesurées en continu, avec des mises à jour d'écran fournies aux cliniciens chaque seconde.

# 11. Caractéristiques techniques du produit

### 11.1. Présentation

Ce manuel contient des caractéristiques techniques physiques et de fonctionnement du moniteur patient INVOS™ (le « système de surveillance »).

- Caractéristiques physiques, page 117
- [Électrique, page 118](#page-121-0)
- [Pile, page 118](#page-121-0)
- [Conditions environnementales, page 119](#page-122-0)
- [Caractéristiques audio et visuelles de l'alarme, page 119](#page-122-0)
- [Plage de fonctionnement du capteur, page 120](#page-123-0)
- [Classifications du matériel, page 120](#page-123-0)
- [Test de biocompatibilité, page 120](#page-123-0)
- [Déclaration du fabricant, page 121](#page-124-0)
- [Performance essentielle, page 126](#page-129-0)

### 11.2. Caractéristiques physiques

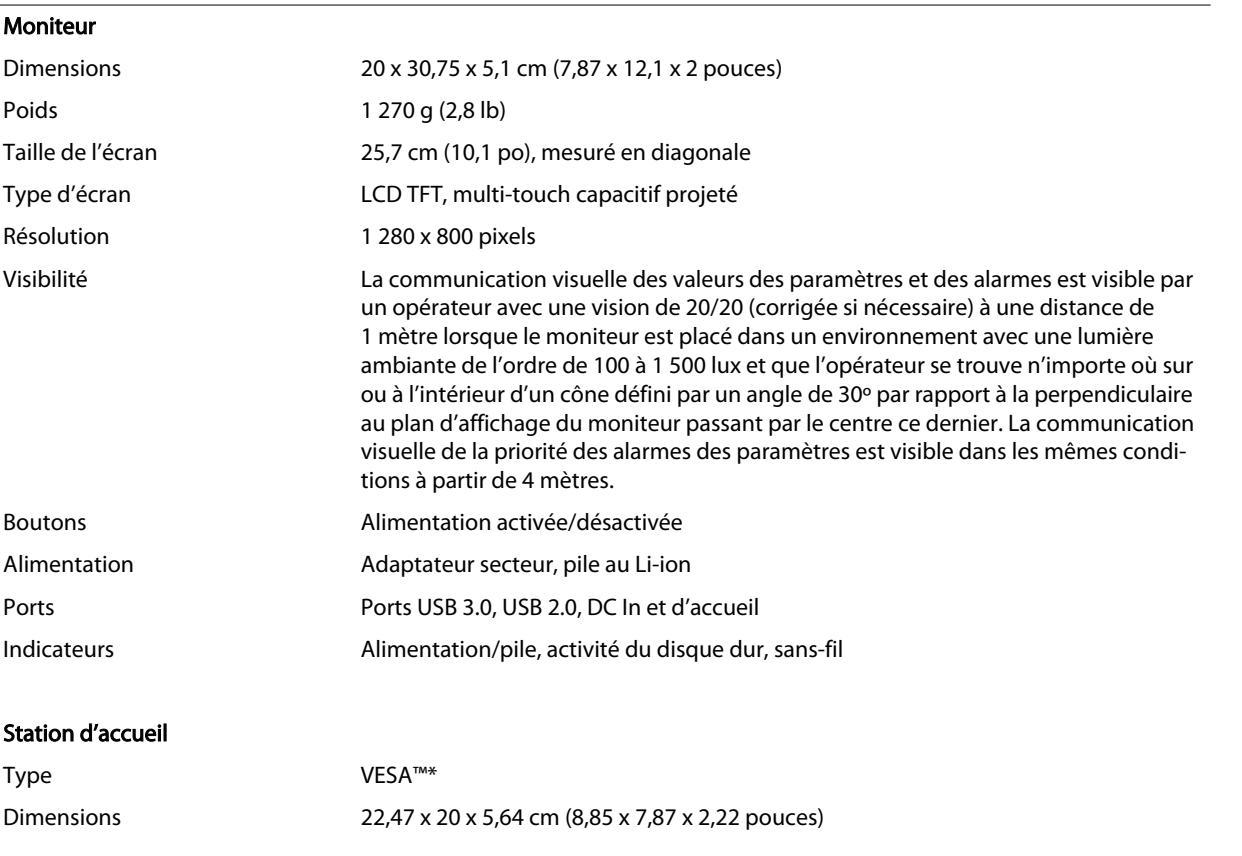

#### (suite)

<span id="page-121-0"></span>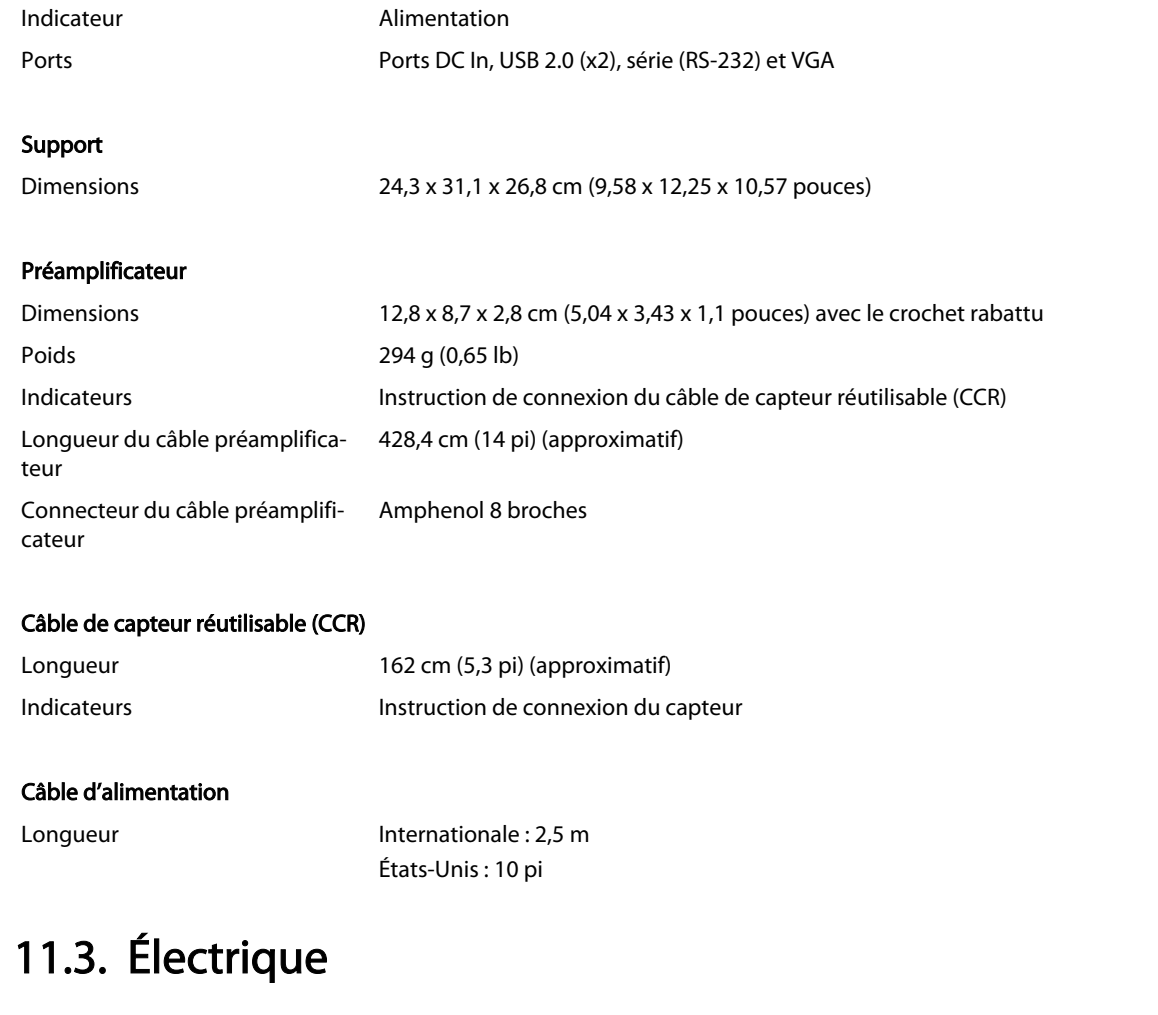

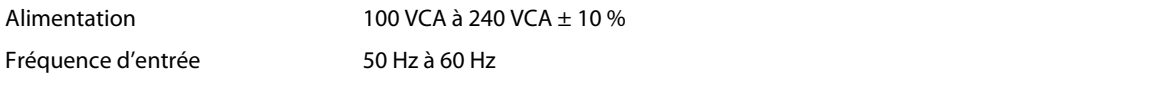

## 11.4. Pile

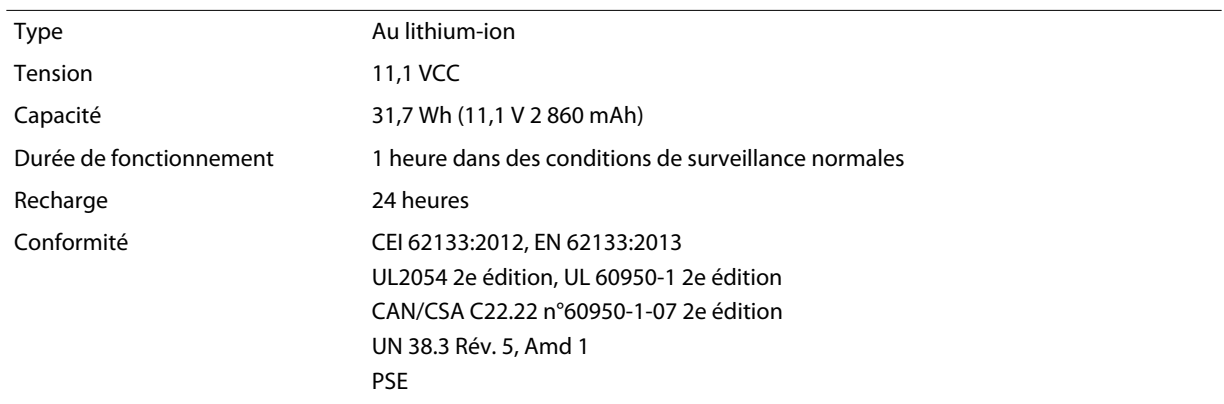

## <span id="page-122-0"></span>11.5. Conditions environnementales

Remarque : Le système peut ne pas répondre à ses caractéristiques techniques de performances s'il est stocké ou utilisé en dehors de la plage de température et d'humidité spécifiée.

|                        | Transport et stockage                         | <b>Conditions de fonctionnement</b>           |
|------------------------|-----------------------------------------------|-----------------------------------------------|
| Température            | -20 °C à 45 °C<br>(-4 °F à 113 °F)            | 10 °C à 35 °C<br>(50 °F à 95 °F)              |
| Altitude               | $-500$ m à 6 100 m<br>(-1 640 pi à 20 013 pi) | $-500$ m à 4 000 m<br>(-1 640 pi à 13 123 pi) |
| Pression atmosphérique | 1 075 hPa à 465 hPa<br>(32 po Hg à 14 po Hg)  | 1075 hPa à 616 hPa<br>(32 po Hg à 18 po Hg)   |
| Humidité relative      | 10 % à 95 % sans condensation                 | 15 % à 95 % sans condensation                 |

Tableau 25. Plages de conditions de transport, de stockage et de fonctionnement

### 11.6. Caractéristiques audio et visuelles de l'alarme

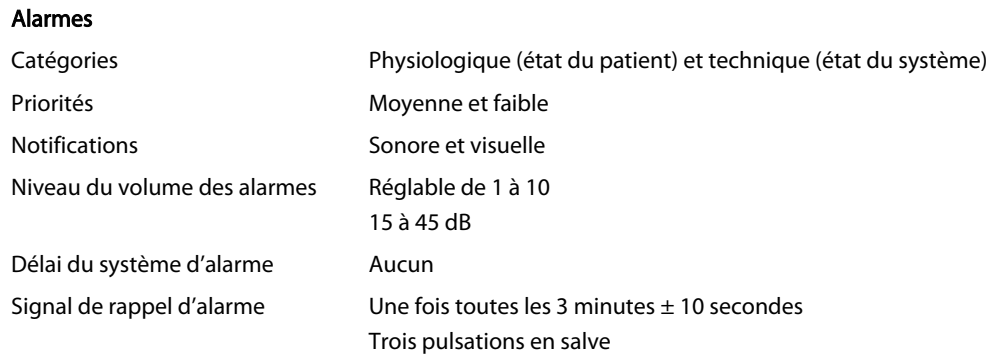

### 11.6.1. Caractéristiques de l'alarme audio

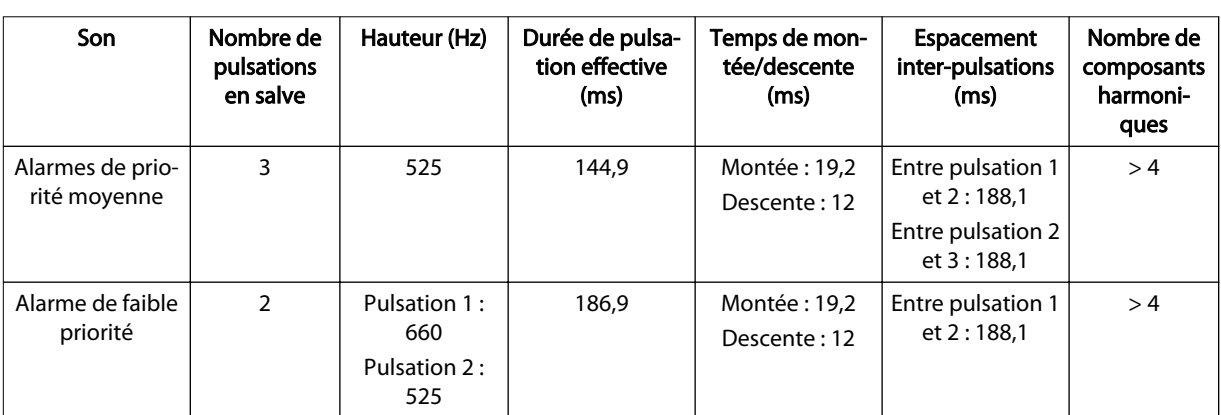

Tableau 26. Caractéristiques de l'alarme audio

Tableau 27. Niveau de pression sonore de l'alarme moyenne

<span id="page-123-0"></span>

| Alarme           | Volume $= 1$ | Volume = 5 (par défaut) | Volume $= 10$ |
|------------------|--------------|-------------------------|---------------|
| Priorité moyenne | 21 dB        | 33 dB                   | 38 dB         |
| Priorité basse   | 19 dB        | 29 dB                   | 35 dB         |

### 11.6.2. Caractéristiques visuelles de l'alarme

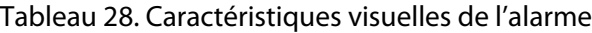

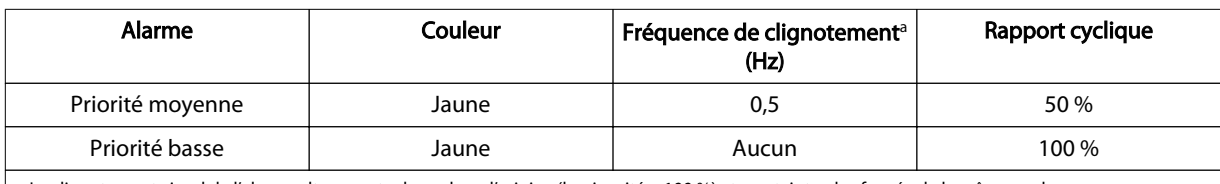

a Le clignotement visuel de l'alarme alterne entre la couleur d'origine (luminosité = 100 %) et une teinte plus foncée de la même couleur (luminosité = 70 %).

### 11.6.3. Tonalité de passage POST

Tableau 29. Caractéristiques de la tonalité de passage POST

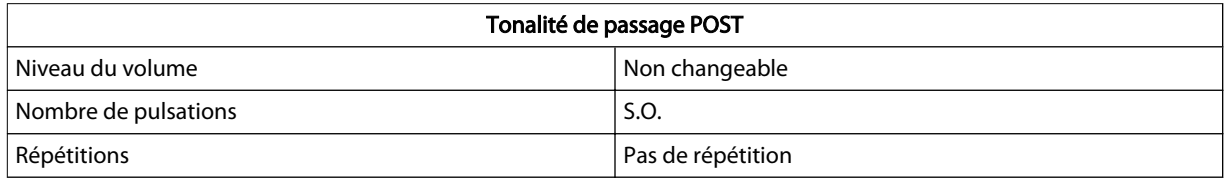

## 11.7. Plage de fonctionnement du capteur

Tableau 30. Plage de fonctionnement du capteur rSO<sub>2</sub> INVOS<sup>™</sup>

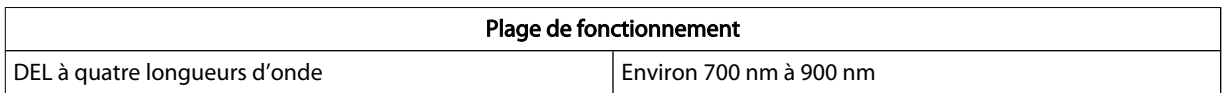

## 11.8. Classifications du matériel

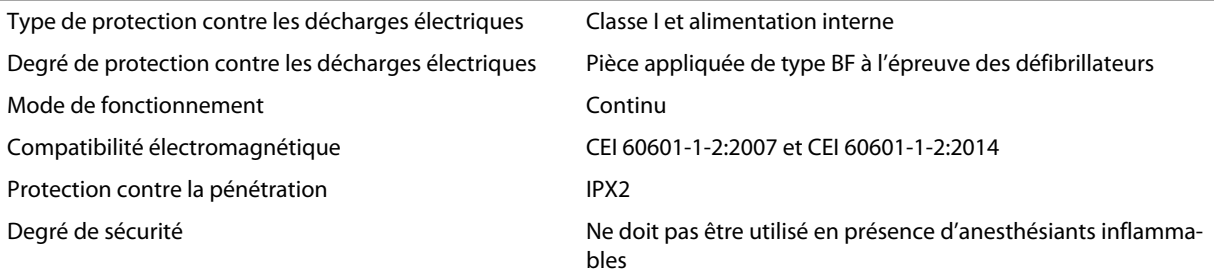

## 11.9. Test de biocompatibilité

Un test de biocompatibilité a été effectué sur les capteurs INVOS™, conformément à la norme ISO 10993-1:2009, Évaluation biologique des dispositifs médicaux, Section 1 :

<span id="page-124-0"></span>Évaluation et test. Les capteurs INVOS™ ont passé les tests de biocompatibilité recommandés et sont par conséquent conformes à la norme ISO 10993-1:2009.

# 11.10. Déclaration du fabricant

Avertissement : Les émissions électromagnétiques du système de surveillance peuvent interférer avec d'autres dispositifs critiques.

Avertissement : N'utilisez pas d'équipements de communication RF portables (y compris des périphériques comme les câbles d'antenne et les antennes externes) à moins de 30 cm (12 po) de toute pièce du système de surveillance, y compris les câbles. Sinon, cela peut provoquer une dégradation des performances du système de surveillance.

Avertissement : L'utilisation d'accessoires, capteurs et câbles autres que ceux spécifiés peut provoquer une mauvaise performance du système de surveillance, une augmentation des émissions électromagnétiques ou une réduction de l'immunité électromagnétique du système de surveillance.

Avertissement : L'utilisation du système de surveillance doit être réservée exclusivement à des professionnels de santé. Il peut provoquer une interférence radio ou perturber le fonctionnement d'équipement voisin. La limitation de ces perturbations peut nécessiter de réorienter ou de déplacer le système de surveillance ou de blinder les locaux.

Avertissement : Tout équipement de transmission de fréquence radio ou toute autre source de bruit électrique à proximité peut provoquer une perturbation du système de surveillance.

Avertissement : Le système de surveillance est conçu pour une utilisation dans les environnements où le signal peut être obscurci par interférence électromagnétique. Lors de telles interférences, les mesures peuvent sembler inappropriées ou le système peut sembler ne pas fonctionner correctement.

Avertissement : Les perturbations dues à l'IEM peuvent provoquer l'arrêt du fonctionnement ou d'autres dysfonctionnements.

Avertissement : Le système de surveillance ne doit pas être utilisé à proximité d'autres équipements ni posé sur ou sous d'autres appareils. Si une utilisation adjacente ou empilée est nécessaire, il convient de vérifier que le système de surveillance fonctionne normalement dans la configuration désirée. Des alarmes techniques peuvent indiquer que la configuration n'est pas appropriée pour le système de surveillance.

Attention : Ce dispositif a été testé et répond aux limites applicables aux appareils médicaux conformément aux normes CEI 60601-1-2:2007 et CEI 60601-1-2:2014. Ces limites ont pour but de fournir une protection raisonnable contre les interférences nuisibles dans une installation médicale classique.

Attention : Lors de l'utilisation d'équipements électromédicaux, des précautions particulières liées à la compatibilité électromagnétique (CEM) sont requises. Installez le système de surveillance conformément aux informations de CEM incluses dans ce manuel.

Attention : Le système de surveillance génère, utilise et peut émettre une énergie de radiofréquence et, s'il n'est pas installé et utilisé conformément aux instructions, peut provoquer des interférences dangereuses avec d'autres dispositifs à proximité. Si une interférence est suspectée, éloignez les câbles du système de surveillance de l'appareil sensible.

Attention : L'utilisation d'un instrument électrochirurgical ou d'électrocoagulation à proximité du système de surveillance peut interférer avec le signal et entraîner de mauvaises performances ou aucune lecture.

### 11.10.1. Compatibilité électromagnétique (CEM)

Le système de surveillance ne peut être utilisé sur ordonnance que dans les environnements électromagnétiques spécifiés, conformément aux normes CEI/EN 60601-1-2:2007 et CEI/EN 60601-1-2:2014. Le système de surveillance doit faire l'objet de précautions particulières au cours de l'installation et du fonctionnement en ce qui concerne la compatibilité électromagnétique. En particulier, l'utilisation d'équipements de communication mobiles ou portables à proximité peut influencer les performances du système de surveillance.

Remarque : Les caractéristiques d'émissions de cet appareil lui permettent d'être utilisé dans des environnements industriels et hospitaliers (CISPR 11 classe A). En cas d'utilisation dans un environnement résidentiel (pour lequel CISPR 11 classe B est généralement requis), cet appareil peut ne pas offrir une protection adaptée aux services de communication par radiofréquence. Il se peut que l'utilisateur ait besoin de prendre des mesures d'atténuation telles que le déplacement ou la réorientation de l'appareil.

#### 11.10.1.1. Directives et conformité relatives aux émissions électromagnétiques

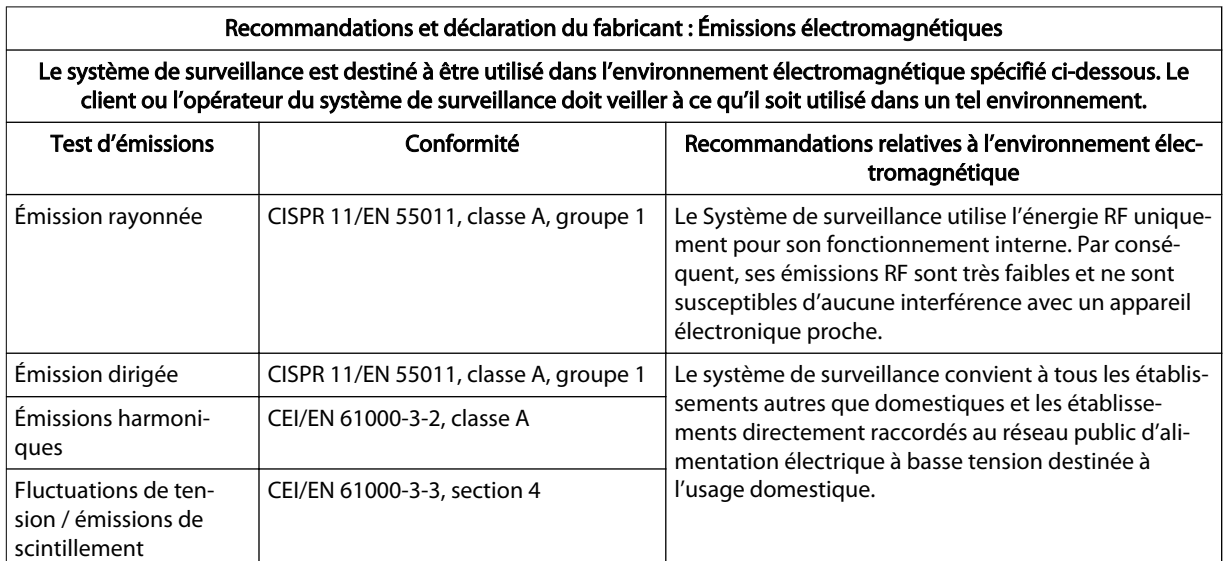

Tableau 31. Directives et conformité relatives aux émissions électromagnétiques

### 11.10.1.2. Directives et conformité relatives à l'immunité électromagnétique

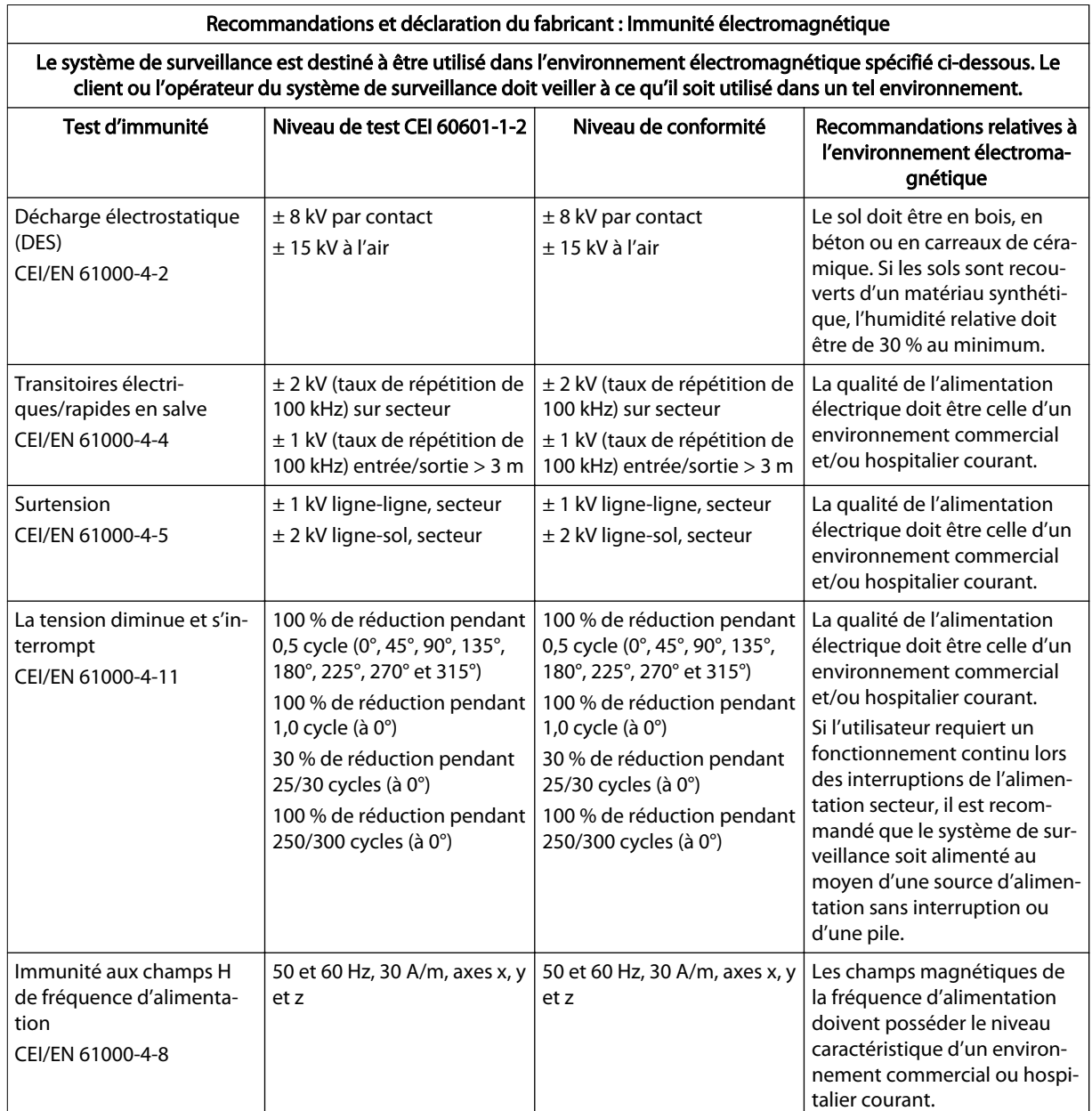

Tableau 32. Directives et conformité relatives à l'immunité électromagnétique

### 11.10.1.3. Calculs de distance de séparation recommandée

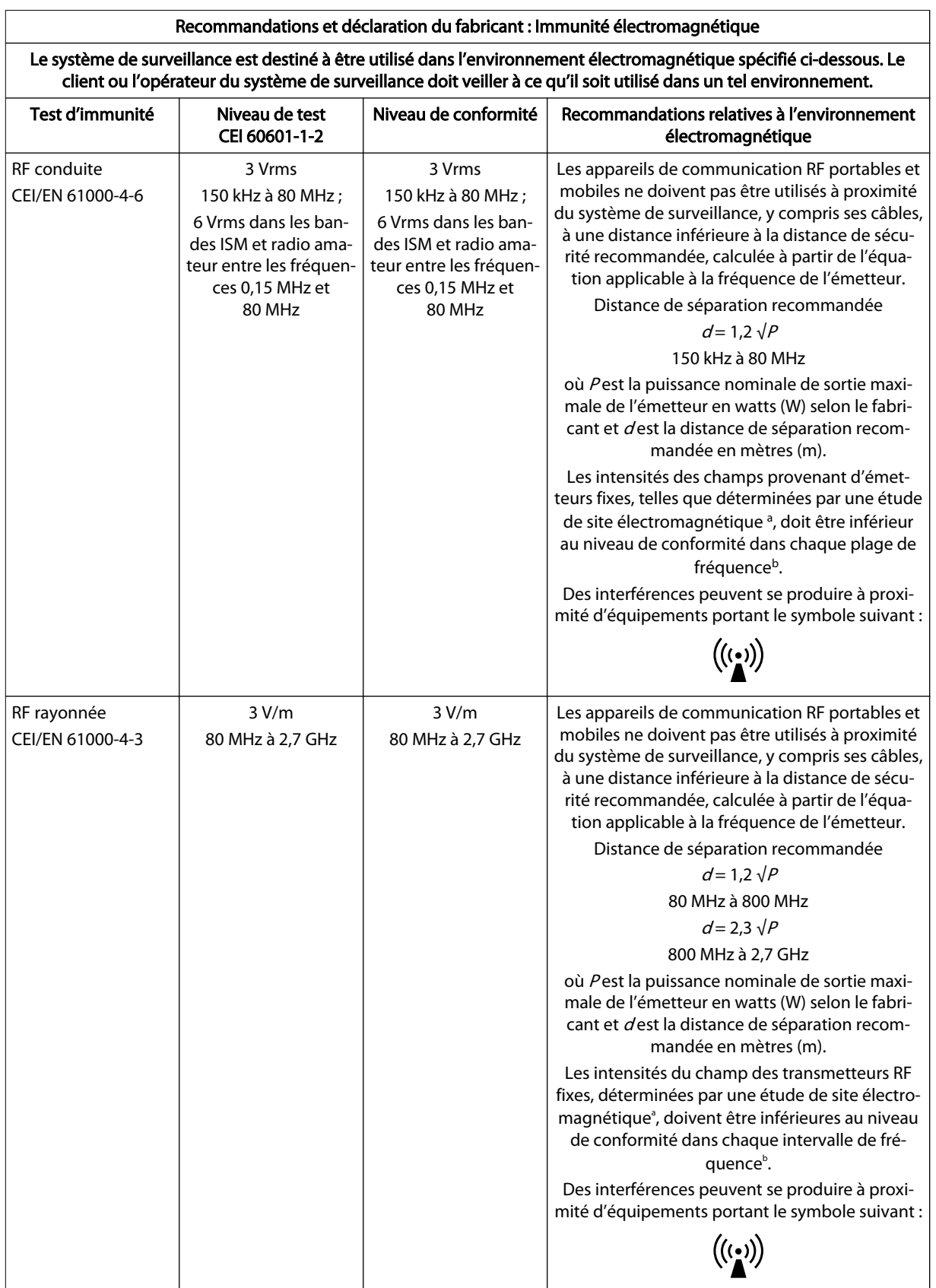

Tableau 33. Calculs de distance de séparation recommandée

#### Tableau 33. Calculs de distance de séparation recommandée (suite)

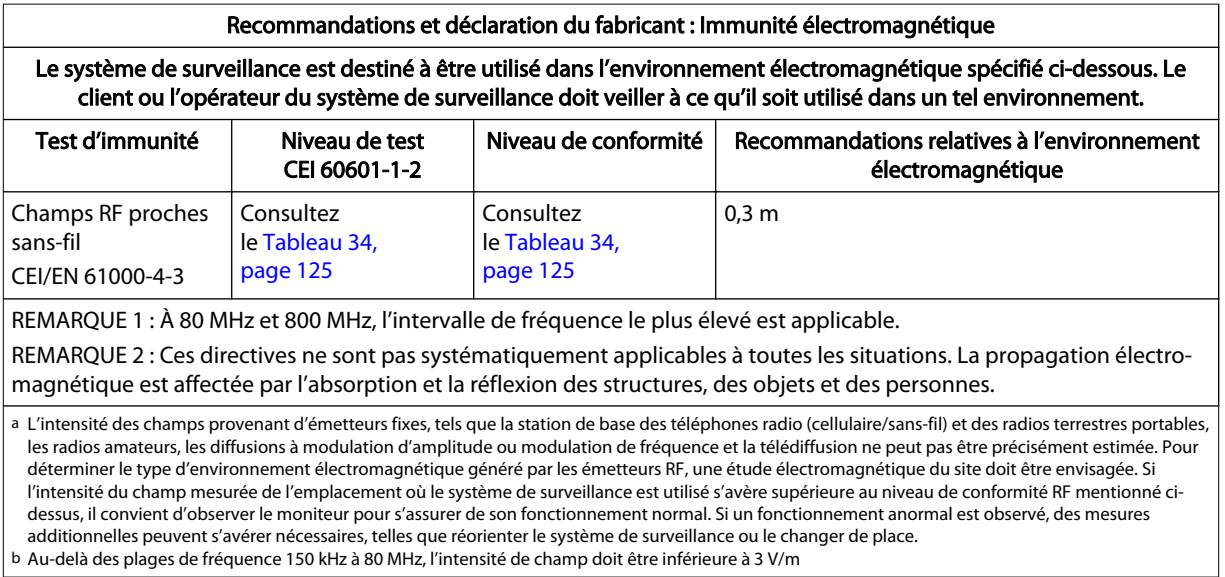

#### Tableau 34. Caractéristiques techniques de test pour l'immunité du port du logement relative au matériel de communication RF sans-fil

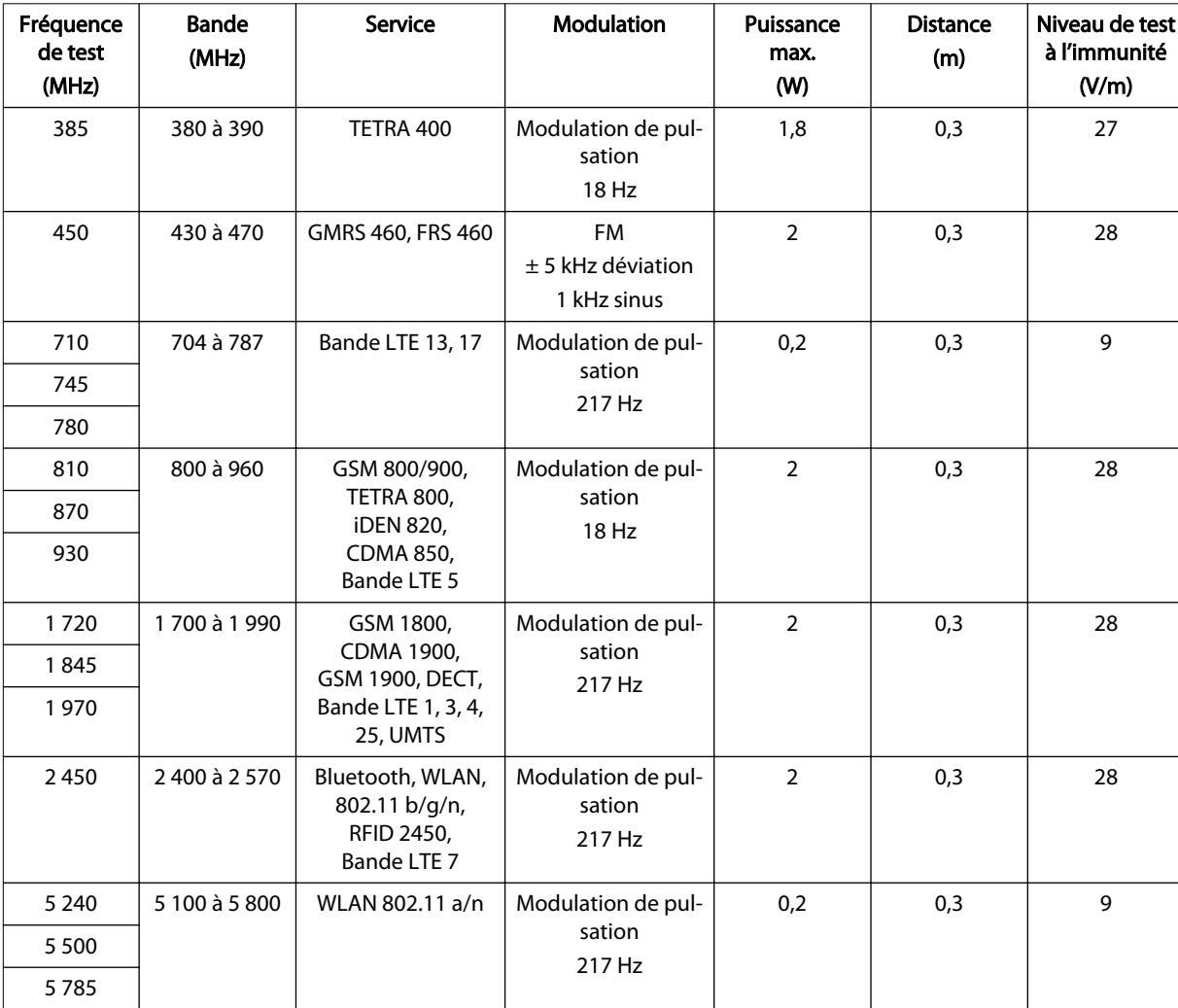

#### <span id="page-129-0"></span>11.10.1.4. Distances de séparation recommandées

Tableau 35. Distances de séparation recommandées

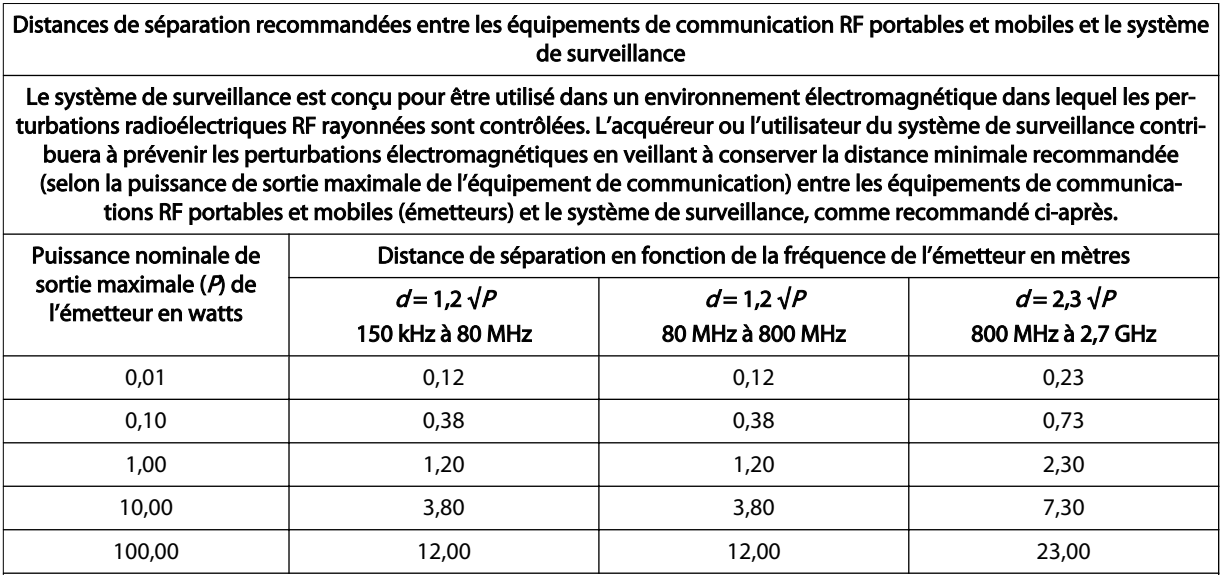

Pour les émetteurs dont la puissance nominale de sortie maximale ne figure pas ci-dessus, la distance de séparation recommandée (d) en mètres (m) peut être estimée en utilisant l'équation applicable à la fréquence de l'émetteur, où P est la puissance nominale de sortie maximale de l'émetteur en watts (W) selon le fabricant.

NOTE 1 : À 80 MHz et 800 MHz, la distance de sécurité de la plage de fréquence la plus élevée s'applique.

REMARQUE 2 : Ces directives ne sont pas systématiquement applicables à toutes les situations. La propagation électro‐ magnétique est affectée par l'absorption et la réflexion des structures, des objets et des personnes.

### 11.11. Performance essentielle

Conformément à la norme EN 60601-1, les performances essentielles du moniteur patient INVOS™ incluent la détection et la notification des changements dans les valeurs de rSO<sub>2</sub>  $\geq$  20 % par rapport à la ligne de base.

# Annexe A. Études cliniques

# A.1. Présentation

Cette annexe fournit des informations sur les études cliniques utilisant le système de surveillance des patients à saturation régionale INVOS™. Une bibliographie de référence avec des études cliniques supplémentaires est disponible sur le site Web de Medtronic (www.medtronic.com) ou en contactant Medtronic ou un représentant Medtronic local. Consultez la section [Services techniques, page 10](#page-13-0).

Une étude sur des volontaires adultes a été réalisée en comparant la saturation régionale en oxygène (rSO<sub>2</sub>) du système à l'analyse d'échantillons sanguins chez 20 volontaires (étude d'hypoxie). Aucun effet indésirable n'a été signalé pendant l'étude.

- Étude sur l'hypoxie, page 127
- [Études interventionnelles, page 129](#page-132-0)
- [Études de validation, page 130](#page-133-0)

# A.2. Étude sur l'hypoxie

L'étude sur l'hypoxie a comparé le rSO<sub>2</sub> tel que rapporté par le système à la saturation « sur le terrain » (fSO<sub>2</sub>) calculée à partir des mesures de la saturation en oxygène du sang veineux artériel et jugulaire à cing niveaux de saturation en oxygène et deux niveaux de  $CO<sub>2</sub>$ inspiré. Sur la base de l'hypothèse que le tissu cérébral contient du sang artériel et veineux dans un rapport de 1:3, le fSO<sub>2</sub> a été calculé comme suit :

 $fSO_2 = (0,25 \times SartérielleO_2) + (0,75 \times Sveine jugulaireO_2)$ 

Les 20 volontaires comprenaient : 19 personnes avec une peau claire et 1 personne avec une peau foncée ; 12 hommes et 8 femmes ; 20 à 36 ans, avec une médiane de 25 ans. Un point de données a été exclu de l'analyse en raison de retards dans le prélèvement sanguin causés par des problèmes de cathéter.

### A.2.1. Méthodes

Des échantillons de sang ont été obtenus à partir du bulbe jugulaire interne droit et de l'artère radiale. Un capteur SomaSensor™ a été placé sur le front droit. Les sujets ont respiré des mélanges de gaz contrôlés selon une séquence prédéfinie d'intervalles de 4 et 5 minutes pour atteindre cinq niveaux de saturation artérielle  $O_2$  (74 % à 100 %). Cette séquence a été réalisée deux fois à deux niveaux  $CO<sub>2</sub>$  différents (augmentation de 4 à 7 mmHg) destinés à augmenter le débit sanguin cérébral et à évaluer la capacité du système à rejeter les données non cérébrales.

### A.2.2. Résultats

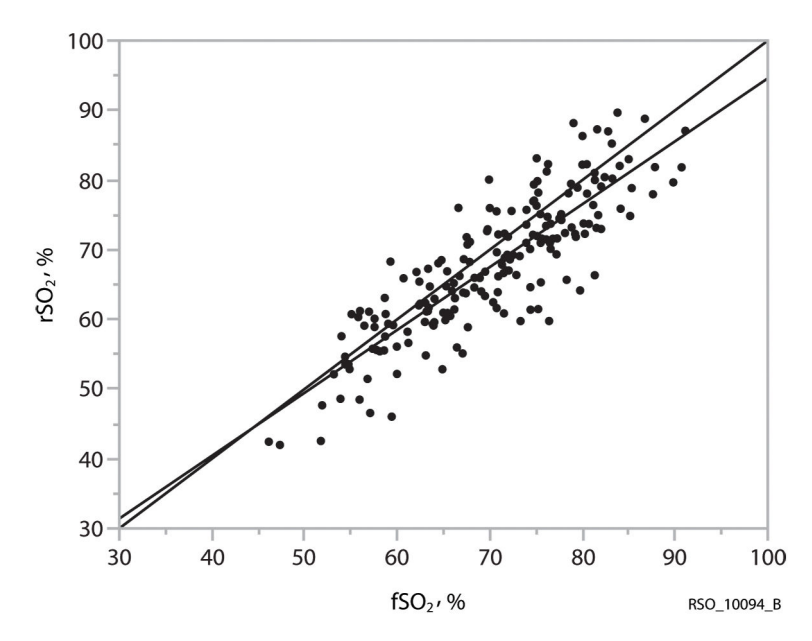

Figure 70. Précision  $rSO<sub>2</sub>$  et fSO<sub>2</sub>, 20 sujets

Précision des données 96 et 97 ; 20 derniers sujets ; 189 points de données. y = 0,9026x + 4,3235 ; R<sup>2</sup> = 0,729 ; biais = 2,51 ; écart type = 5,23.

Tableau 36. Caractéristiques de performance : biais de précision, erreur (écart-type), RMSD et corrélation ( $R^2$ ) pour rSO<sub>2</sub> et fSO<sub>2</sub>, 20 sujets

|                                      | Moyenne des sujets indivi-<br>duels $(N = 20)$ | Plage         | Points de données groupés<br>$(N = 189)$ |
|--------------------------------------|------------------------------------------------|---------------|------------------------------------------|
| Biais de précision (%) a             | 2,56                                           | -6,47 à 11,78 | 2,51                                     |
| Erreur (écart-type) (%) <sup>a</sup> | 2,08                                           | $0,85$ à 4,22 | 5,23                                     |
| RMSD <sup>a</sup>                    | 5,11                                           | 2,15 à 12,03  | 5,79                                     |
| Corrélation $(R^2)^a$                | 0.946                                          | 0,823 à 0,990 | 0.729                                    |
| a Moins sujet 206                    |                                                |               |                                          |

Un sujet avait une valeur de biais de 37,2 %, ce qui correspondait à un indice de qualité du signal très faible (IQS = 1). Les 41 sujets restants avaient des IQS qui ont commencé à 10 et sont restés supérieurs à quatre tout au long de l'étude.

Les données de biais absolu du sujet 206 ont été exclues de l'analyse en raison de la faible qualité du signal, mais les données de tendance ont été conservées, car la tendance ne dépend pas de l'IQS.

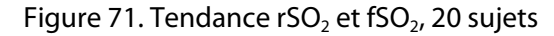

<span id="page-132-0"></span>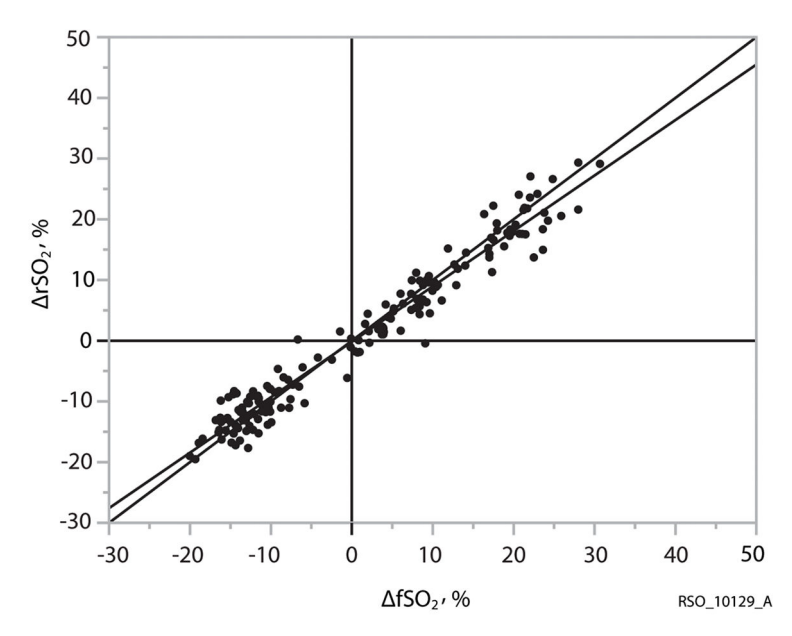

Données de tendance 96 et 97 ; 20 derniers sujets ; 179 points de données. y = 0,9133x + 0,1755 ; R $^{2}$  = 0,958 ; biais = 0,26 ; écart type = 2,9.

Tableau 37. Biais de tendance, erreur (écart-type), RMSD et corrélation (R<sup>2</sup>) pour ΔrSO<sub>2</sub> et ΔfSO<sub>2</sub>, 20 sujets

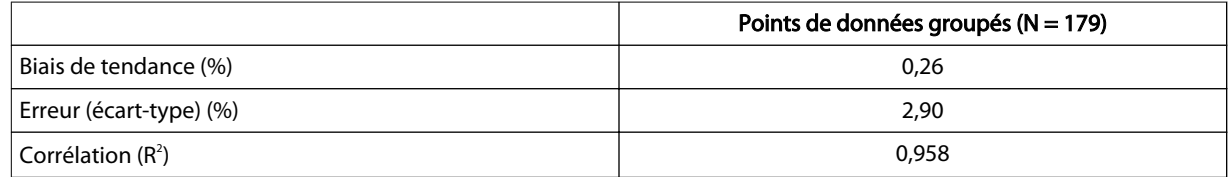

# A.3. Études interventionnelles

Dans les études contrôlées d'endartériectomie carotidienne (références 1 à 3), les changements du rSO<sub>2</sub> de 12 à 20 points (absolus) ou de 20 % à 30 % (relatifs) étaient corrélés aux changements de l'état neurologique du patient. Dans ces études, ainsi que dans d'autres études interventionnelles de patients en chirurgie générale et cardiaque (références 4 à 10), les valeurs rSO<sub>2</sub> inférieures à 50 étaient associées à des probabilités plus élevées de mauvais résultats.

- 1. Cho H., Nemoto E. M., Yonas H., Balzer J. : Cerebral monitoring by oximetry And Somatosensory Evoked Potentials (SSEP) during Carotid Endarterectomy. J. Neurosurg, 89:533-38, 1998.
- 2. Roberts K. W., Crnkowic A. P., Linneman L. J. : Near infrared spectroscopy detects critical cerebral hypoxia during carotid endarterectomy in awake patients. Anesthesiology 1998;89(3A):A934.
- 3. Samra S., Dy E., Welch K., Dorje P., Zelenock G., Stanley J. : Evaluation of a cerebral oximeter as a monitor of cerebral ischemia during carotid endarterectomy. Anesthesiology 2000;93:964-70.
- 4. Murkin J. M., Adams S. J., Novick R. J., Quantz M., Bainbridge D., Iglesias I., Cleland A., Schaefer B., Irwin B., Fox S. Monitoring brain oxygen saturation during coronary

bypass surgery: a randomized, prospective study. Anesth Analg. Janvier 2007;104(1):51-8.

- <span id="page-133-0"></span>5. Casati A., Fanelli G., Pietropaoli P., Proietti R., Tufano R., Montanini S. Monitoring cerebral oxygen saturation in elderly patients undergoing general abdominal surgery: a prospective cohort study. Eur J Anaesthesiol. 7 juil. 2006:1-7 [Publication électronique avant impression].
- 6. Casati A., Fanelli G., Pietropaoli P., Proietti R., Tufano R., Danelli G., Fierro G., De Cosmo G., Servillo G. Continuous monitoring of cerebral oxygen saturation in elderly patients undergoing major abdominal surgery minimizes brain exposure to potential hypoxia. Anesth Analg. Janvier 2005;101(3):740-7.
- 7. Edmonds H. L. Jr., Ganzel B. L., Austin E. H. 3rd. Cerebral oximetry for cardiac and vascular surgery. Semin Cardiothorac Vasc Anesth. 2004;8:147-66.
- 8. Goldman S., Sutter F., Ferdinand F., Trace C. Optimizing intraoperative cerebral oxygen delivery using noninvasive cerebral oximetry decreases the incidence of stroke for cardiac surgical patients. Heart Surgery Forum 2004;7(5):#2004-1062.
- 9. Murkin J. M., Iglesias I., Bainbridge D., Adams S., Schaefer B., Irwin B., Fox S. Monitoring cerebral oxygen saturation significantly decreases major organ morbidity in CABG patients: A randomized blinded study. The Heart Surgery Forum 2004;7(6):515.
- 10. Yao F. S. F., Tseng C. C. A., Ho C. Y. A., Levin S. K., Illner P. Cerebral oxygen desaturation is associated with early postoperative neuropsychological dysfunction in patients undergoing cardiac surgery. J Cardiothorac Vasc Anesth 2004;18(5):552-558.

# A.4. Études de validation

Les études de validation du système incluent, sans s'y limiter, les références suivantes :

- 1. Kim M. B., Ward D. S., Cartwright C. R., Kolano J., Chlebowski S., Henson L.C. Estimation of jugular venous  $O<sub>2</sub>$  saturation from cerebral oximetry or arterial  $O<sub>2</sub>$ saturation during isocapnic hypoxia. J Clin Monit Comput. 2000;16(3):191-9.
- 2. Kolb J. C., Ainslie P. N., Ide K., Poulin M. J. Effects of five consecutive nocturnal hypoxic exposures on the cerebrovascular responses to acute hypoxia and hypercapnia in humans. J Appl Physiol. Mai 2004;96(5):1745-54. En ligne le 16 janv. 2004.

i

### **Medtronic**

**M** Covidien IIc, 15 Hampshire Street, Mansfield, MA 02048 États-Unis www.covidien.com 1 800 635 5267 [T]

ECREP Covidien Ireland Limited IDA Business and Technology Park, Tullamore, Irlande.

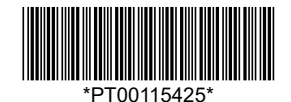

\*PT00115425\* 2020-04-10© 2019 Medtronic. Tous droits réservés. PT00115425 Rev A